# Digital Video Recorder

# Digital Videoinspelare DVR Digital Videospiller DVR Digitaalinen videotallennin DVR

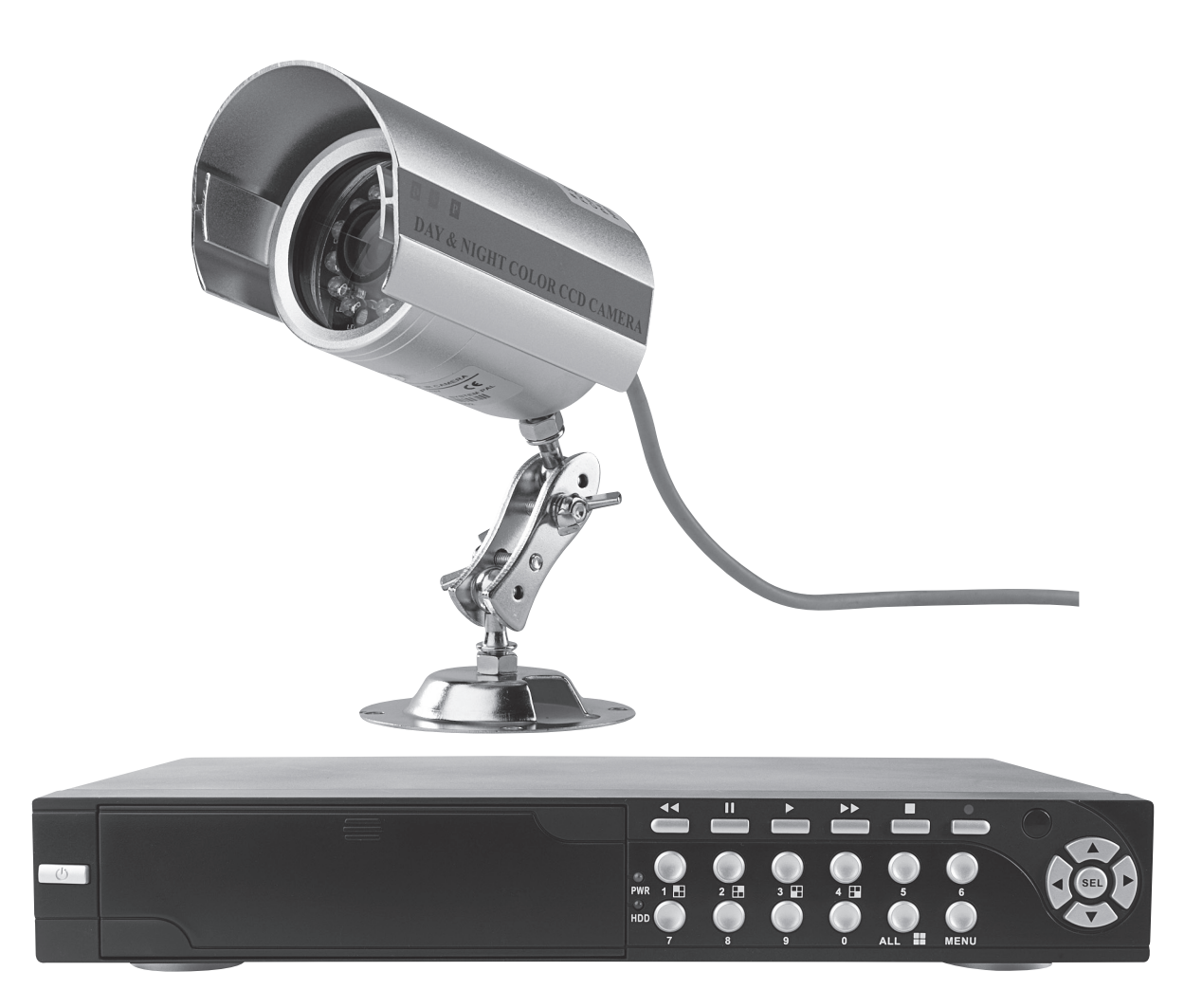

Art.no. Model 36-3777 D6004CK Ver. 201007

# clas ohlson

# Digital Video Recorder

Art.no. 36-3777 Model D6004CK

Please read the entire instruction manual before use and save it for future reference. We reserve the right for any errors in text or images and for making any necessary technical changes to this document. If you should have any questions concerning technical problems please contact our Customer Services.

# 1. Description

- MPEG4 compression
- • 4 channels: 4 BNC camera inputs 2 BNC video outputs
- System format: NTSC/PAL
- Motion detector with settings for area and sensitivity
- Time scheduled, alarm, or motion detection recording modes
- Support for hard disks up to 1 TB (SATA)
- Supports PTZ control via Port 485
- Monitors and controls equipment over the Internet (broadband connection required)
- Built-in USB 2.0 port for computer back-up or to a USB flash drive

### 1.1 Safety

- The DVR is only intended for indoor use. Do not expose it to moisture.
- Only use the included adaptor (12 V, 5 A, + centre pin).
- The cameras are waterproof, however they should be mounted in as protective environment as possible.
- Be extra careful with the cable connections for the camera. These must be protected against moisture penetration since they are exposed and offer no natural protection against moisture and damp.

# 2. Buttons and functions

## 2.1 Front panel 4-channel DVR

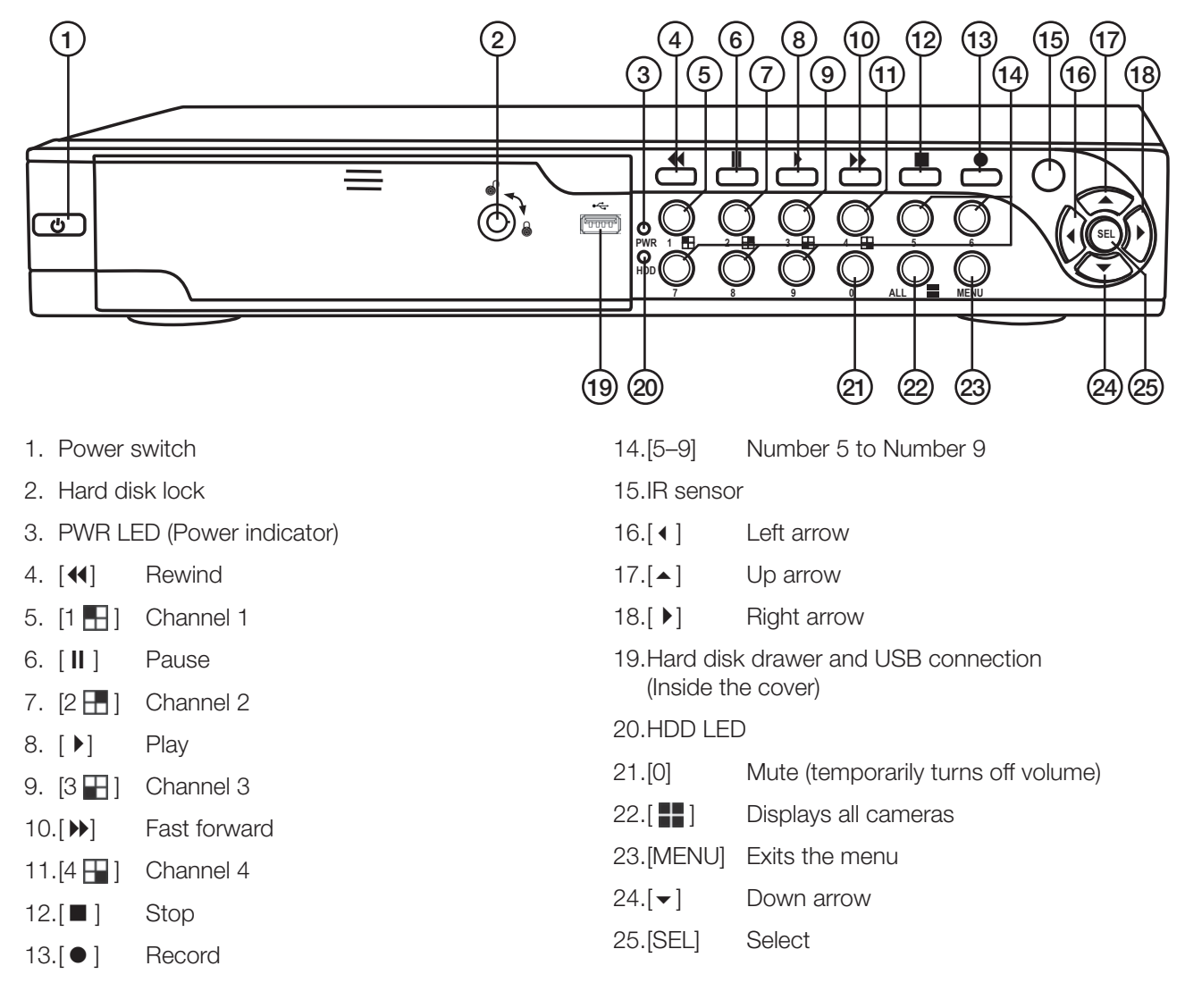

### 2.2 Back panel 4-channel DVR

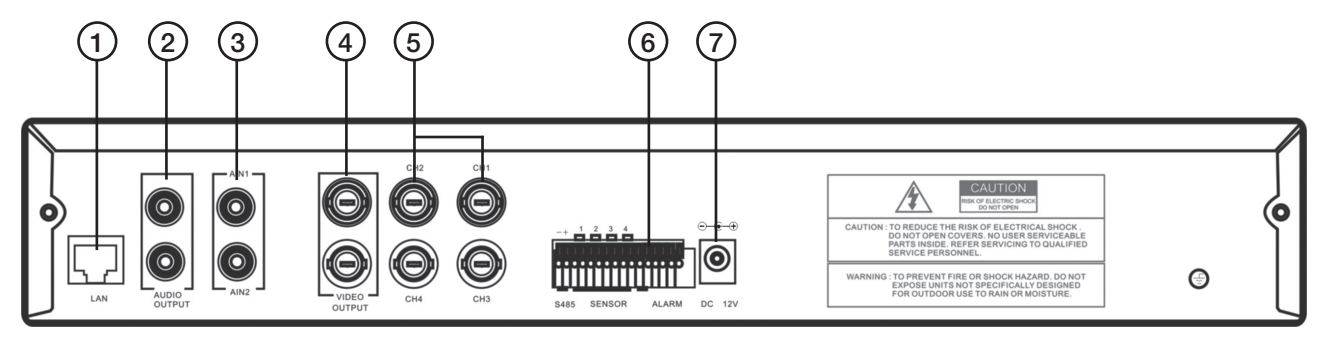

1. LAN – Network cable connection

- 2. Audio output
- 3. Audio input
- 4. Video output (BNC)
- 5. CH1 CH 4 Video input (BNC)
- 6. RS485 (PTZ input)
- 7. 12 V DC Adaptor connection

### 2.3 Remote Control

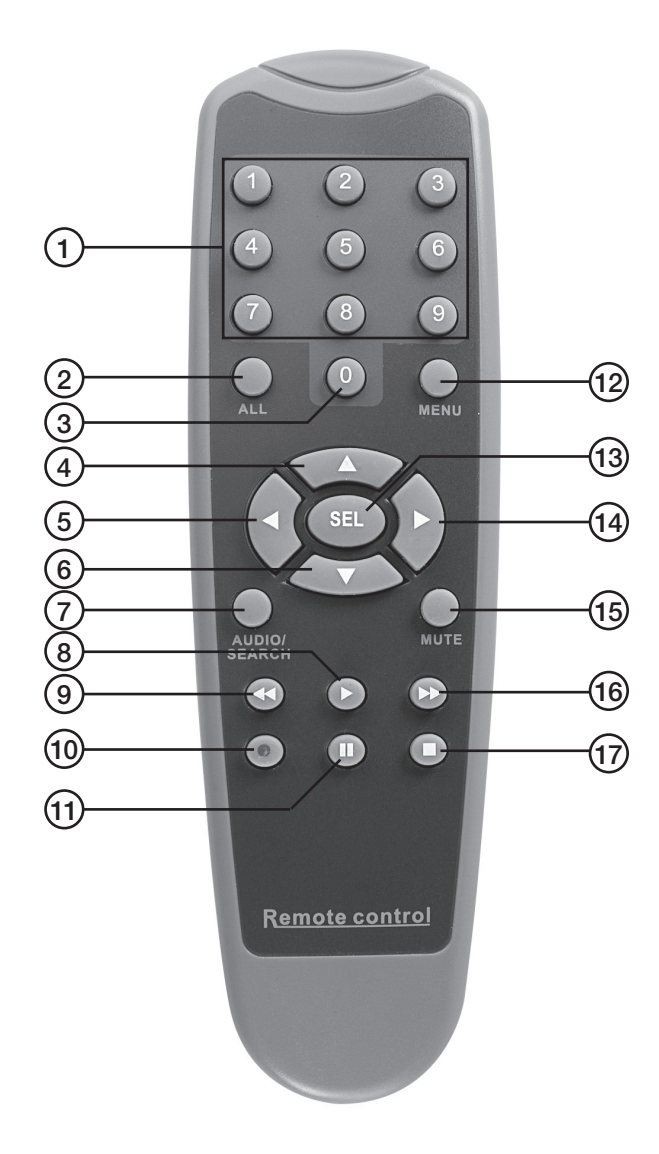

- 1.  $[1 9]$  Channel selection 1-9
- 2. [ALL] Displays all channels
- 3. [0] Number
- 4.  $\left[\triangle\right]$  Up arrow
- 5.  $\lceil \cdot \rceil$  Left arrow
- 6.  $\lceil \bullet \rceil$  Down arrow
- 7. [AUDIO/SEARCH] Audio input/output
- 8. [  $\blacktriangleright$  ] Starts playback
- 9. [44] Rewind
- $10.$  [ $\bullet$  ] Record
- 11.[II] Pauses playback
- 12. [MENU] Opens or closes the menu
- 13. [SEL] Selects or modifies
- 14.[  $\blacktriangleright$ ] Right arrow
- 15. [MUTE] Temporarily turns off volume
- 16. [Decample 16. [Decample 16. [Decample 16. [Decample 16. [Decample 16. [Decample 16. [Decample 16. [Decample 16. [Decample 16. [Decample 16. [Decample 16. [Decample 16. [Decample 16. [Decample 16. [Decample 16. [Decampl
- $17.$   $\Box$  Stops recording or playback

### 2.4 Contents

- Camera with protective shade and bracket (4x)
- Power adaptor
- Power adaptor splitter cable (5 to 1)
- Extension leads (4x)
- • USB cable
- Bag of screws for hard disk installation
- • CD
- • Keys for hard disk drawer
- Remote control
- • Composite video cable BNC RCA

# 3. Alarm Installation

### 3.1 Alarm Installation

The video recorder has an internal circuit for sounding an alarm. This is normally open (NO), but closes once the sensor is activated so that an alarm/siren (not included) sounds.

N.B. Contact a qualified tradesman for more information on an appropriate alarm and installation instructions for purchasing an alarm that is suitable for your purposes. Two-step alarm installation:

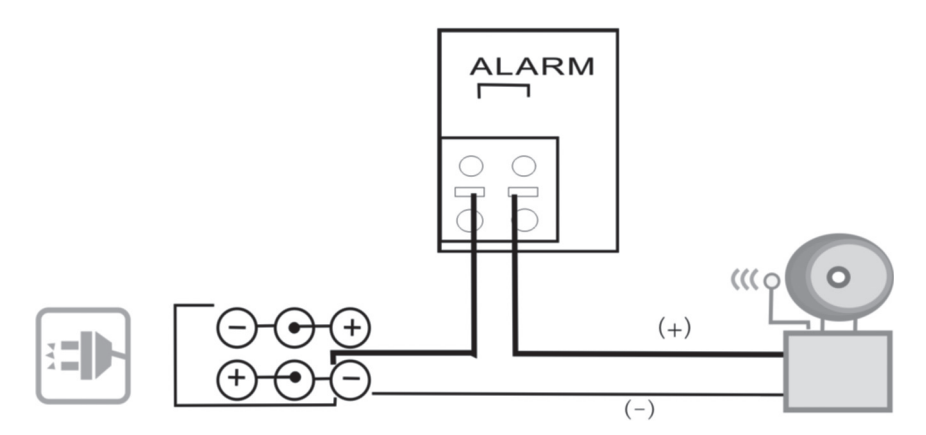

- 1. Connect the positive (+) lead from the siren/alarm to the alarm port on the back panel.
- 2. Connect the neutral (-) lead from the siren/alarm to the power adaptor.

# 4. DVR system installation

### 4.1 Hard disk installation

N.B. Never remove the hard disk drawer when the DVR is in use. The DVR must be turned off when the hard disk is removed otherwise the hard disk may sustain damage.

N.B. Make sure the DIP switches are set to "Master" on the hard disk before mounting. Read your hard disk instruction manual if you are unsure.

#### Hard disk mounting procedure:

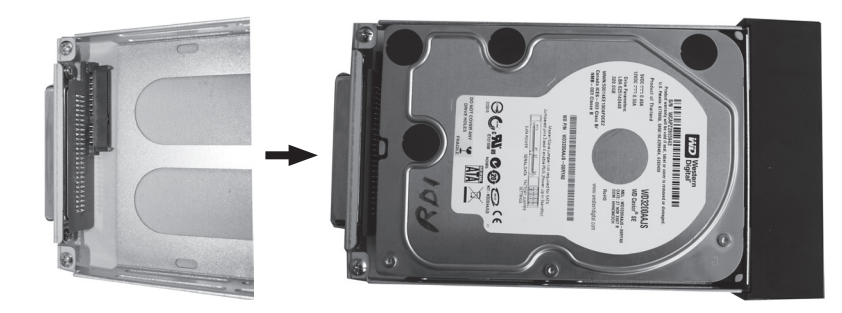

- 1. Open the front cover on the front panel (by pressing the middle of the cover's upper edge). Remove the hard disk drawer.
- 2. Mount a SATA hard disk (Max 1 TB) into the drawer. Secure it with the included screws.

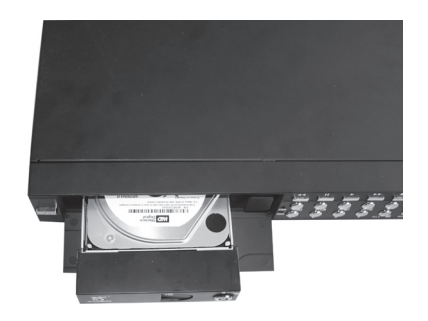

3. Push the drawer (with the mounted hard disk) into the opening and lock the drawer with the drawer key.

### 4.2 Connecting a camera to the DVR

- 1. Connect the extension leads between the camera and DVR. The yellow connectors are for video and the red connectors are for the power supply to the camera. N.B. The BNC connectors on both ends of the extension leads are marked. The side marked "To camera side only" should be connected to the camera and the "To DVR side only" should be connected to [CH1] – [CH4] on the back panel of the DVR.
- 2. Connect the splitter cable to the power adaptor.
- 3. Connect the cable marked "DVR POWER" to "DC 12 V" on the back panel of the DVR. Connect the rest of the splitter connections to the red connectors on the extension leads.

### 4.3 Connecting the DVR to a TV

Connect the included composite video cable to the "Video Output" connection on the back panel of the DVR and to the "Video In" connection on your TV.

## 5. Starting the DVR

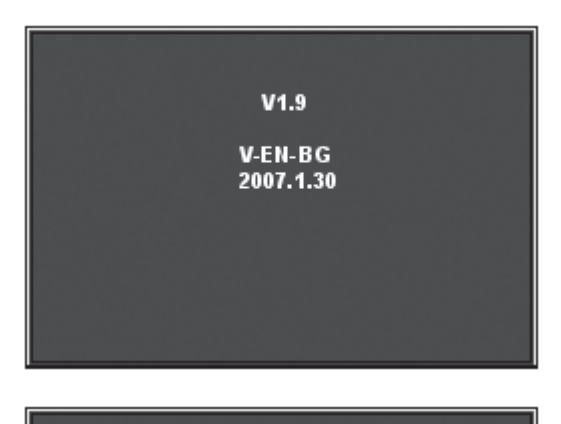

MASTER [WDC WD3200AAJB-00T]

CHECKING HDD......

**SLAVE.....** 

1. The startup screen shows the date and firmware version used.

2. The system will attempt to detect the hard drive. Once detected the hard disk information will be shown.

CHECKING HDD... MASTER (WDC WD3200AAJB-00T)-NEW-<br>DVR FORMAT HDD CONFIRM (SELECT) FORMAT / (MENU) CANCEL?

- 3. Once the hard disk is detected you will be asked if you wish to format it.
	- Press [SEL] to format or [MENU] to cancel.

# 6. DVR Menus

English

### **MAIN MENU** CAMERA SETUP **RECORD SETUP RECORD FRAMERATE VIDEO QUALITY RECORD SCHEDULE**

**SENSOR SETUP HARD DRIVE SETUP MISCELLANEOUS SETUP** 

**NETWORK SETUP** 

**LANGUAGE** 

**VIDEO BACKUP RESET MENU** 

**NORMAL** 

**ENGLISH** 

#### $(4 \Leftrightarrow$  MOVE (SEL) SELECT (MENU) EXIT

- Push [MENU] to open the main menu.
- Use  $[\n\blacktriangleright]$  and  $[\blacktriangle]$  to make your selection.
- Press [SEL] to modify or [MENU] to return to the previous screen or to cancel.

### 6.2 Menu structure

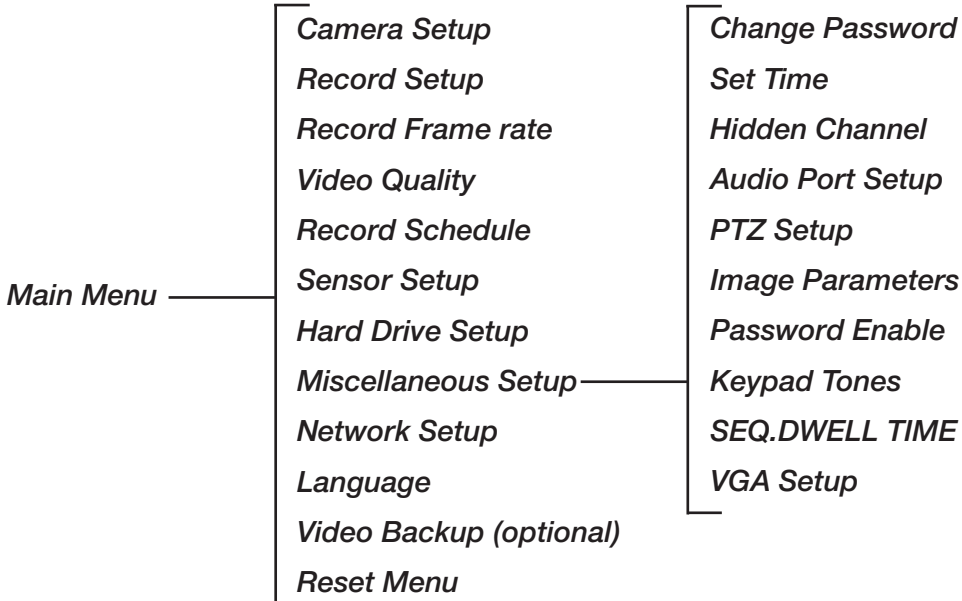

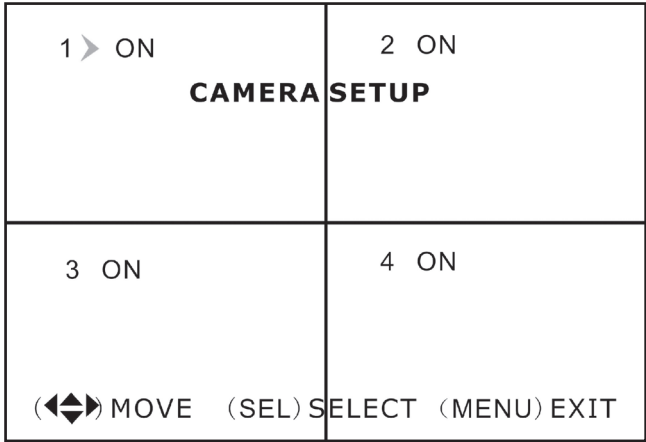

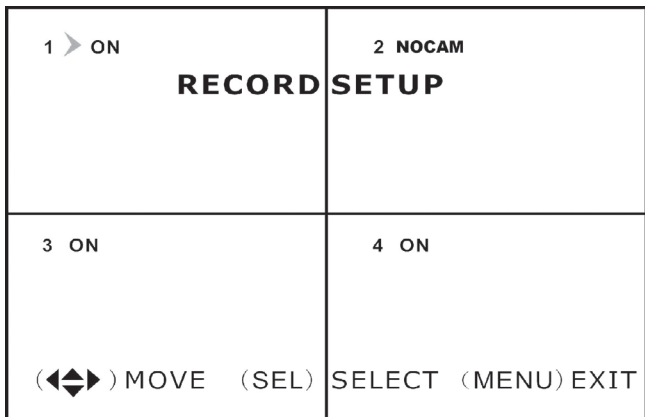

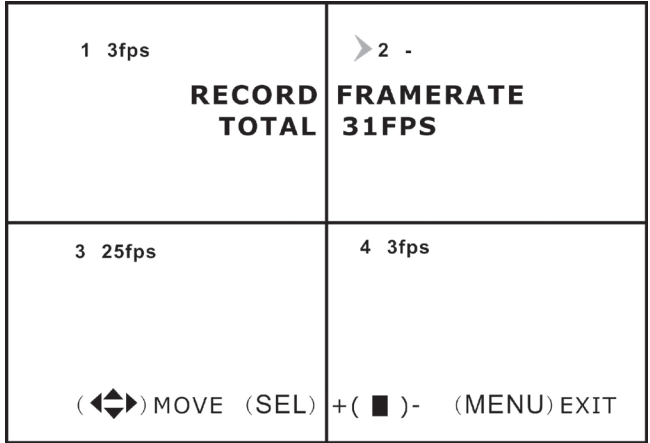

#### **MAIN MENU**

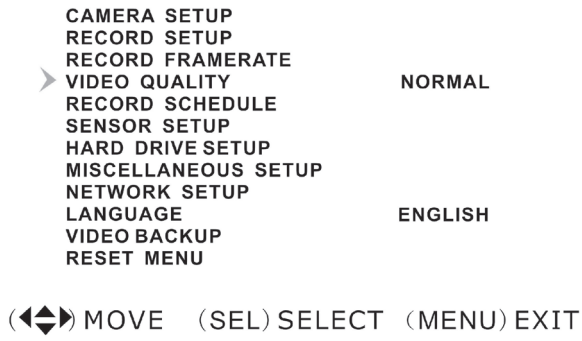

### 6.3 Camera Setup

Camera settings. Activate or deactivate cameras.

• Select the desired camera with  $[\n\blacktriangleright] - [\blacktriangle] - [\blacktriangle] -$ [ $)$ ] and then press [SEL] to switch between ON and OFF modes. N.B. If the camera channel is set to OFF, the DVR will not record from it (See 6.4 Recording settings).

### 6.4 Record Setup

Recording settings.

• Select the desired camera with  $[\n\blacktriangleright] - [\blacktriangle] - [\blacktriangle] -$ [ $\blacktriangleright$ ] and then press [SEL] to switch between ON and OFF modes. If the camera is set to OFF in "Camera setup mode" the DVR will not record that channel (camera) and "NOCAM" will be displayed on the screen.

### 6.5 Record Framerate

Recording frame rate per second settings.The total number of frames per second are 50 fps (PAL) or 60 fps (NTSC). It is possible to adjust the number of frames per second for the selected channel (camera). If you select a value higher than 50/60 fps the setting will automatically be adjusted to the highest possible setting.

N.B. A higher setting will give better quality but also take up more room on your hard disk.

• Select the desired channel (camera) with  $[\bullet]$  -  $[\bullet]$  $\lceil$   $\bullet$   $\rceil$   $\lceil$   $\blacktriangleright$   $\rceil$  and then press [SEL] to increase the value or [STOP] to reduce the value.

### 6.6 Video Quality

Video quality settings.

There are 4 different settings: Highest, High, Normal and Low.

N.B. A higher setting will give better quality but also take up more room on your hard disk.

• Push [SEL] to change the setting.

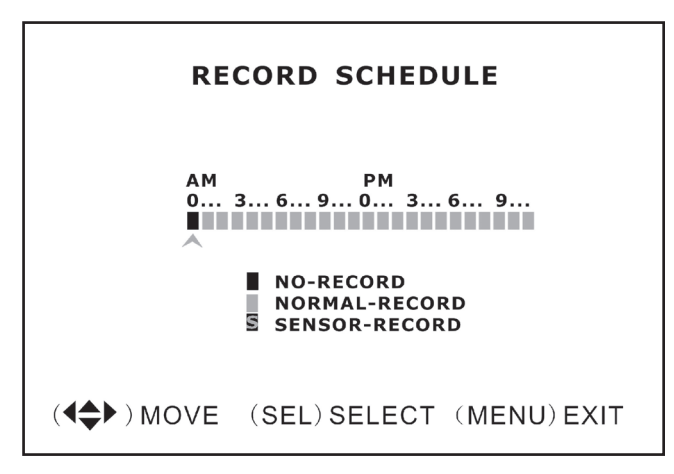

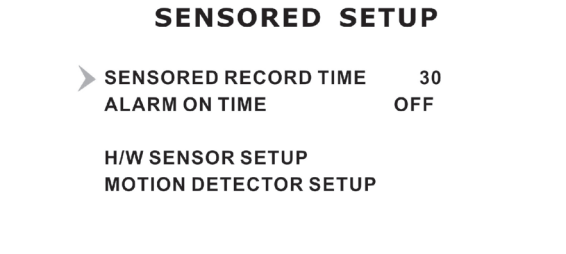

((<
A) MOVE (SEL) SELECT (MENU) EXIT

#### **H/W SENSOR SETUP**

 $\triangleright$  CH-1 **TYPE: NORMAL-OPEN**  $CH-2$ **TYPE: NORMAL-OPEN**  $CH-3$ **TYPE: NORMAL-OPEN TYPE: NORMAL-OPEN**  $CH-4$ 

((4<sup>4</sup>) MOVE (SEL) SELECT (MENU) EXIT

### 6.7 Record Schedule

Recording schedule settings.

Scheduled recordings allow you to customise your recording times.

Time is shown in AM/PM (12-hour clock)

- Select the desired time with  $[4]$   $[4]$  and press [SEL] the required number of times to change the setting between:
	- No-Record No recording
	- Normal-Record Normal recording
	- **Sensor-Record** Sensor controlled recording.

N.B. To activate recording press [  $\bullet$  ] to start recording once you see the camera image on screen. If the recording mode is set to **Normal-Record** recording will start immediately. However, if the recording mode is set to Sensor-Record recoding will not start until activated by the motion sensor.

### 6.8 Sensor Setup

Sensor settings.

Record and alarm duration settings:

- "Sensored Record Time" Selects the number of seconds recording will progress after being activated by the sensor. Press [SEL] to adjust the recording time (5 – 30 seconds).
- "Alarm On Time" Selects the number of seconds the alarm will progress after being activated by the sensor. OFF mode (no alarm), 5 - 30 seconds, CONT (continuous alarm. Shut off manually by pushing any button).

### 6.9 H/W Sensor Setup

External sensor and alarm setup (not included).

N.B. External sensor and alarm not included. Sold separately.

• There are 3 different settings: NOT INSTALLED, NORMAL CLOSE (normally closed) and NORMAL OPEN (normally open).

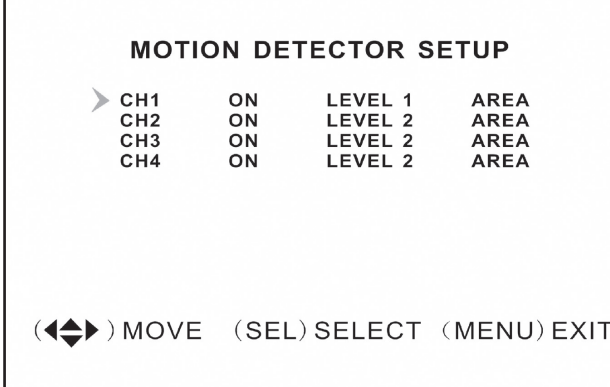

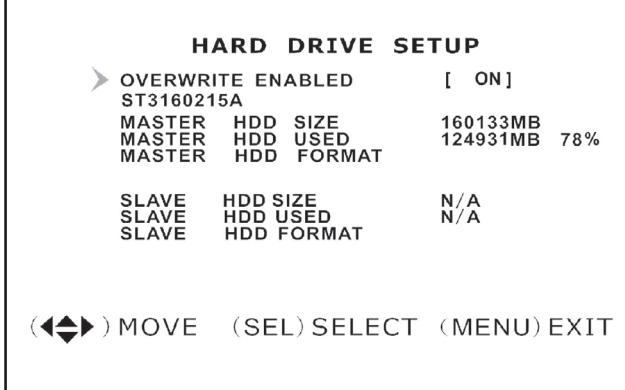

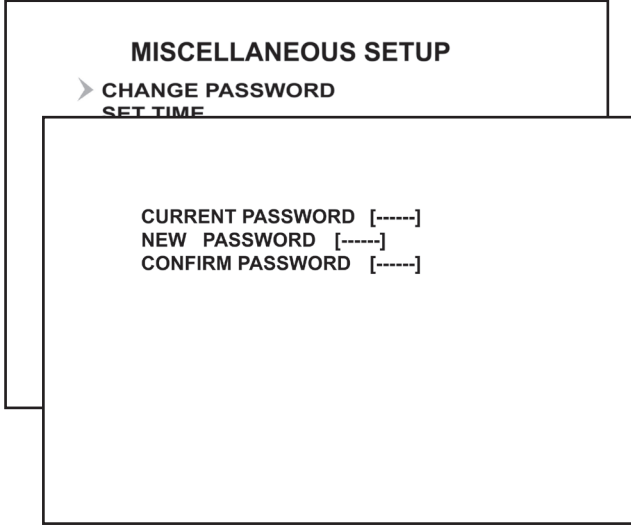

### 6.10 Motion Detector Setup

Motion detector settings.

It is possible to individually adjust the motion sensor for each camera.

There are 3 different settings:

- • "On/off"
- "Level" (sensitivity):

**Level 1** =  $low$ 

**Level**  $2 =$  normal

**Level 3** =  $high$ 

"Area" (selects the activation area which sets off the motion detector). Select the area to be detected with  $[\nabla] - [\triangle] - [\triangle] - [\triangle]$  and then press [SEL] to select the marked area to be activated by the sensor. The selected sector activates the sensor. Only the clear areas are detectable. The shaded areas are not.

### 6.11 Hard Drive Setup

Hard disk settings. Displays hard disk status and settings. Available settings:

- • "Overwrite Enabled"
	- o **ON** (writes over the oldest files once the hard disk is full) or
	- o **OFF** (stops recording once the hard disk is full).
- • "HDD Size" displays total hard disk capacity.
- "HDD Used" displays used hard disk space.
- "HDD Format" erases all recordings on the hard disk. (Note! Before formating you must enter the password 111111).

### 6.12 Miscellaneous Setup / Change Password

Changing passwords.

Passwords must consist of 6 characters/symbols.

- Enter your "Current Password" first. The preinstalled password is 111111.
- Enter a new password (consisting of 6 characters/symbols) in the "New Password" field.
- Re-enter your new password in the "Confirm Password" field.

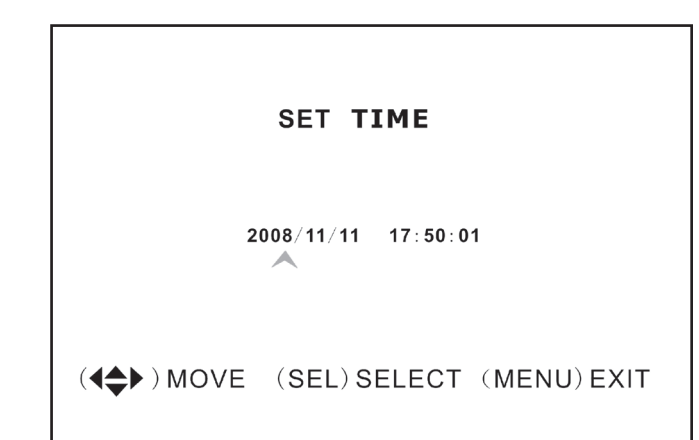

#### **MISCELLANEOUS SETUP**

#### **CHANGE PASSWORD SET TIME** > HIDDEN CHANNEL  $[4]$ **AUDIO PORT SETUP PTZ SETUP IMAGE PARAMETERS [CH4]** PASSWORD ENABLE [OFF] **KEYPAD TONES FONT SEQ.DWELL TIME** [OFF] **VGA SETUP** 800X600 60HZ

(4<sup>4</sup>) MOVE (SEL) SELECT (MENU) EXIT

#### **AUDIO PORT SETUP**

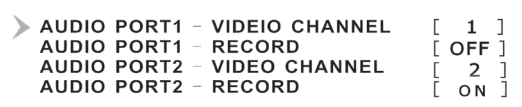

(4<sup>4</sup>) MOVE (SEL) SELECT (MENU) EXIT

### **PTZ SETUP**

 $\triangleright$  SPEED  $[4800]$ **PROTOCOL**  $[PELCO-D]$ 

CAMERA-[1] ID-[1]

 $($   $\Leftrightarrow$   $)$  MOVE  $($   $\blacklozenge$   $\blacktriangleright$   $)$  CAM ID (SEL)SELECT  $(MENU)$   $EXIT$ 

### 6.13 Miscellaneous Setup / Set Time

Setting the time.

The time format is YYYY/MM/DD and TT:MM:SS.

• Select the desired setting with  $[4]$  -  $[9]$  and then press [SEL] to confirm the date and time settings. Press [MENU] to save your settings and return to the previous menu.

### 6.14 Miscellaneous Setup / Hidden Channel

Hidden channel (camera) settings. It is possible to have a hidden channel (camera) which does not display on-screen when recording but only during playback.

• Select a Channel 1 - 4 to hide or OFF with [SEL].

### 6.15 Miscellaneous Setup / Audio Port Setup

Audio recording settings.

- Select the desired channel (camera) for "Audio Port 1" with [  $\blacktriangleright$  ] and [  $\blacktriangle$  ]. Highlight "Audio Port 1 / Record" on the row underneath. Activate audio recording by selecting ON with [SEL] or no recording by selecting OFF.
- Do the same for "Audio Port 2".

### 6.16 Miscellaneous Setup / PTZ Setup

Settings for automated PTZ-cameras: PAN- TILT – ZOOM (PTZ-cameras not included).

- "Speed" Sets the desired baud rate to match your camera speed: 4800 – 9600 – 19200 or 38400 .
- • "Protocol" Selects the correct protocol PELCO-D or PELCO-P.
- "Camera" Selects the desired channel (1 to 4) and ID (1 to 32) for your PTZ-camera. If the PTZ camera shows full screen, press [SEL] to open the PTZ camera menu and navigate with the [4] or [ $\rightharpoonup$ ] buttons.

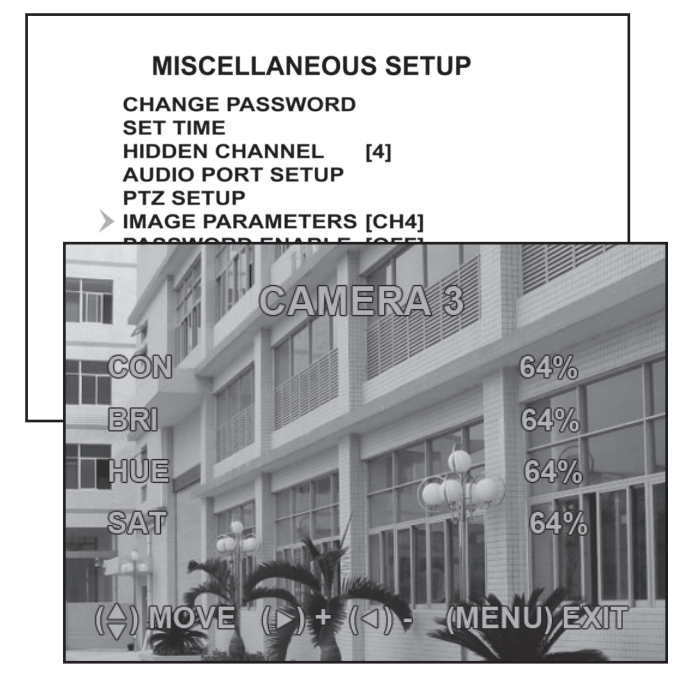

### 6.17 Miscellaneous Setup / Image Parameters

Display settings.

Select the desired channel (camera) with  $[1] - [1]$ and press [SEL] to edit the parameters:

- "CON" Contrast
- "BRI" Brightness
- • "HUE" Tint
- "SAT" Colour saturation

#### **MISCELLANEOUS SETUP**

**CHANGE PASSWORD SET TIME HIDDEN CHANNEL**  $[4]$ **AUDIO PORT SETUP PTZ SETUP IMAGE PARAMETERS [CH4]** > PASSWORD ENABLE [OFF] **KEYPAD TONES**  $[ON]$ **SEQ.DWELL TIME IOFFI** 800X600 60HZ **VGA SETUP** 

(4<sup>◆</sup>) MOVE (SEL) SELECT (MENU) EXIT

#### **MISCELLANEOUS SETUP**

**CHANGE PASSWORD SET TIME HIDDEN CHANNEL**  $[4]$ **AUDIO PORT SETUP PTZ SETUP IMAGE PARAMETERS [CH4] PASSWORD ENABLE [OFF] KEYPAD TONES** [ON] **SEQ.DWELL TIME IOFFI** 800X600 60HZ **VGA SETUP** 

(4→) MOVE (SEL) SELECT (MENU) EXIT

### 6.18 Miscellaneous Setup / Password Enable

Enabling / disabling passwords.

• Select the desired setting with [SEL]: OFF, no password required or ON, password required.

### 6.19 Miscellaneous Setup / Keypad Tones

Enabling / disabling keypad tones.

• Press [SEL] to change the setting between ON, keypad tone activated, or OFF keypad tone inactivated.

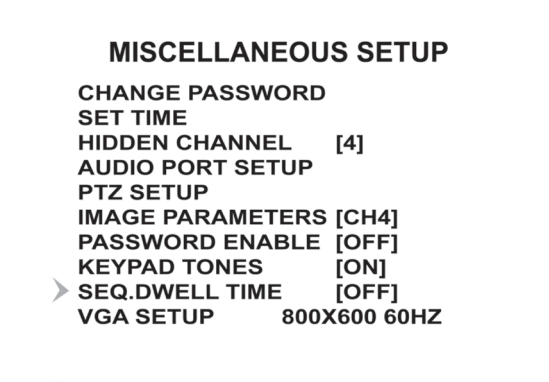

### 6.20 Miscellaneous Setup / Seq.dwell

Switches monitoring between different cameras.

• Press [SEL] to change settings. Select between OFF and 1 – 60 seconds.

N.B. In monitoring mode [II] must be pressed in order to activate this feature. "SEQ" will now be displayed on-screen.

### 6.21 Miscellaneous Setup / Network Setup

(SEL) SELECT (MENU) EXIT

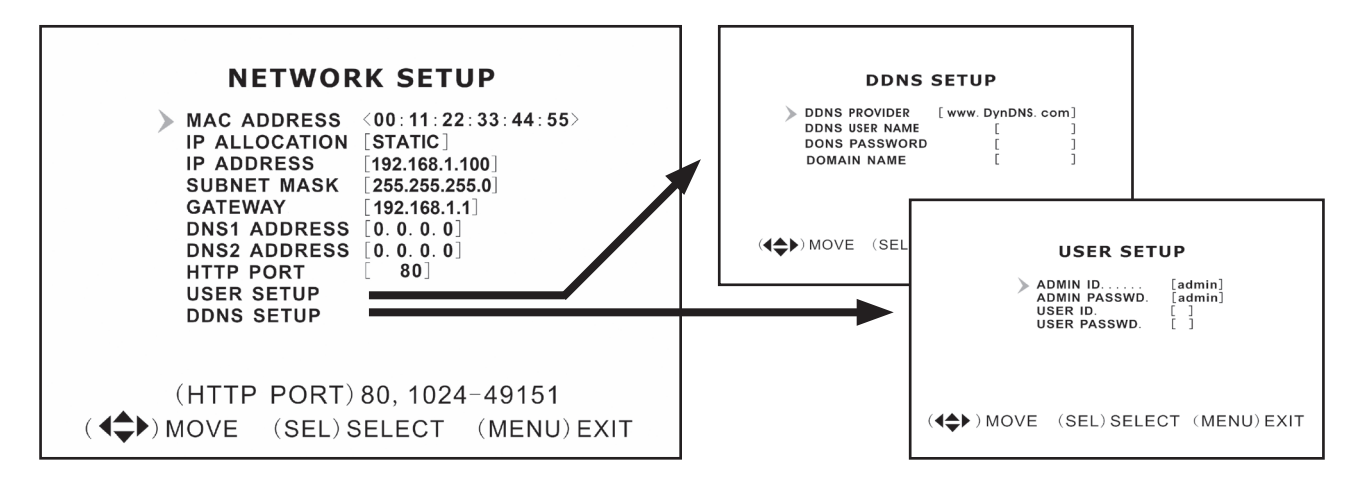

#### *Network settings*

 $(4 \Leftrightarrow$  MOVE

This feature allows you to connect the DVR to the Internet or your LAN (local area network).

- "MAC Address" Unique hardware number.
- "IP Allocation" Allocation of an IP address, **DHCP** or **STATIC**.
- "IP Address" Allocated IP address.
- "Subnet Mask" Connected to your IP address. Assists in finding your address within the network.
- "Gateway" IP address for your modem/router. N.B. The above can only be changed in "STATIC" mode.
- "DNS Address" Provided by your Internet provider.
- "HTTP Port" Port number used to communicate with the PC (normally set to Port 80).
- "User Setup"

Login and password requirments for connecting to the DVR. **admin** and 111111 are preset and access the administrator account with full rights. Creates a new user account (with limited rights).

• "DDNS Setup" Used if you require an external provider for a dynamic IP address. Enter your user information here.

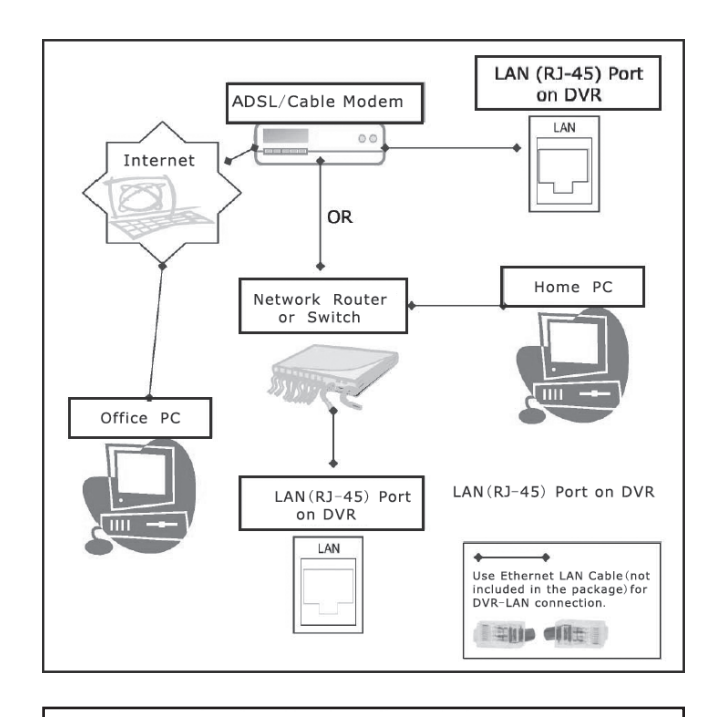

#### **MAIN MENU**

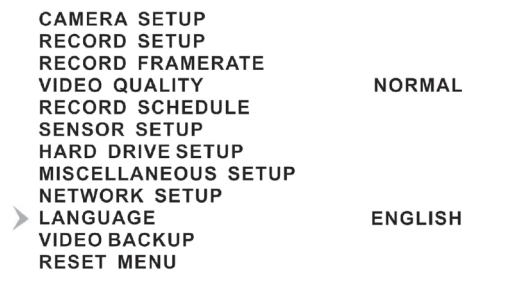

(4<sup>4</sup>) MOVE (SEL) SELECT (MENU) EXIT

#### **MAIN MENU**

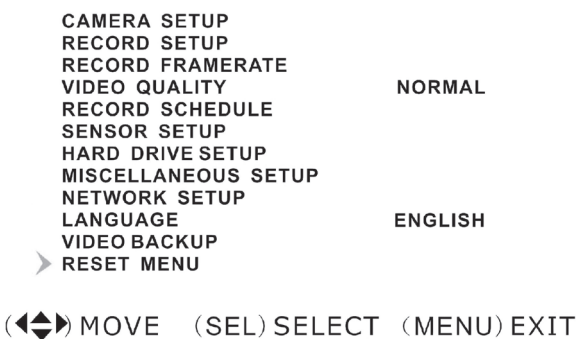

#### *LAN-DVR connections*

In order to monitor the DVR from a computer you must have access to your LAN connection or a broadband connection to the Internet. (See section 9. Software installation)

### 6.22 Language

Menu language settings.

• Push [SEL] to change the setting between: Italian– French – German – Portuguese – Spanish – English

### 6.23 Reset Menu

Resets to the manufacturer's original settings.

• Enter the password to reset to the manufacturer's default settings.

# 7. Record

### 7.1 Start recording

Press [ $\bullet$  ] to start recording according to the settings set in "Record Schedule". Recording information will be shown on the screen. In the upper left hand corner of the monitored camera a red dot will be seen signalling that the camera is recording.

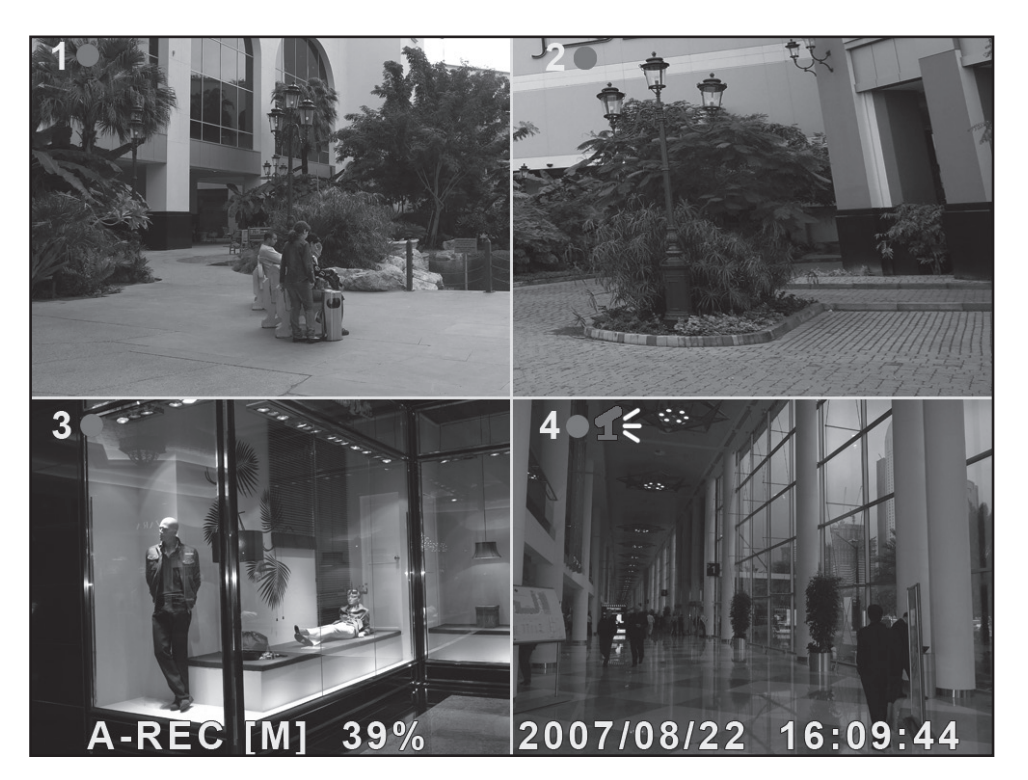

Recording information:

- [A-REC] : Indicates that the scheduled recording is set to **Normal-Record** (continuous recording).
- [S-REC] : Indicates that the scheduled recording is set to **Sensor-Record** (motion sensor activated recording).
- [N-REC] : Indicates that the scheduled recording is set to No-Record (no recording).
- 39.% : Displays the percentage of used hard disk space.
- [M]: HDD info ([M] Master hard disk)

### 7.2 Audio recording settings

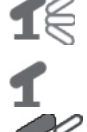

Indicates that audio on this video channel (camera) is connected to an audio port and that the audio output is activated (ready for recording).

 Indicates that the audio on this video channel (camera) is deactivated.

Indicates that the audio on this video channel (camera) is recording.

Turning off audio monitoring: Pressing [0] on the DVR turns off the audio during monitoring (audio is recorded and is only heard during playback).

### 7.3 Stop recording

Pressing  $[\blacksquare]$  stops recording. If password access is activated you must provide the password login information before you are able to stop the recording.

### 7.4 Estimated recording length

Estimated recording durations (valid for 160 GB hard disks, PAL standard).

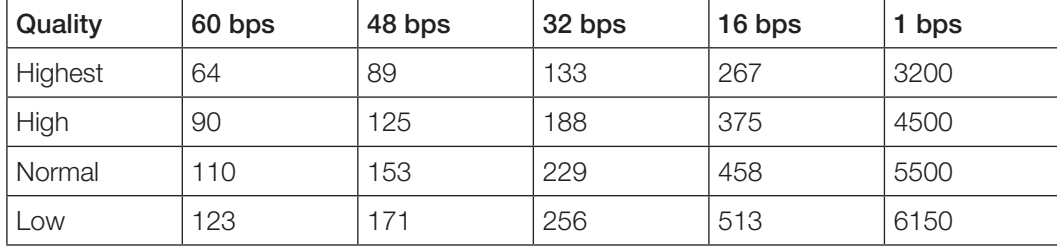

# 8. Playback

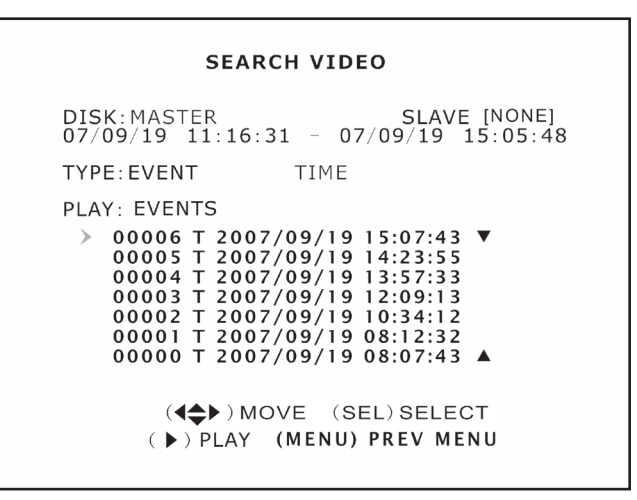

#### **SEARCH VIDEO**

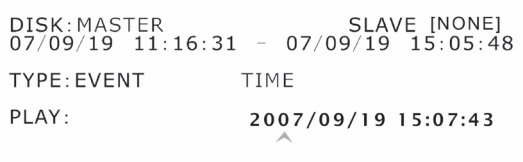

 $(4 \Leftrightarrow)$  MOVE (SEL) SELECT ( ) PLAY (MENU) PREV MENU

### 8.1 Selecting from the file list

- Press [  $\blacktriangleright$  ] to reach playback mode and start playback of the latest recording.
- • Press [MENU] to open the folder where the recorded files are located. Select EVENT under "TYPE" to display the recorded files.
- Select the desired files for playback with  $[\nabla]$  -  $[\nabla]$ .
- Press  $[]$  to start playback.

### 8.2 Selecting from a specifiec time

- Press [MENU] to return to "TYPE" and TIME with  $[\nabla] - [\nabla] - [\nabla] - [\nabla]$ . Press [SEL] to open the menu.
- Select the desired recorded time period that you wish to view with [SEL].
- Press [  $\blacktriangleright$  ] to start playback.
- If there are no recorded events for that time period then "NO EVENTS" will be shown.

# 9. Installing the software

### 9.1 Installing the device drivers

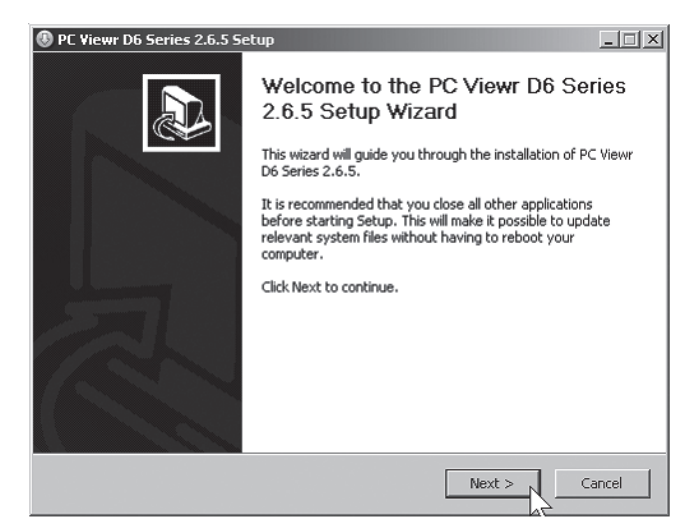

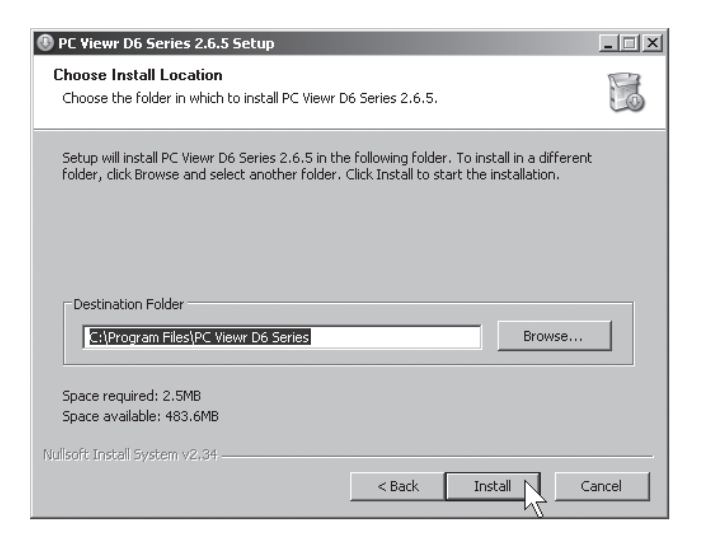

- 1. Insert the supplied CD into the computer's CD-ROM.
- 2. Click Next to begin installation. Follow the instructions on the screen.

3. Click Install.

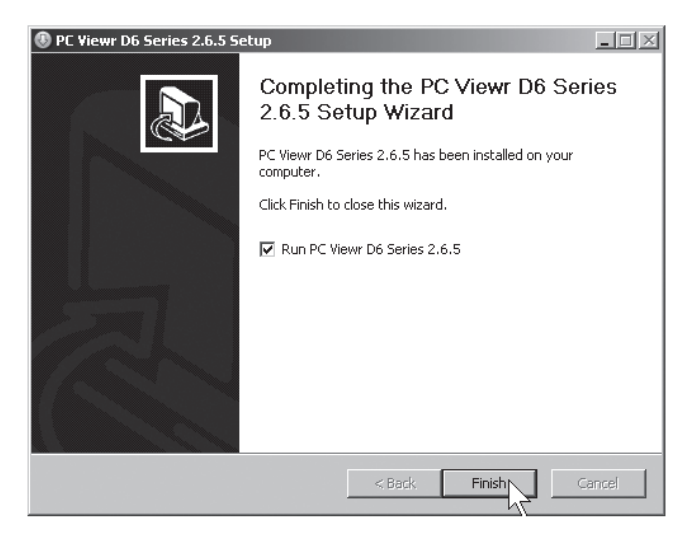

4. Click Finish.

# 10. Connecting the DVR to your computer/network

### 10.1 USB cable

Connect the supplied USB cable between the DVR and computer.

- 1. Start the PC Viewr D6 Series program. (See fig below).
- 2. When the program starts, previous recordings from the hard disk will be displayed.

### 10.2 Network cable

Connect the supplied network cable between the DVR and computer.

- 1. Restart the DVR after connecting the network cable.
- 2. Go to "Network Setup" to check the video recorder's IP-address for DHCP: Press [MENU] on the remote and select Network Setup. Confirm with [SEL].
- 3. Enter the DVR's currently distributed IP-address and port number.

The IP address will be displayed in the "IP Address" field and the port number in the "HTTP Port" field.

# 11. Configuring the new software installation

- 1. Click on the PC Viewr D6 Series icon to open the program.
- 2. Click [NET] (5).
- 3. Fill out the Log-in window:

(The picture is only an approximation of how it may actually look!)

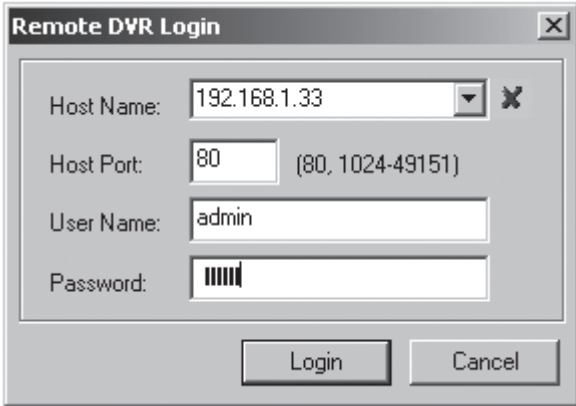

- "Host Name" Enter in the currently distributed IP address
- "Host Port" 80
- "User Name" admin
- • "Password" 111111
- 4. Click on Login. The camera image will now be displayed.

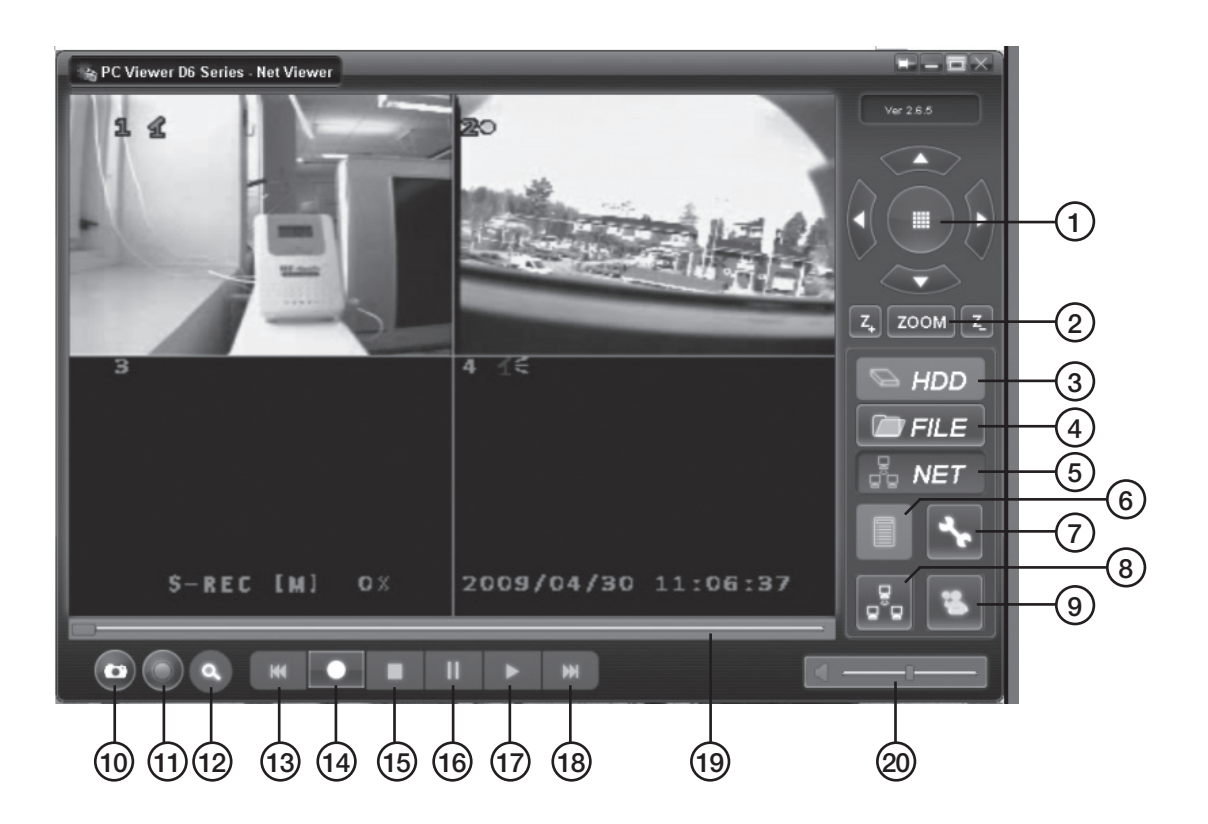

- 1. PTZ Control (only for any installed PTZ cameras).
- 2. ZOOM in, ZOOM out.
- 3. HDD Displays files on the hard disk.
- 4. FILE Opens files saved on the hard disk/USB memory etc.
- 5. NET Displays the current image from the DVR via the network.
- 6. EVENT LIST Displays previous recordings in chronological order.
- 7. DVR SETTING Settings for the PC Viewr program.
- 8. REMOTE DVR CONTROL DVR remote control settings.
- 9. DISCONNECT REMOTE DVR Turns off and logs out from "Remote control settings".
- 10. CAPTURE (BMP) Saves still images in bmp file format.
- 11. BACKUP (AVI) Back up.
- 12. SEARCH TIME Searches for recordings from a specific time period.
- 13. [41] Rewind.
- $14.$  [ $\bullet$ ] Record.
- $15.$  |  $\blacksquare$  | Stop.
- 16.[ **II** ] Pause.
- 17. [ ▶ ] Play.
- 18. [D Fast forward.
- 19. SLIDER Playback slider.
- 20. Volume.

# 12. Protecting the environment

Follow local ordinances when disposing of this product. If you are unsure of how to dispose of this product, please contact your municipality.

# 13. Specifications

### 13.1 DVR

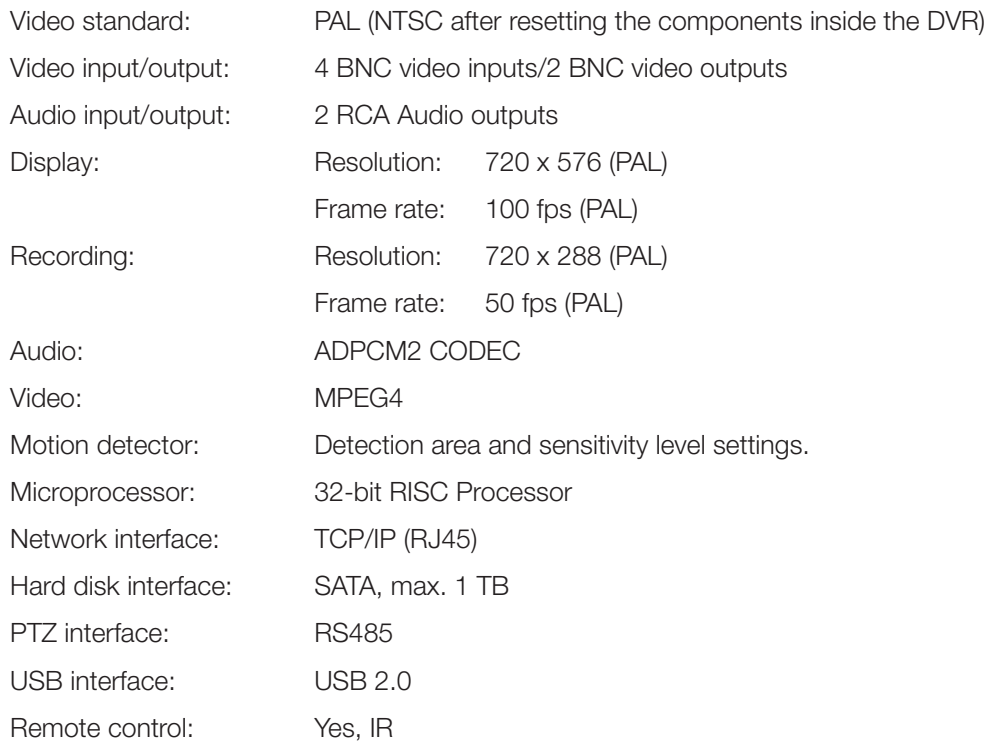

### 13.2 Camera

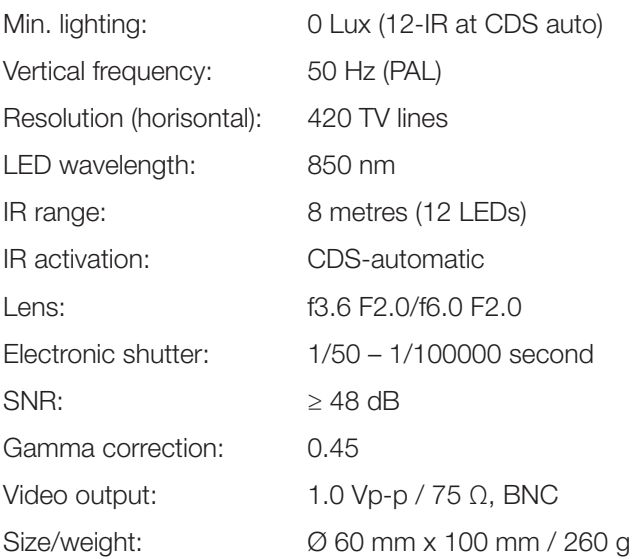

# 14. Connections

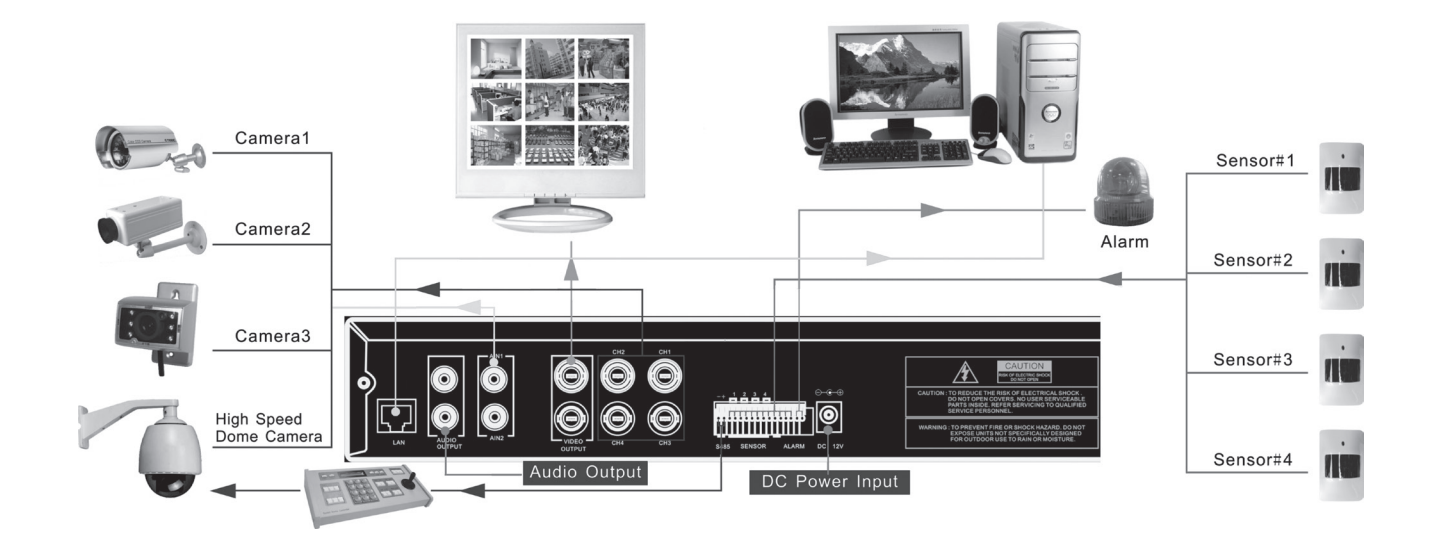

# Digital Videoinspelare DVR

Art.nr 36-3777 Modell D6004CK

Läs igenom hela bruksanvisningen före användning och spara den sedan för framtida bruk. Vi reserverar oss för ev. text- och bildfel samt ändringar av tekniska data. Vid tekniska problem eller andra frågor, kontakta vår kundtjänst (se adressuppgifter på baksidan).

# 1. Beskrivning

- MPEG4 kompression
- • 4-Kanaler: 4 BNC kameraingångar 2 BNC Videoutgångar.
- • Systemformat: NTSC/PAL.
- • Rörelsedetektor med inställning för yta och känslighet.
- Schemalagd inspelningstid, Alarm eller rörelseaktiverade inspelningslägen.
- • Stöd för hårddisk upp till 1TB (SATA).
- • Stöder PTZ-kontroll via Port 485.
- • Övervaka och styr utrustningen via nätet (bredbandsanslutning erfordras).
- Inbyggd USB 2.0-port för backupp till dator eller ett USB-minne.

### 1.1 Säkerhet

- • Videoinspelaren är endast avsedd för inomhusbruk, utsätt den inte för fukt.
- Använd endast den bifogade nätadaptern (12 V, 5 A med plus i centrum).
- • Kamerorna är vattentäta, men de bör ändå monteras så skyddat som möjligt.
- • Tänk på att kabelskarvarna vid kamerorna måste skyddas mot inträngande fukt, de är ej skyddade mot fukt och väta.

# 2. Knappar och funktioner

### 2.1 Framsida 4 kanals DVR

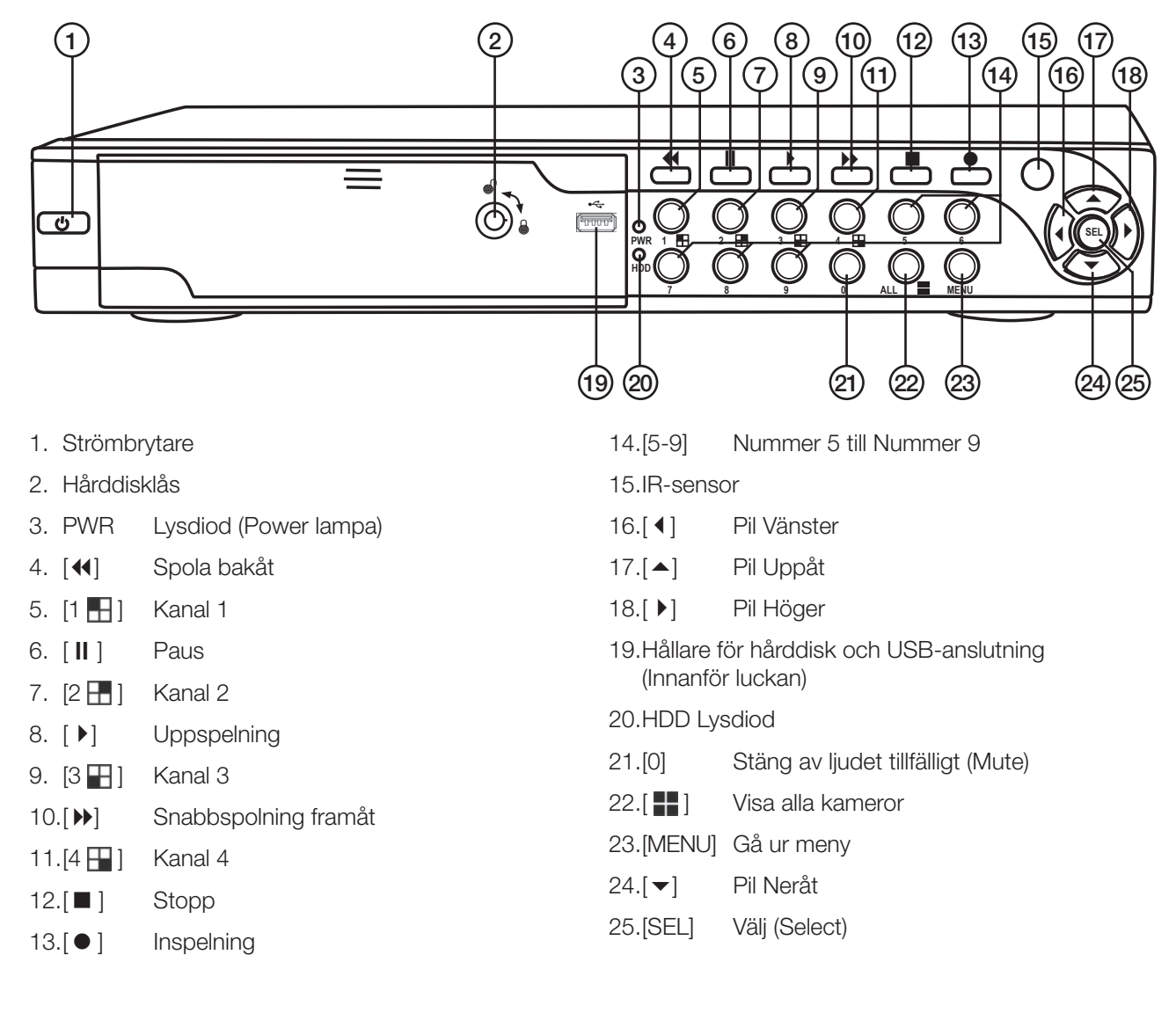

### 2.2 Baksida 4 kanals DVR

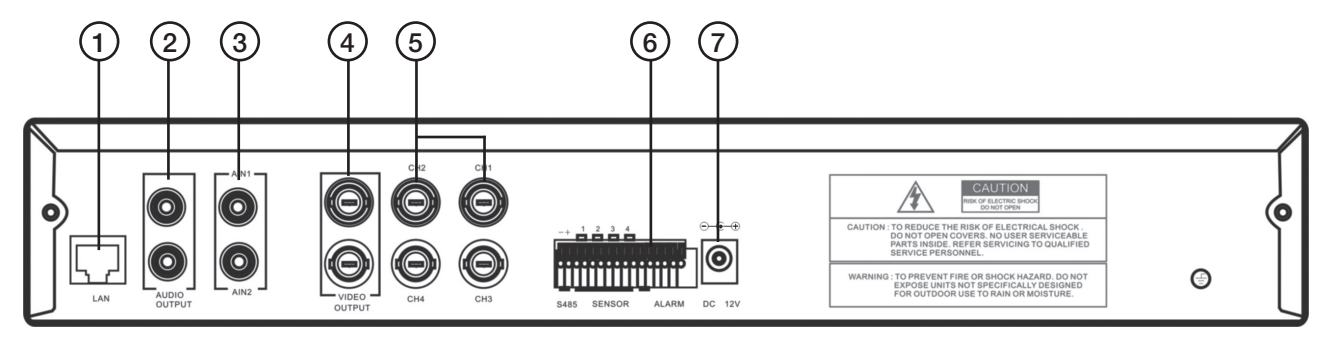

- 1. LAN Anslutning för nätverkskabel
- 2. Audio Output Ljudutgång
- 3. Audio Input Ljudingång
- 4. Video Output Videoutgång (BNC)
- 5. CH1 CH 4 Videoingång (BNC)
- 6. RS485 (PTZ-ingång)
- 7. DC 12 V Anslutning för nätadapter

### 2.3 Fjärrkontroll

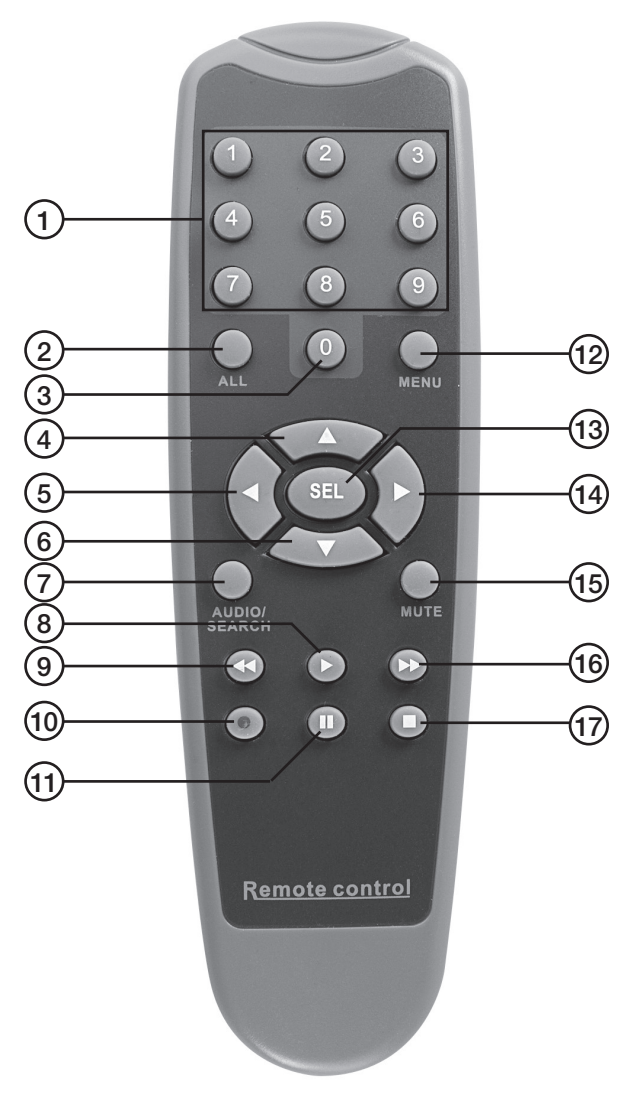

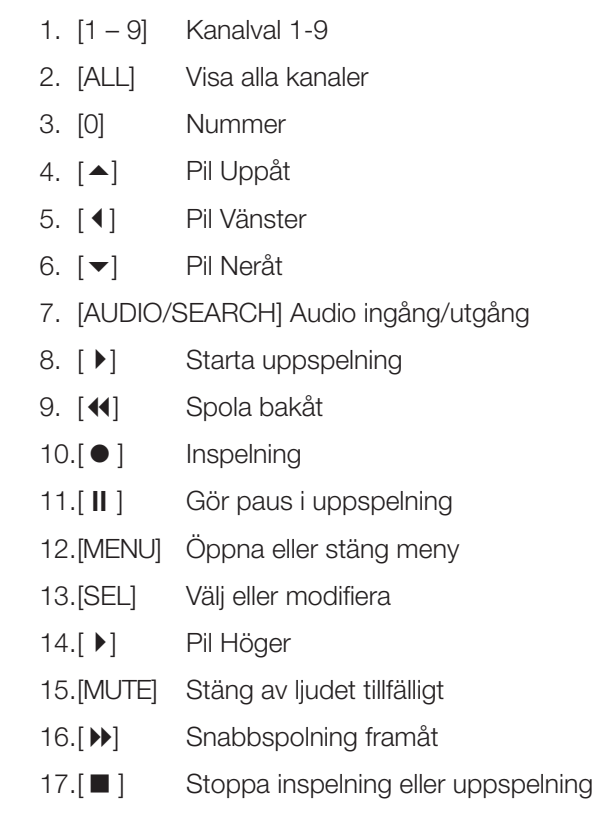

### 2.4 Förpackningen innehåller

- • Kamera med skyddskåpa och fäste (4 x)
- • Nätadapter
- • Förgreningskabel till nätadapter (5 till 1)
- Skarvkabel (4 x)
- USB-kabel
- • Påse med skruv till hårddisk
- CD-skiva
- • Nycklar till hårddiskhållare
- • Fjärrkontroll
- • Kompositvideokabel BNC RCA

## 3. Installation av alarm

### 3.1 Installation av alarm

Videoinspelaren har en intern funktion för alarmljud. Den är normalt öppen (NO), men sluter när sensorn aktiveras så att en alarmsummer/sirén (ingår ej) ljuder.

Obs! Kontakta en kvalificerad yrkesman för att få information om lämpligt alarm och installation för ditt behov. Alarminstallationen har två steg:

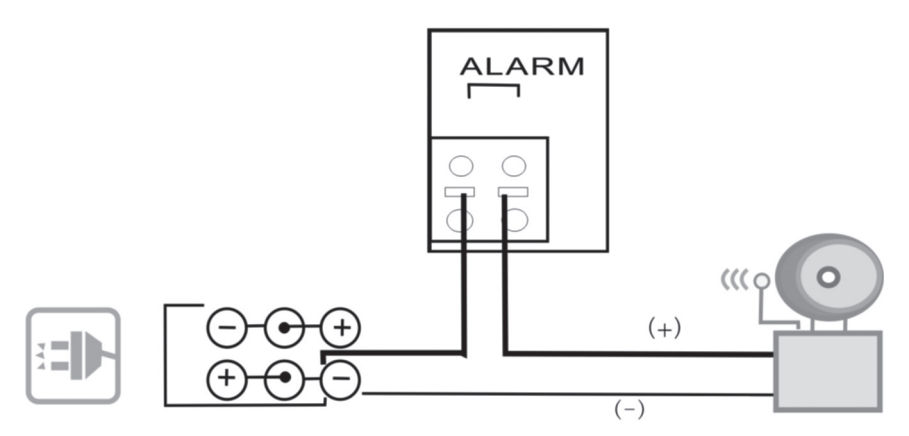

- 1. Anslut pluskabeln (+) från sirén/summer till alarmanslutningen på baksidan.
- 2. Anslut minuskabeln (-) från sirén/summer till nätadapter.

# 4. DVR Systeminstallation

### 4.1 Installera en hårddisk

Obs! Ta aldrig ur hårddiskhållaren när videoinspelaren används. DVR måste vara avstängd när hårddiskhållaren dras ut, annars kan hårddisken ta skada.

Obs! Kontrollera att hårddisken är byglad som "Master" innan du monterar den i hårddiskhållaren, läs bruksanvisningen för hårddisken om du är osäker.

Montera hårddisken så här:

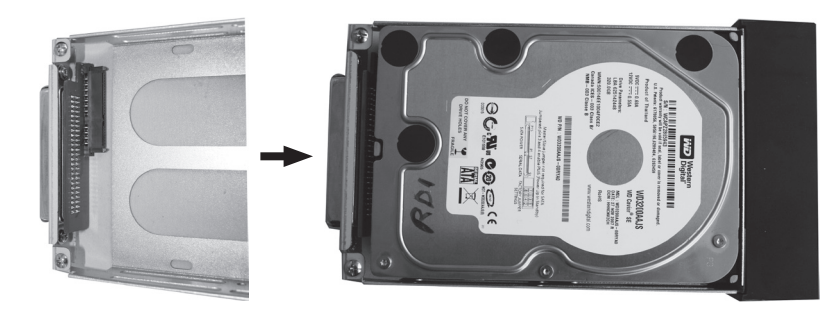

- 1. Öppna luckan på framsidan (tryck in mitten på luckans överkant). Dra ut hårddiskhållaren.
- 2. Montera en SATA-hårddisk (Max 1 TB) i hårddiskhållaren, skruva fast hårddisken med de medföljande skruvarna.

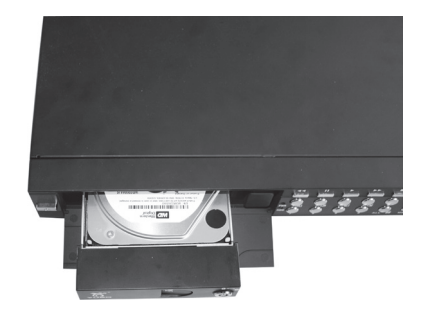

3. Tryck in hårddiskhållaren (med hårddisk) i öppningen, lås fast hållaren med nyckeln.

### 4.2 Anslut kamera till videoinspelaren

- 1. Anslut skarvkablarna mellan kamera och videoinspelare. De gula kontakterna är videosignal och de röda kontakterna är strömförsörjning till kamera. Obs! Skarvkablarna har märkning i bägge ändar vid BNC-kontakten, "To camera side only" skall anslutas till kameran och den andra änden "To DVR side only" skall anslutas till [CH1] – [CH4] på baksidan av videoinspelaren.
- 2. Anslut förgreningskabeln till nätadaptern.
- 3. Anslut den del av förgreningskabeln som är märkt "DVR POWER" till "DC 12 V" på baksidan av videoinspelaren. Anslut de övriga ändarna av förgreningskabeln till de röda kontakterna på skarvkablarna.

### 4.3 Anslut videoinspelare till en TV

Anslut den bifogade kompositvideokabeln till "Video Output" på baksidan av DVR och till "Video In" på en TV.

# 5. Starta DVR

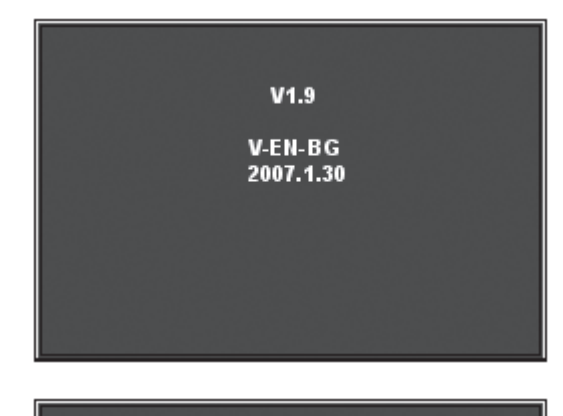

1. Startbilden visar datum och version för den firmware som används.

- **CHECKING HDD......** MASTER [WDC WD3200AAJB-00T] **SLAVE......**
- 2. Hårddisken hittas och information om den visas.

СНЕСКІМС НОВ... MASTER (WDC WD3200AAJB-00T)-NEW-<br>DVR FORMAT HDD CONFIRM (SELECT) FORMAT / (MENU) CANCEL?

- 3. När hårddisken hittas första gången kommer du att bli tillfrågad om du vill formatera hårddisken.
	- • Tryck på [SEL] för att formatera eller på [MENU] för att avbryta.

# 6. DVR Menyer

### 6.1 Använd menyerna

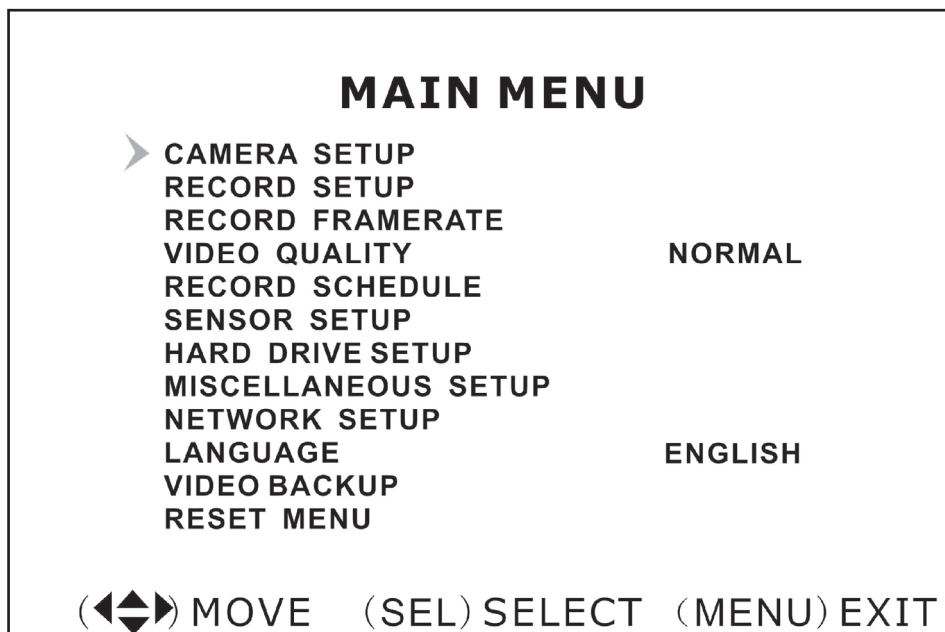

- • Tryck på [MENU] för att öppna huvudmenyn.
- Använd  $[\blacktriangleright]$  och  $[\blacktriangle]$  för att välja i aktuell meny.
- • Tryck på [SEL] för att ändra eller [MENU] för att återgå till föregående eller avbryta.

### 6.2 Menyernas uppbyggnad

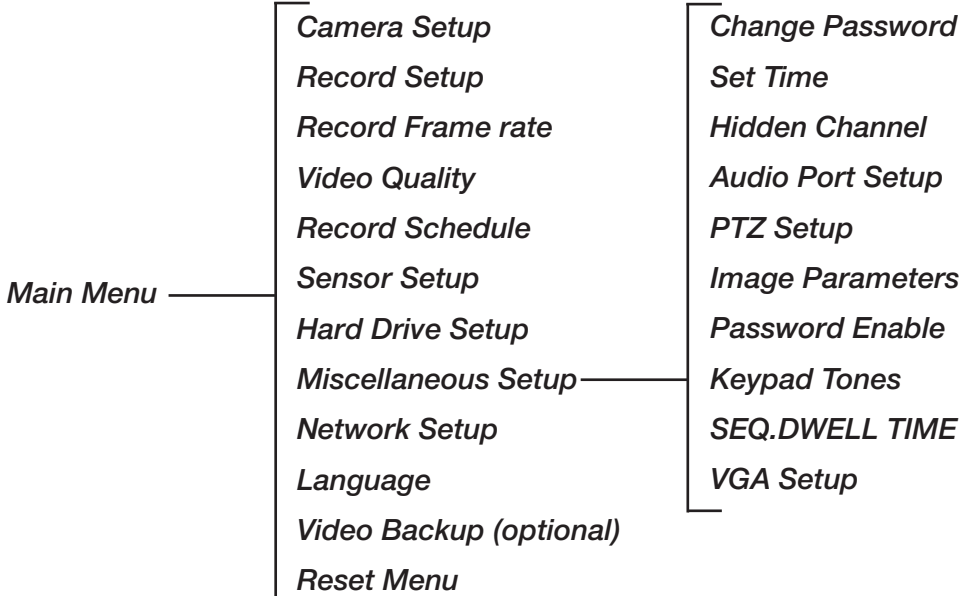

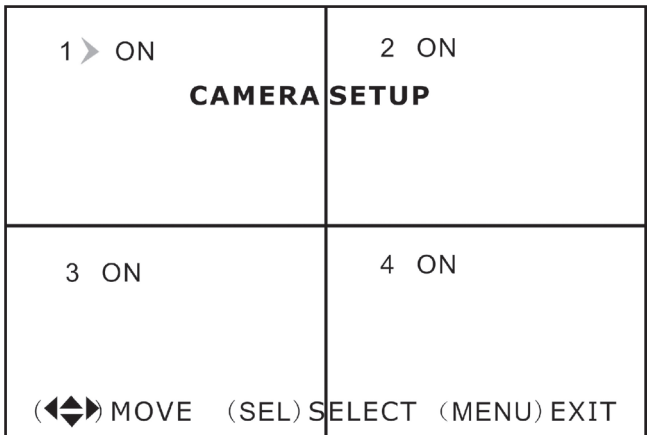

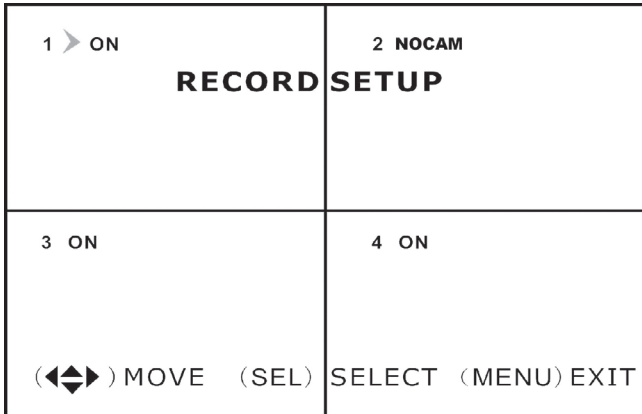

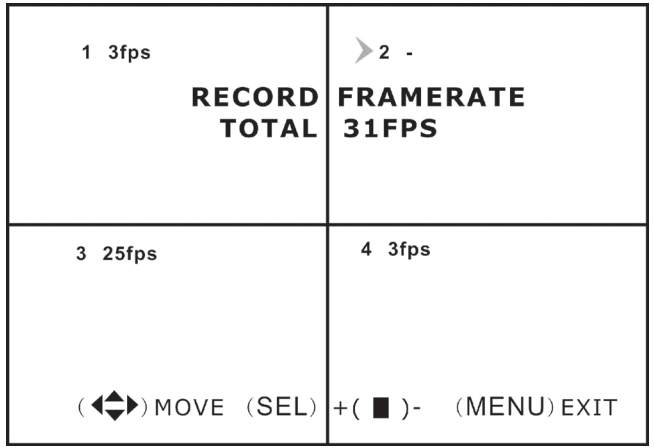

#### **MAIN MENU**

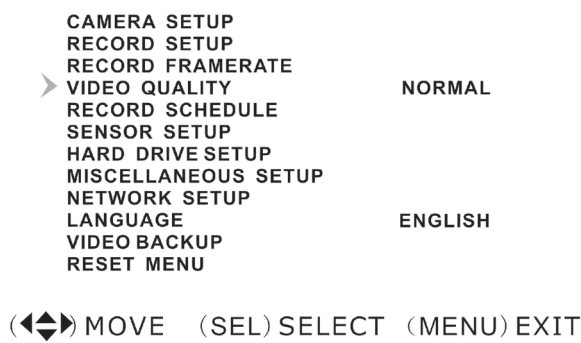

### 6.3 Camera setup

Kamerainställning, aktivera eller stänga av kameror.

• Välj önskad kamera med  $[\blacktriangledown] - [\blacktriangle] - [\blacktriangle] - [\blacktriangleright]$ och tryck sedan [SEL] för att växla mellan ON och OFF. Obs! Om en kamerakanal är inställd på OFF kommer inte DVR att spela in (Se 6.4 Inställning för inspelning).

### 6.4 Record setup

Inställning för inspelning.

• Välj önskad kamera med  $[\blacktriangledown] - [\blacktriangle] - [\blacktriangle] - [\blacktriangleright]$ och tryck sedan [SEL] för att växla mellan ON och OFF. Om en kamera är avstängd i "Kamerainställning" kommer inte DVR att spela in den kanalen (kameran) och displayen visar "NOCAM".

### 6.5 Record framerate

Inställning för bilder per sekund.

Det totala antalet bilder per sekund är 50 bps (PAL) eller 60 bps (NTSC). Det går att ställa in bilder per sekund för den valda kanalen (kameran). Väljer du ett värde som är högre än 50/60 bps justeras inställningen till den högsta möjliga. Obs! Högre inställt värde ger bättre bilder men tar mera plats på hårddisken.

• Väli önskad kanal (kamera) med  $[\blacktriangledown]$  -  $[\blacktriangle]$  -  $[\blacktriangle]$  -[] och tryck sedan [SEL] för att öka värdet eller på [STOP] för att minska värdet.

### 6.6 Video quality

Inställning för videokvalitet.

Det finns 4 olika inställningar: Highest (högsta), High (hög), Normal (normal) och Low (låg).

Obs! Högre inställt värde ger bättre bilder men tar mera plats på hårddisken.

Tryck på [SEL] för att ändra inställning.

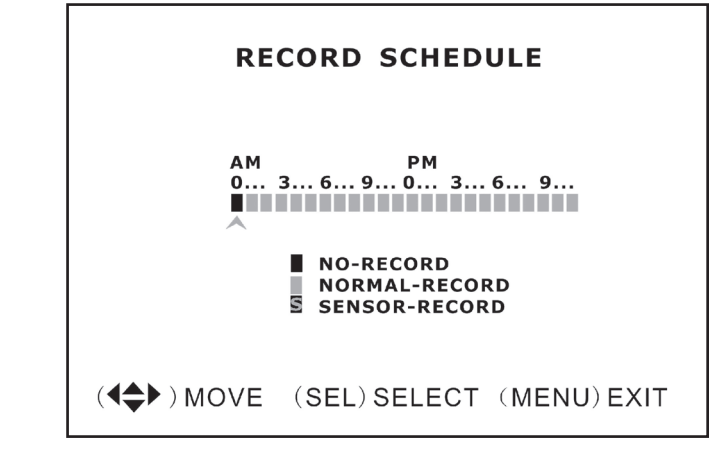

### **SENSORED SETUP** SENSORED RECORD TIME  $30$ **ALARM ON TIME OFF H/W SENSOR SETUP MOTION DETECTOR SETUP** ((<
A) MOVE (SEL) SELECT (MENU) EXIT

#### **H/W SENSOR SETUP**

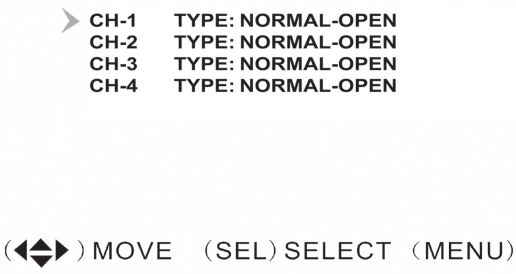

### 6.7 Record schedule

Inställningar för schemalagd inspelning.

Schemalagd inspelning gör det möjligt till egna in ställningar för inspelning. Tidsformatet visas som AM/PM (12-timmarsvisning).

- Välj önskad timme med [ 4 ] [ ▶ ] och tryck sedan [SEL] upprepade gånger för att ändra inställning mellan:
	- No-Record Ingen inspelning
	- Normal-Record Kontinuerlig inspelning
	- Sensor-Record Sensor-styrd inspelning

Obs! Aktivera inspelning så här: Tryck in [ · ] för att starta inspelning när kamerans bild visas på skärmen. Om inspelningen är inställd på Normal-Record startar inspelningen direkt. Om inställningen är Sensor-Record startar inspelningen när kameran aktiveras av rörelsesensorn.

### 6.8 Sensor setup

Inställningar för sensor.

Inställningar bl.a. för tiden som inspelningen pågår efter aktivering av sensorn, om en summer ska ljuda när sensorn aktiveras.

- "Sensored record time" Välj hur många sekunder som inspelningen skall pågå efter aktivering av sensorn. Tryck på [SEL] för att ändra inställning (5 – 30 sekunder).
- "Alarm on time" Välj hur många sekunder som summern skall ljuda när sensorn har aktiverats. OFF (Inget alarm), 5 - 30 sekunder, CONT (kontinuerligt tills du trycker på någon av knapparna).

### 6.9 H/W sensor setup

Inställningar för yttre sensor och alarm.

Obs! Yttre sensor och alarm ingår ej utan måste kö pas separat.

• Det finns 3 olika sensorinställningar: NOT INSTALLED (ej installerad), NORMAL CLOSE (normalt sluten) och NORMAL OPEN (normalt öppen).

**EXIT** 

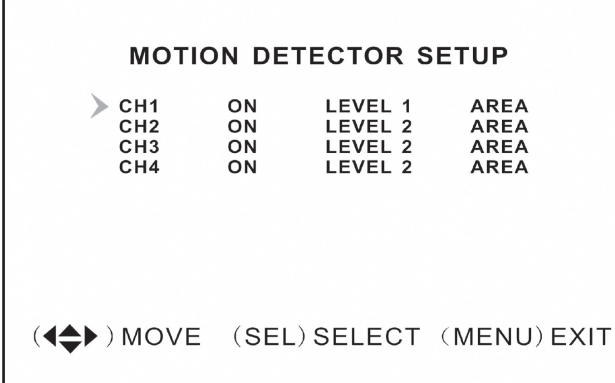

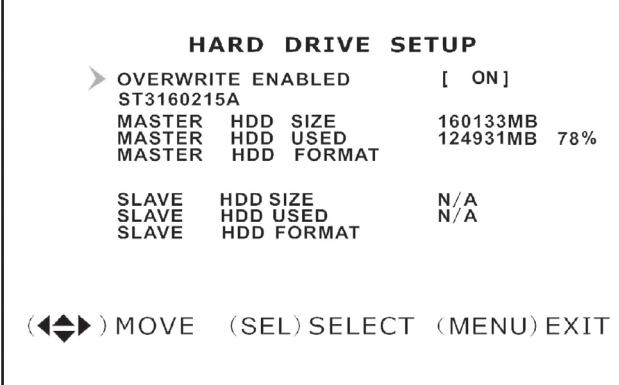

### **MISCELLANEOUS SETUP**

CHANGE PASSWORD **ET TIME** 

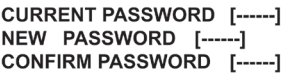

### 6.10 Motion detector setup

Inställningar för rörelsesensor.

Möjlighet att justera rörelsedetektorn för varje kamera. Det finns 3 olika inställningar för rörelsedetektor:

- "On/off" (av/på).
- "Level" (känslighet):

Level  $1 =$ låg

Level  $2 =$  normal

Level 3 = högsta känslighet

"Area" (välj bildområde som aktiverar rörelsedetektor). Välj önskat bildsegment med  $[\blacktriangledown]$  -  $[\blacktriangle]$  -  $[\blacktriangle]$  -  $[\blacktriangleright]$  och tryck sedan [SEL] för att välja den markerade ytan för att styra rörelsedetektorn. Den valda bildytan styr detektorn om rörelse detekteras i den markerade sektorn. Detta fungerar när den är belyst men inte om den ligger i skugga.

### 6.11 Hard drive setup

Inställningar för hårddisk.

Visar inställningar och status för hårddisken. Inställningar för hårddisken:

- "Overwrite enabled"
	- o ON (skriver över de äldsta filerna när hårddisken är full) eller
	- o OFF (stoppa inspelning när hårddisken är full).
- "HDD size" visar total hårddiskkapacitet.
- "HDD used" visar hur mycket av kapaciteten är utnyttjad.
- "HDD format" raderar alla inspelningar på hårddisken. Obs! Vid formatering måste du ange lösenordet 111111.

### 6.12 Miscellaneous setup / Change password

Byte av lösenord.

Lösenordet måste bestå av 6 tecken.

- • Skriv in det gamla lösenordet "Current Password" först, det fabriksinställda är 111111.
- Skriv in det nya lösenordet vid "New Password".
- Skriv in det igen vid "Confirm Password".

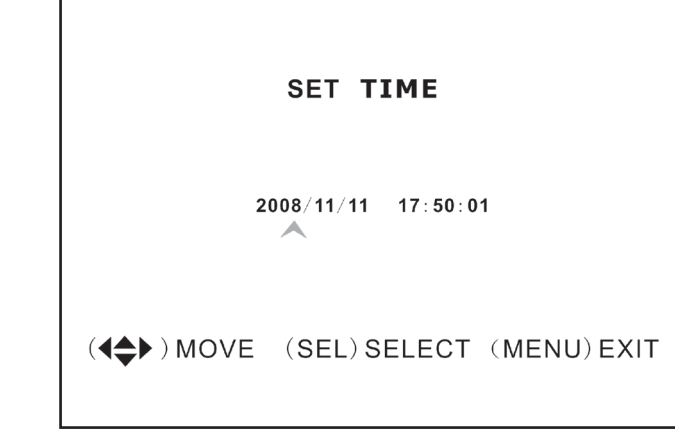

#### **MISCELLANEOUS SETUP**

#### **CHANGE PASSWORD SET TIME** > HIDDEN CHANNEL  $[4]$ **AUDIO PORT SETUP PTZ SETUP IMAGE PARAMETERS [CH4]** PASSWORD ENABLE [OFF] **KEYPAD TONES FONT SEQ.DWELL TIME** [OFF] **VGA SETUP** 800X600 60HZ

(4<sup>4</sup>) MOVE (SEL) SELECT (MENU) EXIT

#### **AUDIO PORT SETUP**

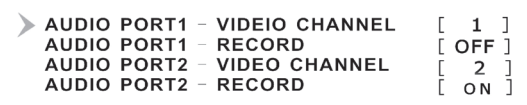

(4<sup>4</sup>) MOVE (SEL) SELECT (MENU) EXIT

### **PTZ SETUP**

- $\triangleright$  SPEED  $[4800]$ 
	- **PROTOCOL**  $[PELCO-D]$

CAMERA-[1] ID-[1]

 $($   $\Leftrightarrow$   $)$  MOVE  $($   $\blacklozenge$   $\blacktriangleright$   $)$  CAM ID (SEL)SELECT  $(MENU)$   $EXIT$ 

### 6.13 Miscellaneous setup / Set time

Inställning av tid.

Tidsformatet är ÅÅÅÅ/MM/DD och TT:MM:SS.

• Välj önskad inställning med [1] - [1] och tryck sedan på [SEL] för att ställa in kalender och tid. Tryck på [MENU] för att spara inställning och återgå till föregående meny.

### 6.14 Miscellaneous setup / Hidden channel

Inställning för dold kanal (kamera). Det finns möjlighet att ha en kanal (kamera) dold så att den inte visas på skärmen under inspelning, bilderna visas endast vid uppspelning.

• Välj Channel 1 - 4 eller OFF (avstängd) med [SEL].

### 6.15 Miscellaneous setup / Audio port setup

Inställning för ljudinspelning.

- • Välj önskad kanal (kamera) för "Audio port 1" med [▼] och [▲], markera "Audio port 1 / Record" på raden under, aktivera inspelning av ljud genom att välja ON med [SEL] eller stäng av ljudinspelning genom att välja OFF.
- • Gör lika för "Audio port 2".

### 6.16 Miscellaneous setup / PTZ setup

Inställningar för motorstyrda PTZ-kameror: PAN – TILT – ZOOM (PTZ-kamera ingår ej).

- "Speed": Ställ in önskad hastighet (baud rate): 4800 – 9600 – 19200 eller 38400 .
- "Protocol": Välj rätt protocol PELCO-D eller PELCO-P .
- "Camera" Välj önskad kanal (1 till 4) och ID ( 1 till 32 ) för PTZ-kameran.

Om PTZ-kamerans bild visas som helbild, tryck då på [SEL] för att öppna PTZ-kamerans meny. Navigera i menyn med [44] eller [10].

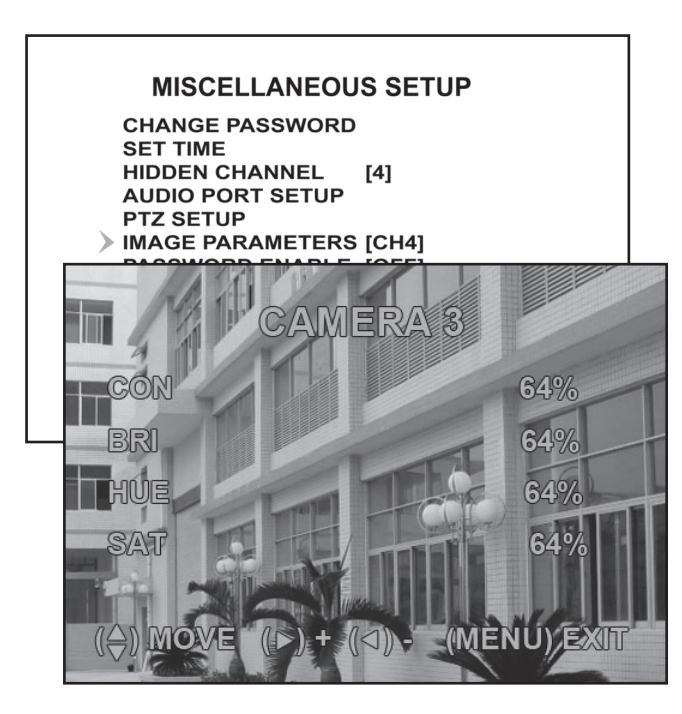

### 6.17 Miscellaneous setup / Image parameters

Inställning för bildvisning.

Välj önskad kanal (kamera) med [1] - [1] och tryck sedan på [SEL] för öppna inställningarna:

- "CON" Kontrast
- "BRI" Ljus
- "HUE" Färg
- "SAT" Intensitet

#### **MISCELLANEOUS SETUP**

**CHANGE PASSWORD SET TIME HIDDEN CHANNEL**  $[4]$ **AUDIO PORT SETUP PTZ SETUP IMAGE PARAMETERS [CH4]** > PASSWORD ENABLE [OFF] **KEYPAD TONES**  $[ON]$ **SEQ.DWELL TIME IOFFI** 800X600 60HZ **VGA SETUP** 

(4<sup>◆</sup>) MOVE (SEL) SELECT (MENU) EXIT

#### **MISCELLANEOUS SETUP**

**CHANGE PASSWORD SET TIME HIDDEN CHANNEL**  $[4]$ **AUDIO PORT SETUP PTZ SETUP IMAGE PARAMETERS [CH4] PASSWORD ENABLE [OFF] KEYPAD TONES** [ON] **SEQ.DWELL TIME IOFFI** 800X600 60HZ **VGA SETUP** 

 $(\triangleleft \bigstar)$  MOVE (SEL) SELECT (MENU) EXIT

### 6.18 Miscellaneous setup / Password enable

Aktivera / stäng av lösenord.

• Välj önskad funktion med [SEL]: OFF avstängd, lösenord krävs ej eller ON lösenord krävs.

### 6.19 Miscellaneous setup / Keypad tones

Aktivera / stäng av knappljud.

Tryck på [SEL] för ändra inställningarna mellan:

- ON Aktivering av knappljud.
- • OFF Inga ljud när knapparna trycks in.

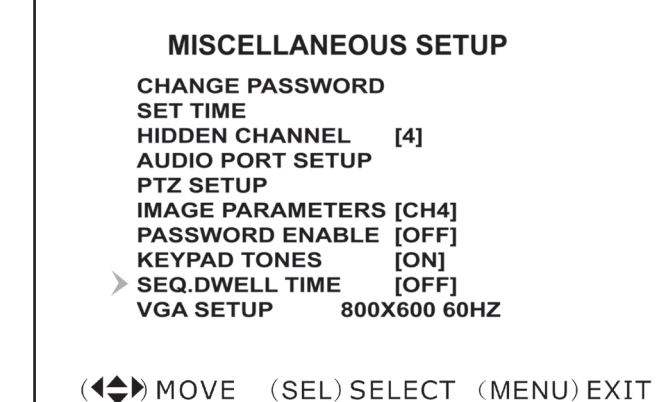

### 6.20 Miscellaneous setup / Seq.Dwell time

Växling mellan visning från olika kameror.

• Tryck på [SEL] för ändra inställningarna, växla mellan OFF (avstängd) och 1 – 60 sekunder.

Obs! I visningsläge för kameror måste [ II ] tryckas in först för att aktivera denna funktion. "SEQ" visas nu på skärmen.

### 6.21 Miscellaneous setup / Network setup

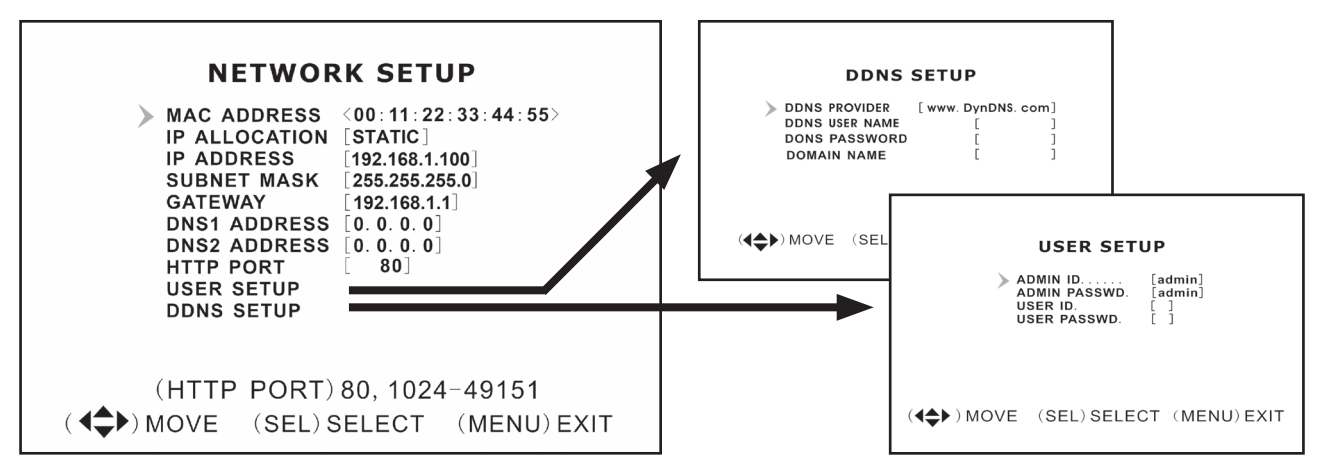

#### *Inställningar för nätverket*

Denna funktion låter dig ansluta videoinspelaren till Internet eller till ett lokalt nät.

- "MAC address" Unikt hårdvarunummer.
- • "IP allocation" Tilldelning av IP-nummer, DHCP eller STATIC (statiskt).
- "IP address" Tilldelat IP-nummer.
- "Subnet mask" Kopplat till IP-nummer för att hitta nätverket.
- "Gateway" IP-nummer till modem/router. Obs! Ovanstående kan endast ändras i läge STATIC.
- "DNS address" Erhålls av din internetleverantör.
- "HTTP port" Portnummer som används vid kommunikation med PC (normal inställning är Port 80).
- "User setup" Login och lösenord för att ansluta till videoinspelaren. Admin resp. 111111 är förinställt för båda med administratörsrättigheter. Skapa ett till användarkonto (med begränsade rättigheter).
- "DDNS setup" Om du behöver en extern service för att få en dynamisk IP-address, måste du skriva in användarinformation här.

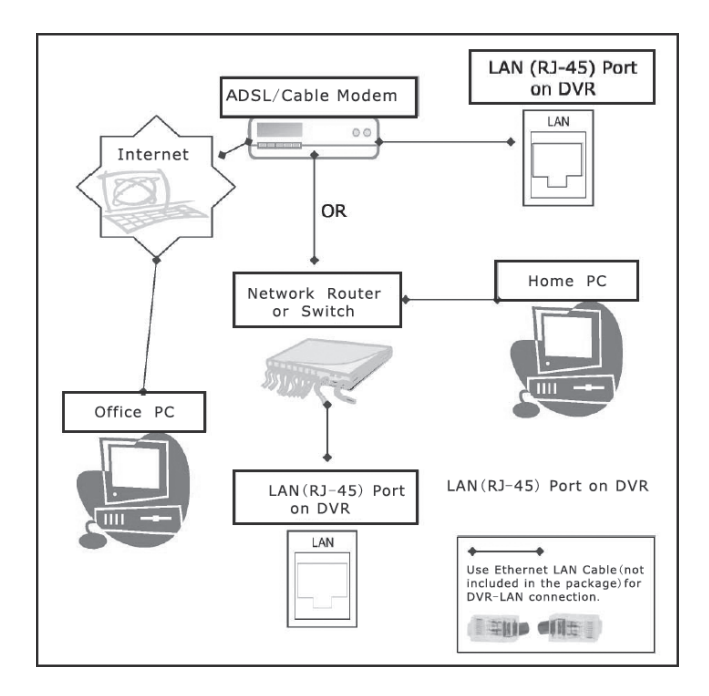

#### **MAIN MENU**

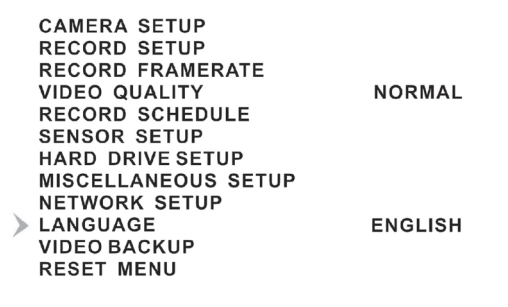

(4<sup>4</sup>) MOVE (SEL) SELECT (MENU) EXIT

#### **MAIN MENU**

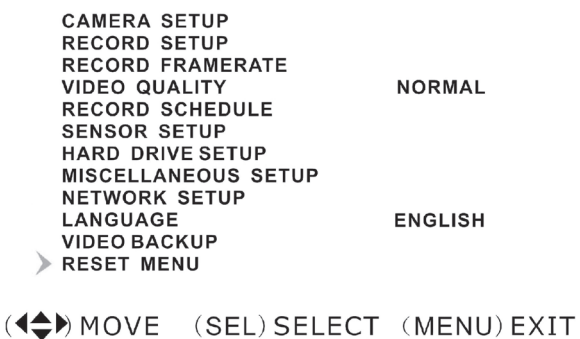

#### *LAN-DVR-anslutning*

För att övervaka videoinspelaren från en dator måste du ha tillgång till en LAN-anslutning eller en bredbandsanslutning till Internet. (Se 9. Installera programvara)

### 6.22 Language

Inställningar för menyspråk.

• Tryck på [SEL] för ändra inställningarna mellan: Italienska – Franska – Tyska – Portugisiska – Spanska – Engelska.

#### 6.23 Reset menu

Återställning till fabriksinställningarna.

• Skriv in lösenordet för att återställa till fabriksinställningarna.

# 7. Inspelning

### 7.1 Starta inspelning

Tryck på [● ] för att starta inspelningen enligt inställningarna i "Record Schedule". Information om inspelningen visas på skärmen, i övre vänstra hörnet på kamerans bild visas en röd cirkel när inspelning pågår.

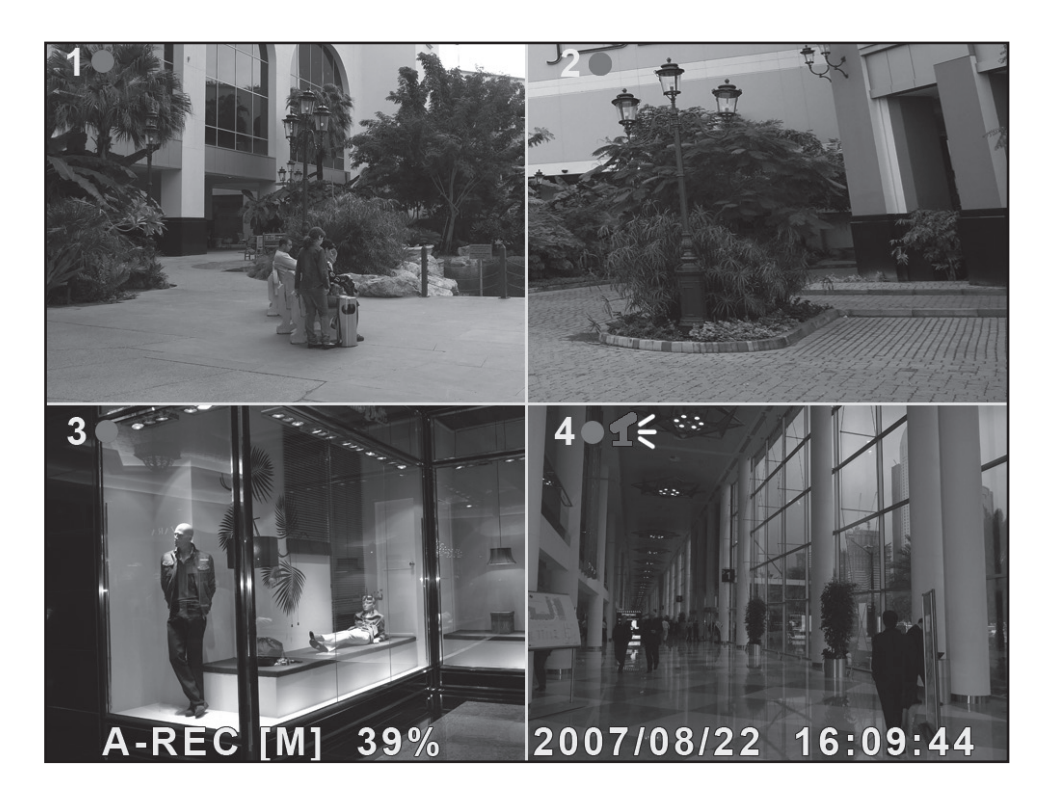

Bildinformation:

- [A-REC] : Visar att den schemalagda inspelningen är inställd på **Normal-Record** (kontinuerlig inspelning).
- [S-REC] : Visar att den schemalagda inspelningen är inställd på **Sensor-Record** (sensorstyrd inspelning).
- [N-REC] : Visar att den schemalagda inspelningen är inställd på No-Record (ingen inspelning).
- • 39% : Visar hur stor del av hårddiskens kapacitet som är använd.
- [M]: HDD info ([M] Master hårddisk)

### 7.2 Inspelning av ljud

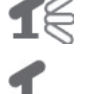

Visar att ljudet på denna videokanal (kamera) är kopplat till en audio-port och ljudutgången är aktiverad (redo att spelas in).

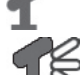

 Visar att ljudet på denna videokanal (kamera) är avstängt.

 Visar att ljudet på denna videokanal (kamera) spelas in (röd symbol).

Stäng av ljudet så här vid behov: Tryck på [0] på videoinspelaren för att stänga av (ljudet spelas in, och hörs endast vid uppspelning).

### 7.3 Stoppa inspelning

Tryck på [■]. Om lösenordsinloggning är aktiverad måste du ange lösenordet innan inspelningen kan stoppas.
## 7.4 Ungefärlig inspelningstid

Ungefärlig inspelningstid i timmar (gäller för 160 GB hårddisk, PAL standard).

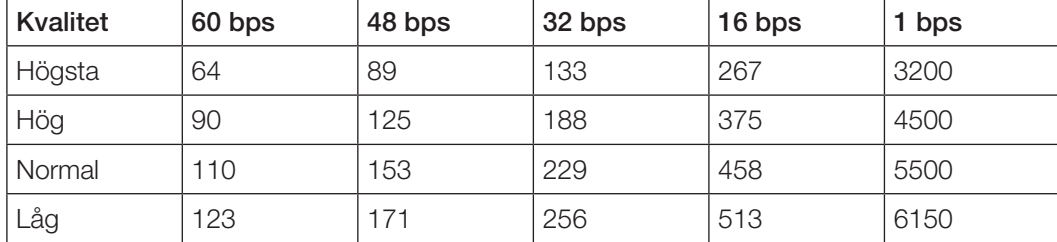

# 8. Uppspelning

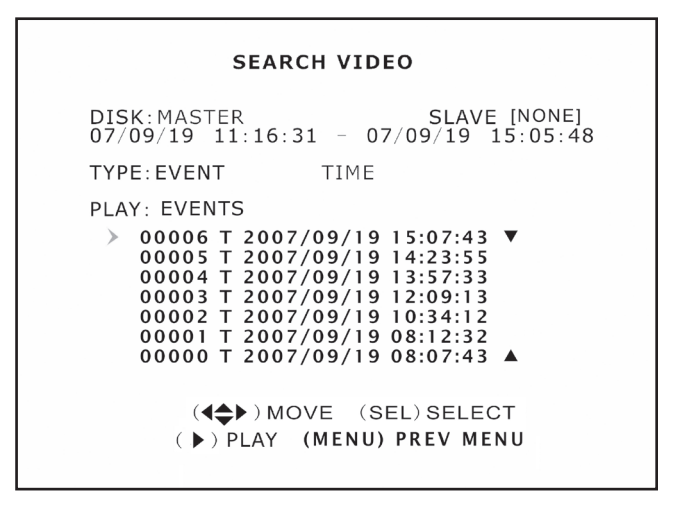

## **SEARCH VIDEO**

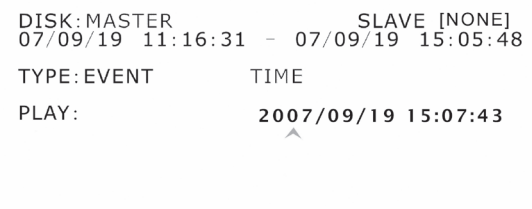

 $(4 \Leftrightarrow)$  MOVE (SEL) SELECT ( ) PLAY (MENU) PREV MENU

#### 8.1 Välj inspelning från fillistan

- Tryck på [  $\blacktriangleright$  ] för att öppna uppspelningsläge och starta uppspelning av den senaste inspelningen.
- • Tryck på [MENU] för att öppna mappen där de inspelade filerna finns. Välj EVENT vid "Type" för att visa inspelade filer.
- Välj önskad fil för uppspelning med  $[\blacktriangledown]$   $[\blacktriangle]$ .
- Tryck på [  $\blacktriangleright$  ] för att starta uppspelning.

#### 8.2 Välj inspelning från en viss tid

- • Eller tryck på [MENU] för att stega upp till "Type" och TIME med  $[\blacktriangledown]$  -  $[\blacktriangle]$  -  $[\blacktriangle]$  -  $[\blacktriangleright]$ . Tryck på [SEL] för att öppna menyn.
- • Välj önskad tid där du vill kontrollera inspelning med [SEL].
- Tryck på [ ▶] för att starta uppspelning.
- • Om det inte finns någon inspelning från den valda tiden, visas "NO EVENTS".

## 9. Installera programvara

## 9.1 Installera drivrutiner

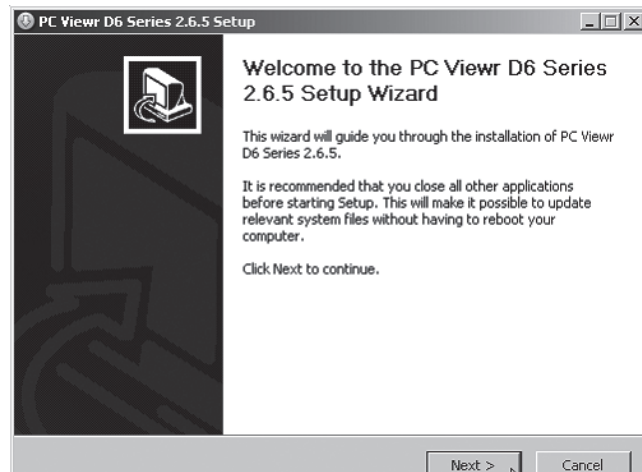

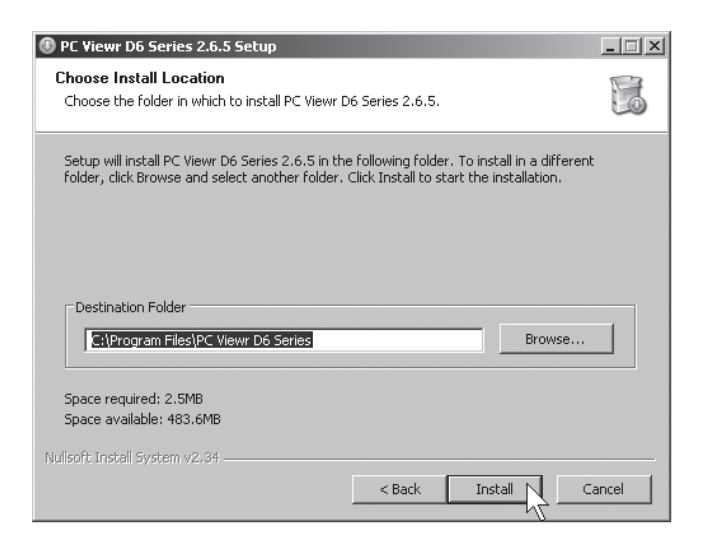

2. Klicka på Next för att börja installationen. Följ instruktionerna på skärmen.

1. Sätt i den bifogade CD-skivan i datorns CD-läsare.

3. Klicka på Install.

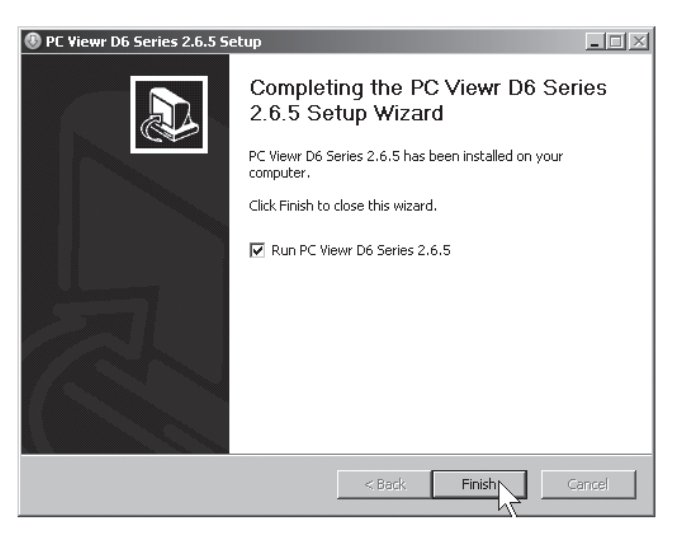

4. Klicka på Finish.

# 10. Koppla videoinspelaren till dator/nätverk

## 10.1 Via USB-kabel

Anslut den bifogade USB-kabeln mellan videoinspelaren och en dator.

- 1. Starta programmet PC Viewr D6 Series. (Se bild nedan).
- 2. När programmet startar visas tidigare inspelningar på hårddisken.

#### 10.2 Via nätverkskabel

Anslut den bifogade nätverkskabeln mellan videoinspelaren och en dator.

- 1. Starta om videoinspelaren efter att nätverkskabeln är isatt.
- 2. Gå in i "Network setup" för att se videoinspelarens IP-adress för DHCP: Tryck på [MENU] på fjärrkontrollen och välj sedan Network Setup, bekräfta med [SEL].
- 3. Skriv ner videoinspelarens tilldelade IP-adress samt portnummer. IP-adressen visas i fältet "IP-address" och portens nummer i fältet "HTTP port".

## 11. Konfigurering av den installerade programvaran

- 1. Klicka på ikonen PC Viewr D6 Series för att öppna programmet.
- 2. Klicka på knappen [NET] (5).
- 3. Fyll i inloggningsrutan: (Bilden är endast ett exempel hur det kan se ut!)

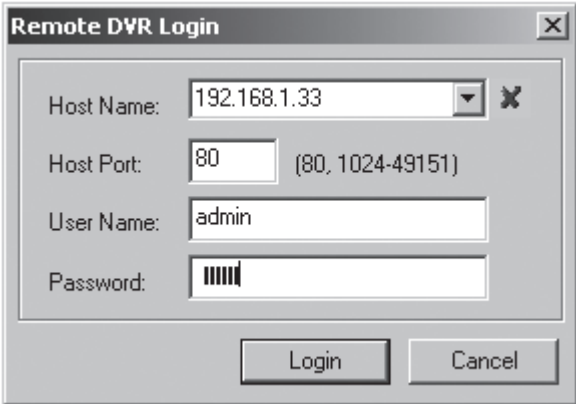

- • "Host Name" Skriv in den tilldelade IP-addressen
- "Host Port" 80
- "User Name" admin
- • "Password" 111111
- 4. Klicka på LOGIN, nu visas bild från kamera.

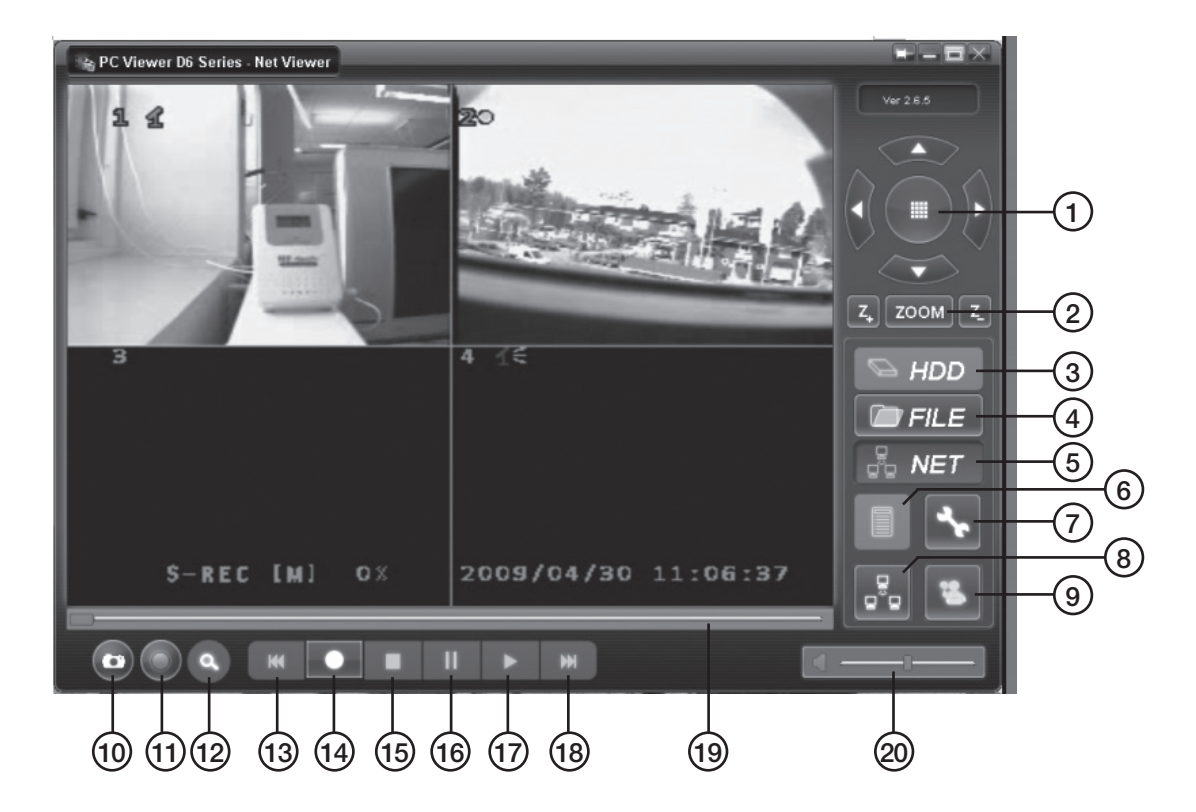

- 1. PTZ Control (endast för installerad PTZ-kamera).
- 2. ZOOM in, ZOOM out.
- 3. HDD Visa filer på hårddisken.
- 4. FILE Öppna filer som är sparade på t.ex. Hårddisk/USB-minne.
- 5. NET Visa aktuell bild från videoinspelaren via nätverket.
- 6. EVENT LIST Lista på inspelningar i kronologisk ordning.
- 7. DVR SETTING Inställningar för programmet PC Viewr.
- 8. DISCONNECT REMOTE DVR Stäng av och logga ut från "Fjärrinställningar".
- 9. REMOTE DVR CONTROL Fjärrinställningar till DVR.
- 10. CAPTURE (BMP) Spara som stillbild i bmp-format.
- 12. Skydda miljön

När du ska göra dig av med produkten ska detta ske enligt lokala föreskrifter. Är du osäker på hur du ska gå tillväga, kontakta din kommun.

- 11. BACKUPP (AVI) Backupp.
- 12. SEARCH TIME Sök efter inspelningar från viss tid.
- 13.<sup>[41]</sup> Snabbspolning bakåt.
- 14.[  $\bullet$  ] Starta inspelning.
- $15.$  [ $\blacksquare$ ] Stopp.
- 16.[ **II** ] Paus.
- 17. [▶] Uppspelning.
- 18. [De] Snabbspolning framåt.
- 19. SLIDER Dra till viss del av filen.
- 20. Volym.

# 13. Specifikationer

# 13.1 Videoinspelare

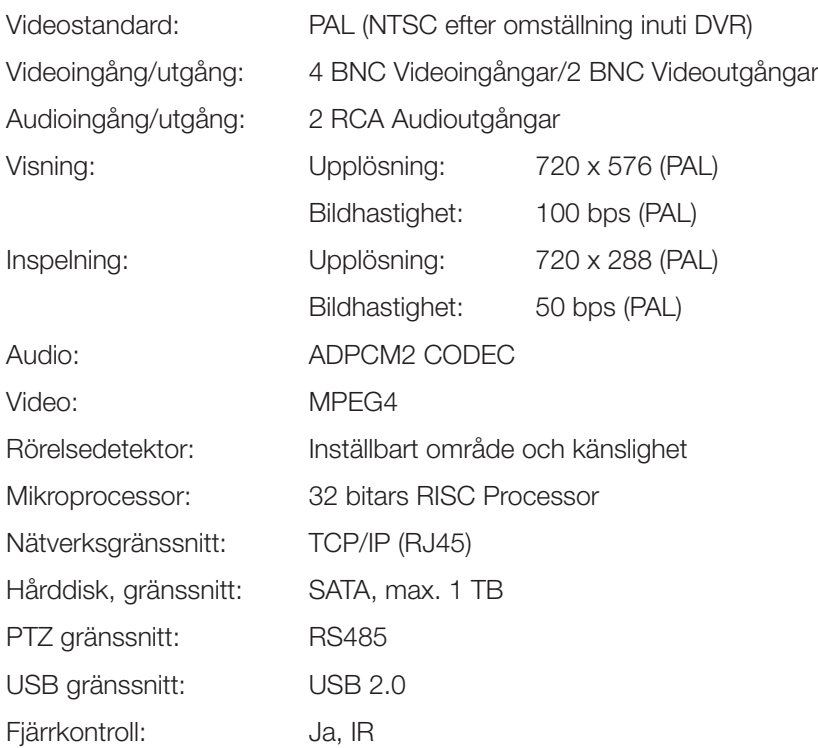

#### 13.2 Kamera

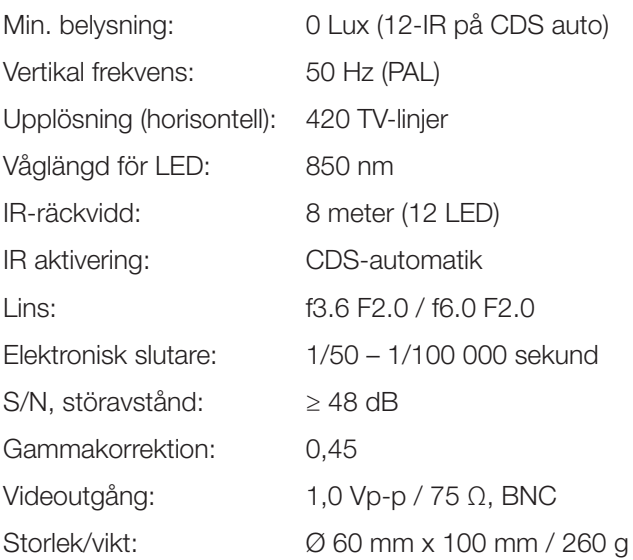

14. Inkoppling

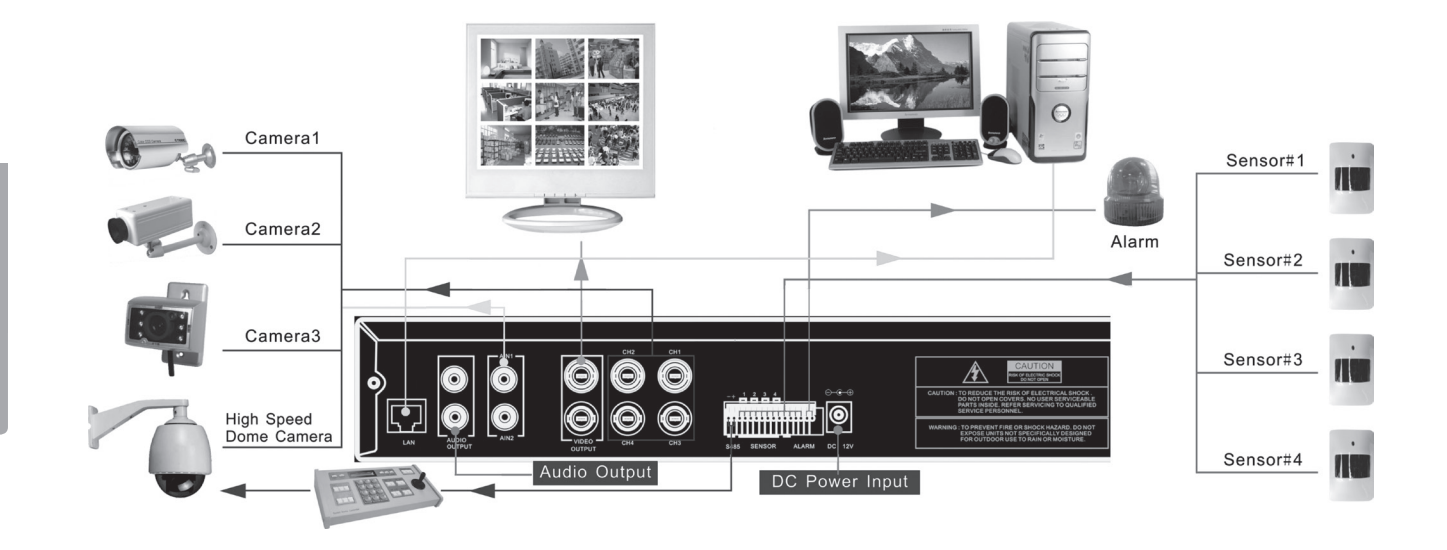

# Digital Videospiller DVR

Art.nr. 36-3777 Modell D6004CK

Les nøye igjennom hele bruksanvisningen og ta vare på den til senere bruk. Vi reserverer oss mot ev. tekst- og bildefeil, samt forandringer av tekniske data. Ved tekniske problemer eller andre spørsmål, ta kontakt med vårt kundesenter (se opplysninger på baksiden).

# 1. Beskrivelse

- MPEG4 kompresjon
- 4-Kanaler: 4 BNC kamerainnganger 2 BNC Videoutganger
- • Systemformat: NTSC / PAL
- • Bevegelsesdetektor med innstilling for overflate og følsomhet
- • Skjemaskapt innspillingstid, alarm eller bevegelsesaktivert innspillingsmodus
- Støtte for harddisk inntil 1 TB (SATA)
- • Støtter PTZ-kontroll via Port 485
- • Overvåkings- og styreutstyr via nettet (krever bredbåndstilkobling)
- Innebygd USB 2.0-port for backup til datamaskin eller til usb-minne

#### 1.1 Sikkerhet

- • Videospilleren er kun beregnet for innendørs bruk. Utsett den ikke for fuktighet.
- Bruk kun den medfølgende batterieliminatoren (12 V, 5 A, + i sentrum).
- Kameraene er vanntette, men de bør monteres så beskyttet som mulig.
- • Kontaktpunkter/tilkoblingspunkter må beskyttes mot fuktighet.

# 2. Knapper og funksjoner

## 2.1 Framside, 4 kanals DVR

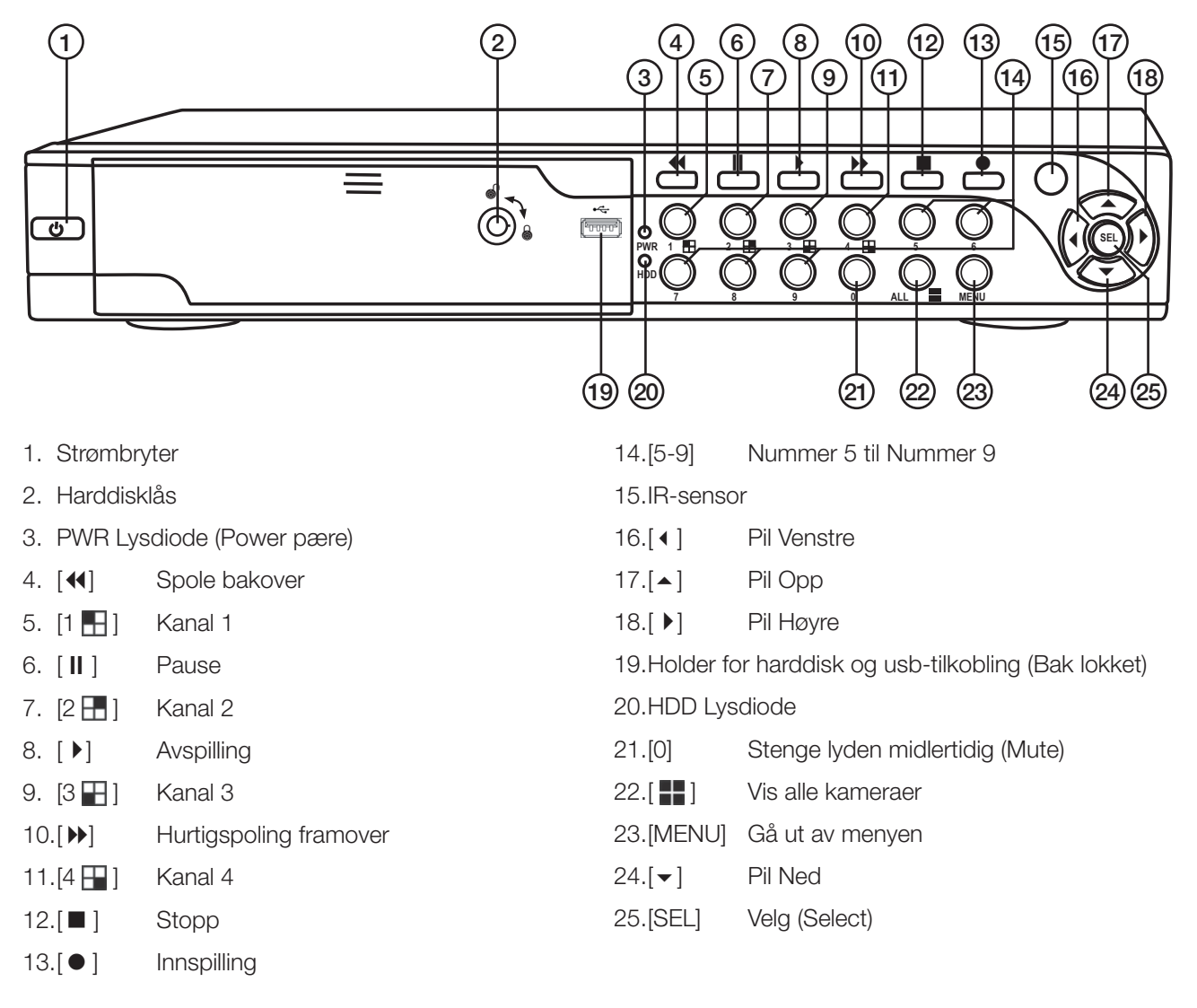

## 2.2 Bakside 4 kanals DVR

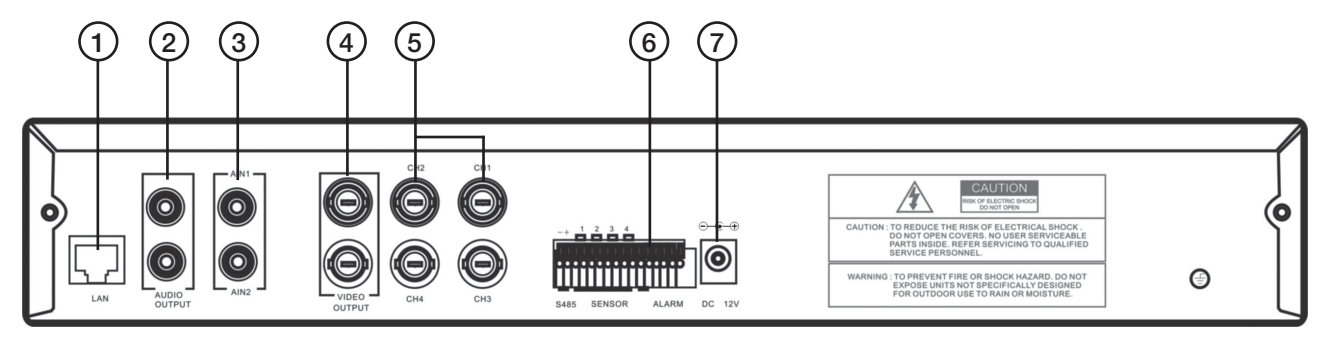

- 1. LAN Tilkobling for nettverkskabel
- 2. Audio Output Lydutgang
- 3. Audio Input Lydinngang
- 4. Video Output Videoutgang (BNC)
- 5. CH1 CH 4 Videoinngang (BNC)
- 6. RS485 (PTZ-inngang)
- 7. 12 V DC Tilkoblingspunkt for nettadapter

## 2.3 Fjernkontroll

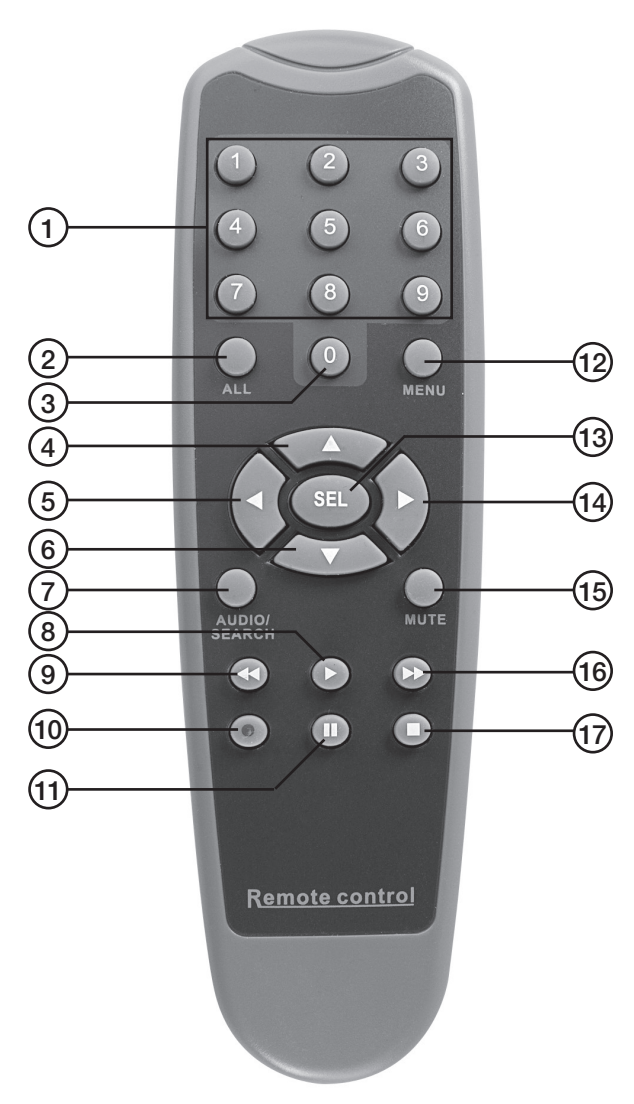

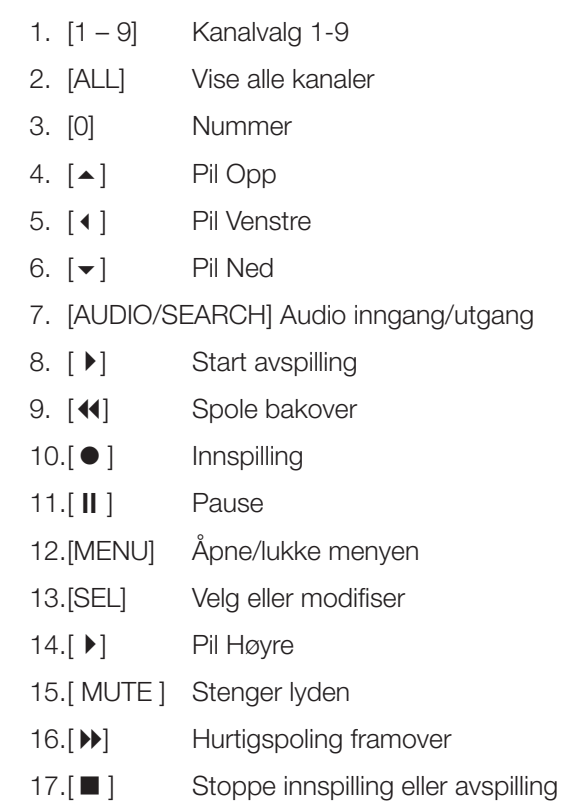

## 2.4 Forpakningen inneholder

- • Kamera med beskyttelsesdeksel og feste (4x)
- • Strømadapter
- • Forgreningskabel til strømadapter (5 til 1)
- Skjøtekabel (4x)
- Usb-kabel
- • Pose med skruer til harddisk
- Cd-plate
- • Nøkler til harddiskholder
- • Fjernkontroll
- • Komposittvideokabel BNC RCA

# 3. Alarm Installasjon

## 3.1 Alarm Installasjon

Videospilleren har en intern funksjon for alarm/sirene. Den er vanligvis åpen (NO), men stopper når sensoren aktiveres slik at en alarm/sirene låter. Denne følger ikke med som standard.

Obs! Kontakt en kyndig fagperson for å få informasjon om passende alarm og installasjon som dekker ønsket behov. Alarminstallasjonen har to trinn:

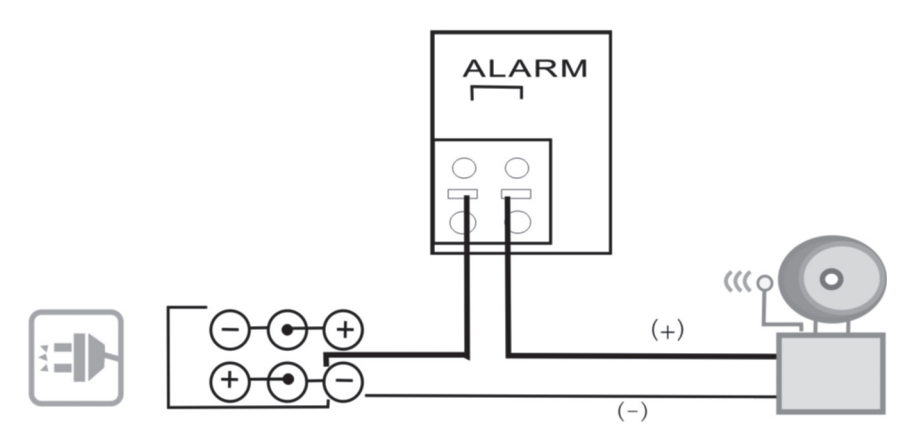

- 1. Pluss (+) kabel fra sirenen/summeren kobles til Alarmkoblingen på baksiden.
- 2. Minus (-) kabelen fra sirenen/summeren kobles til nettadapteren.

# 4. DVR Systeminnstilling

#### 4.1 Installasjon av harddisk

Obs! Harddisken må ikke kobles fra videospilleren mens videospilleren er i bruk. DVR må være skrudd av når harddisken kobles fra, hvis ikke kan harddisken skades.

Obs! Kontroller at harddisken er bøylet (byklet) som "Master" før den monteres til harddiskholderen. Dersom du er usikker på fremgangsmåten, så les harddiskens bruksanvisning.

Harddisken monteres slik:

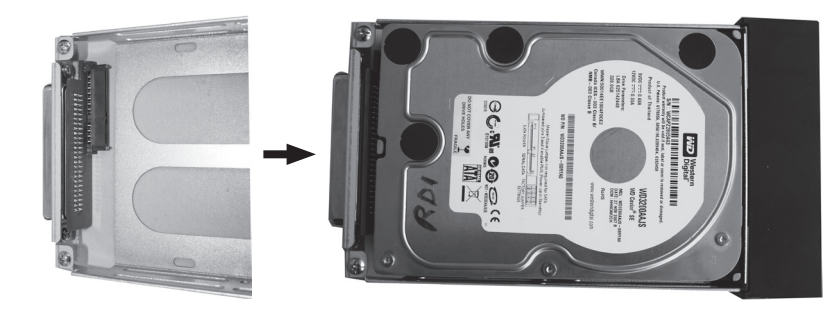

- 1. Åpne lokket på forsiden (trykk inn på midten av lokkets overkant). Trekk harddiskholderen ut.
- 2. Monter en SATA-harddisk (Maks. 1 TB) i holderen. Fest harddisken med medfølgende skruer.

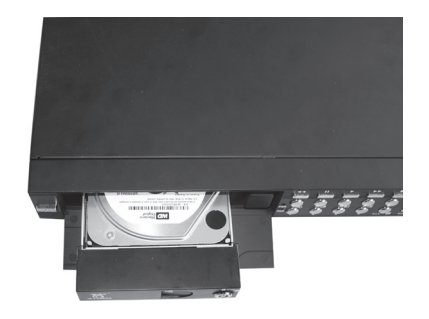

3. Trykk harddiskholderen (med harddisken montert) inn i åpningen og lås fast holderen med nøkkelen.

#### 4.2 Koble kameraet til videospilleren

- 1. Koble til kablene mellom kamera og videospiller. De gule kontaktene er for videosignaler og de røde er strømforsyningen til kameraet. Obs! Kablene er merket i begge ender ved BNC-kontakten. Enden merket med "To camera side only" skal kobles til kameraet og den andre enden (To DVR side only) skal kobles til [CH1] – [CH4] på baksiden av videospilleren.
- 2. Koble forgreningskabelen til nettadapteren.
- 3. Koble den delen av forgreningskabelen som er merket "DVR POWER" til "DC 12 V" på videospillerens bakside. De øvrige endene av forgreningskabelen kobles til kontaktene på skjøtekablene.

1. Startbildet viser dato og versjon.

#### 4.3 Koble videospilleren til et tv-apparat

Den vedlagte komposittvideokabelen kobles til "Video Output" på baksiden av DVR og til "Video In" på tv-apparatet.

## 5. Starte DVR

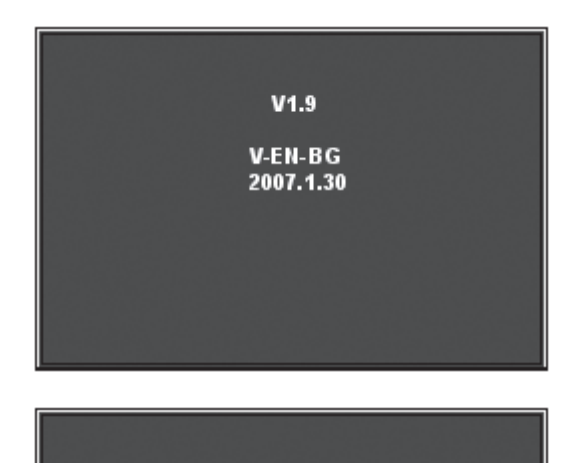

CHECKING HDD..... MASTER [WDC WD3200AAJB-00T] **SLAVE.....** 

2. Harddisken letes fram og informasjon om den kommer opp.

CHECKING HDD.... MASTER (WDC WD3200AAJB-00T)-NEW-<br>DVR FORMAT HDD CONFIRM (SELECT) FORMAT / (MENU) CANCEL?

- 3. Når harddisken letes opp for første gang vil du bli spurt om du ønsker å formatere den.
	- • Trykk på [SEL] for å formatere eller på [MENU] for å avbryte.

# 6. DVR Menyer

## 6.1 Bruk av menyene

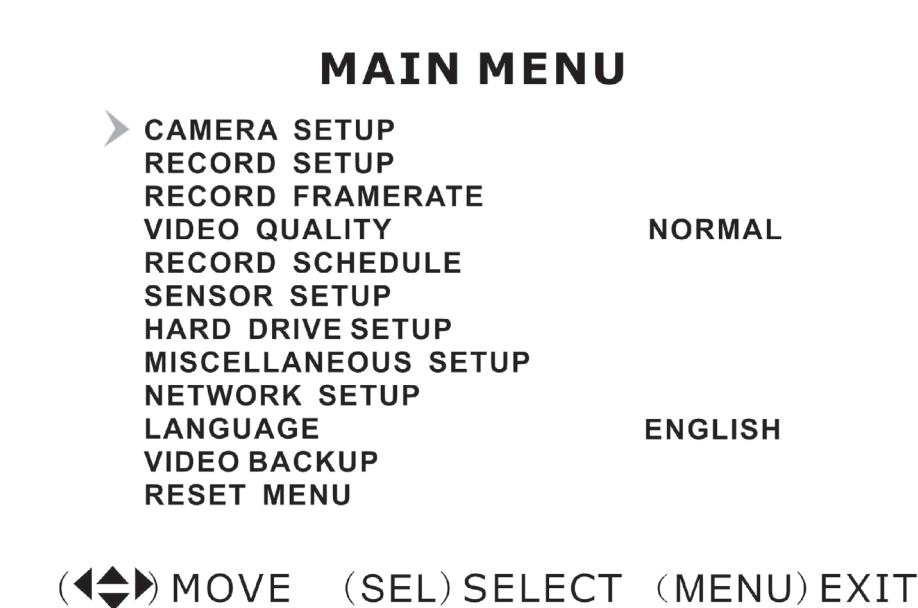

- • Trykk [MENU] for å åpne hovedmenyen.
- Benytt  $[\n\blacktriangleright]$  og  $[\blacktriangle]$  til å velge i aktuell meny.
- • Trykk på [SEL] for å endre eller [MENU] for å gå tilbake til foregående eller avbryte.

## 6.2 Menyenes oppbygning

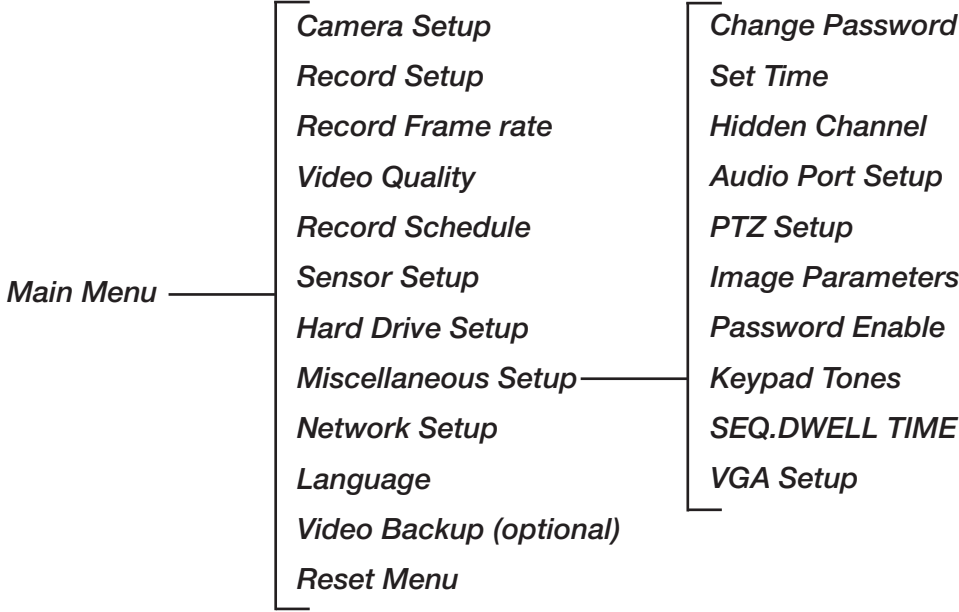

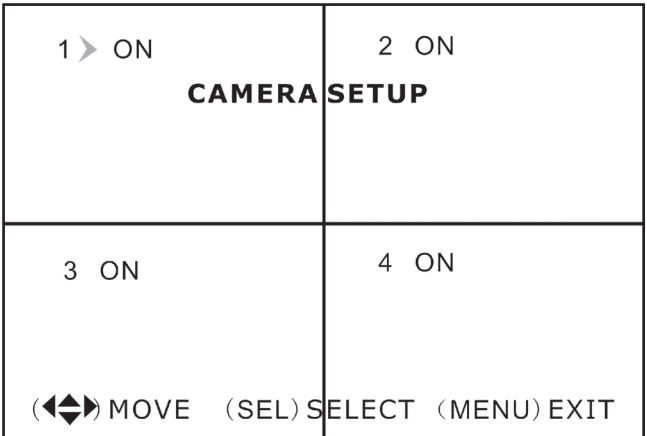

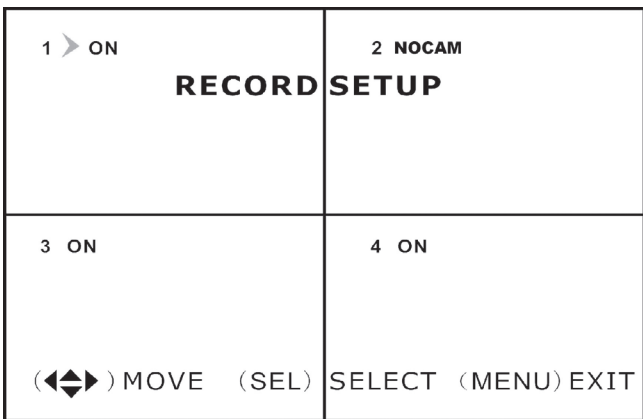

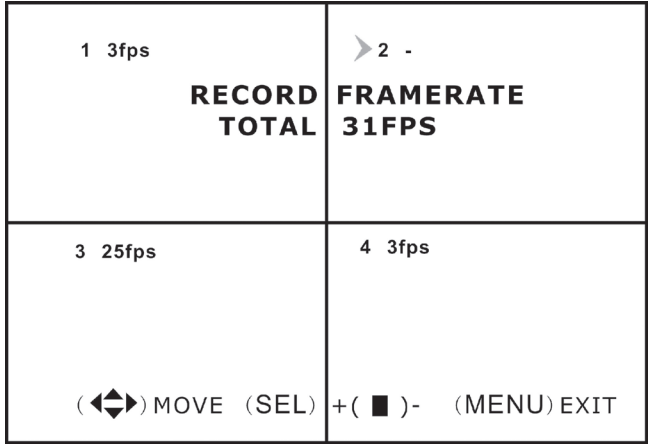

#### **MAIN MENU**

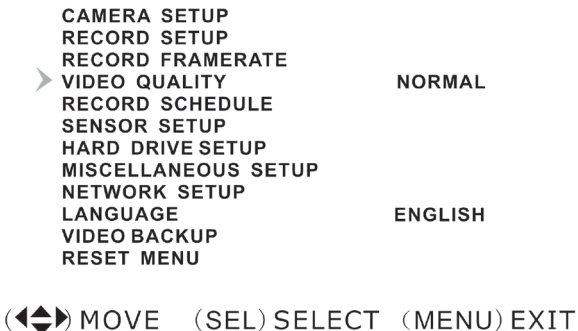

#### 6.3 Camera setup

Kamerainnstilling, aktivere eller skru av kameraer.

• Velg ønsket kamera med  $[\bullet]$  -  $[\bullet]$  -  $[\bullet]$  -  $[\bullet]$ og trykk deretter [SEL] for å skifte mellom ON og OFF. Obs! Hvis en kamerakanal er innstilt på OFF vil ikke DVR spille inn (Se 6.4, Innstilling for innspilling).

#### 6.4 Record setup

Innstilling for innspilling.

• Velg ønsket kamera med  $[\bullet]$  -  $[\bullet]$  -  $[\bullet]$  -  $[\bullet]$ og trykk deretter [SEL] for å skifte mellom ON og OFF. Hvis et kamera er skrudd av i "Kamerainnstilling" vil ikke DVR spille inn den kanalen (kameraet) displayet viser "NOCAM".

## 6.5 Record framerate

Innstilling av bilder per sekund. Det totale antall bilder per sekund er 50 bps (PAL) eller 60 bps (NTSC). Det er mulig å stille inn bilder per sekund for den valgte kanalen (kameraet). Hvis du velger en verdi som er høyere enn 50 resp. 60 bps, justeres innstillingen til den høyest mulige verdien. Obs! Jo høyere innstilt verdi desto bedre bildekvalitet, men høy kvalitet krever mer plass på harddisken.

• Velg ønsket kanal/kamera med  $[\blacktriangledown] - [\blacktriangle] - [\blacktriangle]$  -[ $)$ ] og trykk deretter [SEL] for å øke verdien eller trykk på [STOP] for å redusere verdien.

## 6.6 Video quality

Innstilling av videokvalitet.

Det er 4 forskjellige innstillinger: Velg følsomhet mellom HIGHEST (høyest), HIGH (høy), NORMAL (normal) og LOW (lav).

Obs! Jo høyere innstilt verdi desto bedre bildekvalitet, men høy kvalitet krever mer plass på harddisken.

• Trykk på [SEL] for å endre innstilling.

Norsk

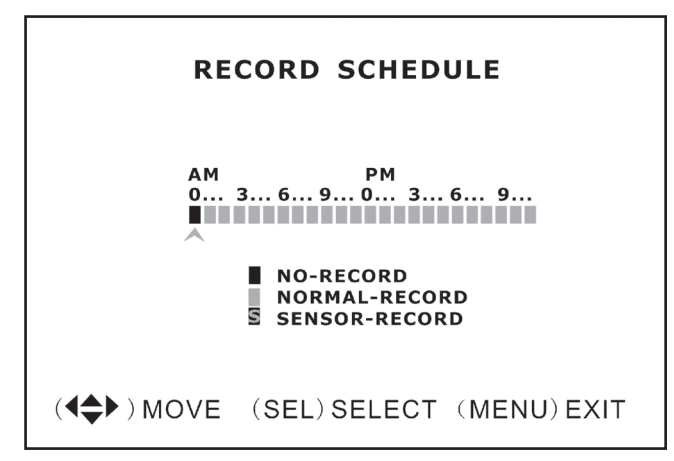

# **SENSORED SETUP**

SENSORED RECORD TIME  $30$ **ALARM ON TIME OFF** 

**H/W SENSOR SETUP MOTION DETECTOR SETUP** 

((<
A) MOVE (SEL) SELECT (MENU) EXIT

#### **H/W SENSOR SETUP**

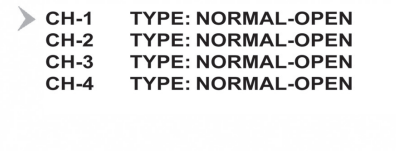

(◀▲▶) MOVE (SEL) SELECT (MENU) EXIT

#### 6.7 Record setup

Innstilling for skjemalagt innspilling.

Her er det mulighet for egne innstillinger for innspillingen. Tidsfomatet vises som AM/PM (dvs. 12 timers visning).

- Velg ønsket time med  $[4]$   $[$   $]$  og trykk på [SEL] gjentatte ganger for å endre innstilling mellom:
	- No-Record Ingen innspilling
	- Normal-Record Kontinuerlig innspilling
	- **Sensor-Record** Sensorstyrt innspilling

Obs! Innspillingen aktiveres slik: Trykk inn [  $\bullet$  ] for å lagre innspillingen når kameraets bilde vises på skjermen. Hvis innspillingen er innstilt på Normal-Record, vil innspillingen starte umiddelbart. Er det derimot innstilt på Sensor-Record, vil innspillingen starte når kameraet aktiveres av bevegelsessensoren.

#### 6.8 Sensor setup

Innstilling for sensor.

Innstillinger for innspillingstiden når sensoren er akti vert f.eks. hvis en alarm skal starte etc.

- "Sensored record time" Velg hvor mange sekunder innspillingen skal pågå etter aktivering av sensoren. Trykk på [SEL] for å endre innstilling ( 5 – 30 sekunder).
- "Alarm on time" Velg hvor mange sekunder alarmen skal ule. OFF (Ingen alarm), 5 - 30 sekunder, CONT (kontinuerlig til den stoppes manuelt).

#### 6.9 H/W sensor setup

Innstilling av ytre (eksterne) sensorer eller alarmer (medfølger ikke).

Obs! Eksterne alarmer og sensorer må kjøpes separat.

• Det er 3 forskjellige innstillinger: NOT INSTALLED (ikke installert), NORMAL CLOSE (normalt stengt) og NORMAL OPEN (normalt åpen).

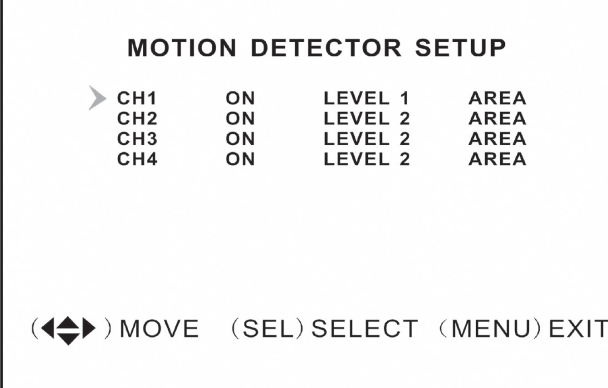

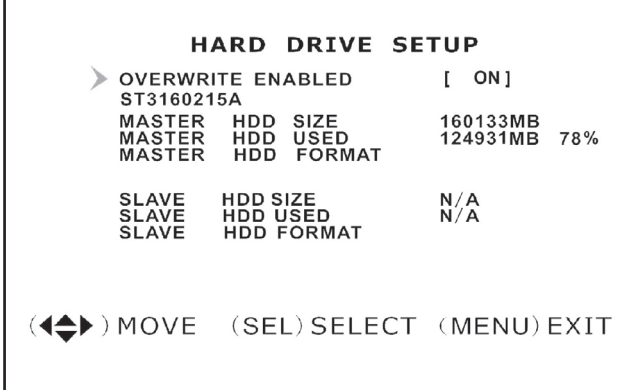

#### **MISCELLANEOUS SETUP**

CHANGE PASSWORD **ET TIME** 

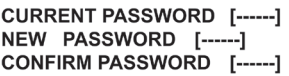

#### 6.10 Motion detector setup

Innstillinger for bevegelsessensor.

Det er mulig å justere bevegelsesdetektorene for hvert kamera. Det er 3 forskjellige innstillinger for bevegelsesdetektoren:

- "On/off" (av/på).
- "Level" (følsomhet):

**Level 1** = lavt

Level  $2 =$  normal

**Level 3** = stor følsomhet

"Area" (velg bildeområde som skal aktivere bevegelsesdetektoren). Velg ønsket bildesegment med  $[\blacktriangleright]$  -  $[\blacktriangle]$  -  $[\blacktriangle]$  -  $[\blacktriangleright]$  og trykk deretter [SEL] for å bekrefte den markerte flaten for å styre bevegelsesdetektoren. Den valgte bildeflaten styrer detektoren dersom bevegelser detekteres i den merkede sektoren. Dette fungerer når den er belyst, men ikke hvis den ligger i skyggen.

#### 6.11 Hard drive setup

Viser innstillinger og status for harddisken.

Innstillinger for harddisken:

- • "Overwrite enabled"
	- o ON (skriver over de eldste filene når harddisken er full) eller
	- o **OFF** (stopp innspillingen når harddisken er full).
- "Hdd size" viser total kapasiteten på harddisken.
- "Hdd used" viser hvor mye ledig kapasitet det er på harddisken.
- "Hdd format" sletter alle innspillinger på harddisken. (Obs! Ved formatering må passordet 111111 oppgis).

#### 6.12 Miscellaneous setup / Change password

Endre passord.

Det nye passordet må bestå av 6 tegn.

- • Skriv inn det gamle passordet først "Current password". (Det fabrikkinnstilte er 111111).
- "New password" skriv inn nytt passord (6 tegn).
- "Confirm password" gjenta det nye passordet.

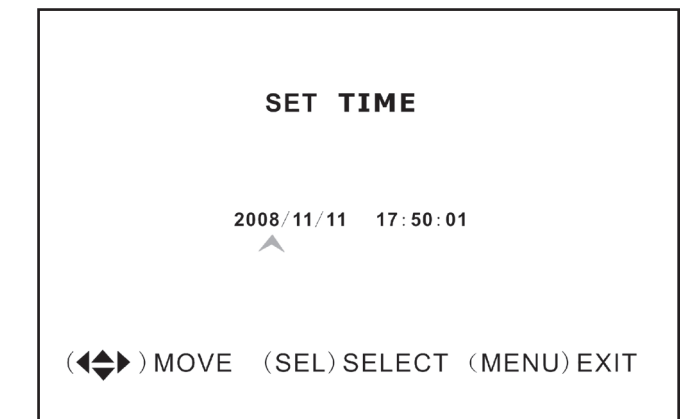

#### **MISCELLANEOUS SETUP**

- **CHANGE PASSWORD SET TIME**  $\geqslant$  HIDDEN CHANNEL  $[4]$ **AUDIO PORT SETUP PTZ SETUP IMAGE PARAMETERS [CH4]** PASSWORD ENABLE [OFF] **KEYPAD TONES CONT SEQ.DWELL TIME** [OFF] **VGA SETUP** 800X600 60HZ
- (4<sup>4</sup>) MOVE (SEL) SELECT (MENU) EXIT

#### **AUDIO PORT SETUP**

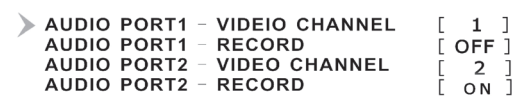

((4) MOVE (SEL) SELECT (MENU) EXIT

#### **PTZ SETUP**

- $\triangleright$  SPEED  $[4800]$ 
	- **PROTOCOL**  $[PELCO-D]$

CAMERA-[1] ID-[1]

 $($   $\Leftrightarrow$   $)$  MOVE  $($   $\blacklozenge$   $\blacktriangleright$   $)$  CAM ID (SEL)SELECT  $(MENU)$   $EXIT$ 

#### 6.13 Miscellaneous setup / Set time

Innstilling av tid.

Tidsformatet er ÅÅÅÅ/MM/DD og TT:MM:SS.

• Velg ønsket innstilling med [4] - [  $\blacktriangleright$ ] og trykk deretter på [SEL] for å stille inn kalender og tid. Trykk på [MENU] for å lagre innstillingen og å gå tilbake til foregående meny.

#### 6.14 Miscellaneous setup / Hidden channel

Innstilling av skjult kanal (kamera). Det er mulighet for å ha en kanal (kamera) skjult, slik at den ikke vises på skjermen under innspilling.

• Velg Chanel 1 - 4 eller OFF (avstengt) med [SEL].

#### 6.15 Miscellaneous setup / Audio port setup

Innstilling for lydinnspilling.

- • Velg ønsket kanal (kamera) for "Audio port 1" med [▼] og [▲], merk "Audio port 1 / Record" på raden under, aktiver innspilling av lyd ved å velge ON med [SEL] eller steng lydinnspillingen ved å velge **OFF**.
- Gjenta som beskrevet over for "Audio port 2".

#### 6.16 Miscellaneous setup / PTZ setup

Innstillinger for PTZ-kameraer: PAN- TILT – ZOOM (PTZ-kamera følger ikke med).

- "Speed" still inn ønsket hastighet (baud rate): 4800 – 9600 – 19200 eller 38400 .
- "Protocol" Velg riktig protokoll PELCO-D eller PELCO-P .
- "Camera" Velg ønsket kanal (1 til 4) og ID ( 1 til 32 ) for PTZ-kameraet.

Hvis PTZ-kameraets bilde vises som helbilde, trykk på [SEL] for å åpne PTZ-kameraets meny og naviger i menyen med [4] eller [ $\rightharpoonup$ ].

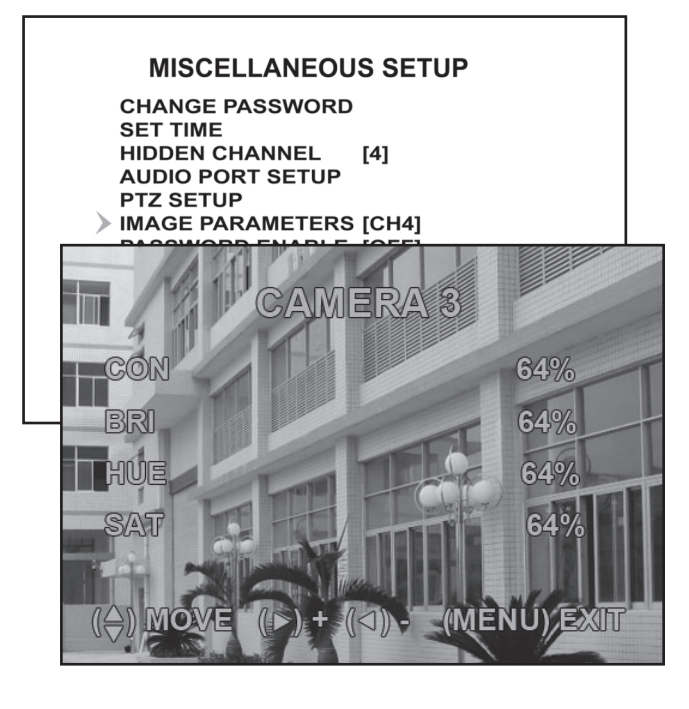

## 6.17 Miscellaneous setup / Image parameters

Innstilling for vising av bilder.

Velg ønsket kanal/kamera med [1] - [1] og trykk på [SEL] for å åpne innstillingene:

- "CON" Kontrast
- "BRI" Lys
- "HUE" Farge
- "SAT" Intensitet

#### **MISCELLANEOUS SETUP**

**CHANGE PASSWORD SET TIME HIDDEN CHANNEL**  $[4]$ **AUDIO PORT SETUP PTZ SETUP IMAGE PARAMETERS [CH4]** > PASSWORD ENABLE [OFF] **KEYPAD TONES**  $[ON]$ **SEQ.DWELL TIME** [OFF] 800X600 60HZ **VGA SETUP** 

(4<sup>◆</sup>) MOVE (SEL) SELECT (MENU) EXIT

#### **MISCELLANEOUS SETUP**

**CHANGE PASSWORD SET TIME HIDDEN CHANNEL**  $[4]$ **AUDIO PORT SETUP PTZ SETUP IMAGE PARAMETERS [CH4] PASSWORD ENABLE [OFF] KEYPAD TONES** [ON] **SEQ.DWELL TIME IOFFI** 800X600 60HZ **VGA SETUP** 

 $(\triangleleft \bigstar)$  MOVE (SEL) SELECT (MENU) EXIT

#### 6.18 Miscellaneous setup / Change enable

Aktivere/deaktivere passord.

• Velg ønsket funksjon med [SEL]: OFF avstengt – krever ikke passord eller ON – må ha passord.

#### 6.19 Miscellaneous setup / Keypad tones

Aktivere/deaktivere "tastelyd".

• Trykk på [SEL] for å endre innstillingene mellom ON (aktivering av tastelyd) eller OFF (ingen tastelyd).

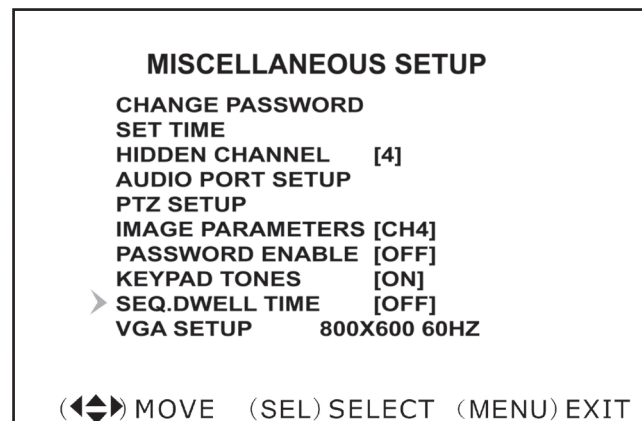

#### 6.20 Miscellaneous setup / Seq.Dwell

Skifte mellom vising fra de forskjellige kameraene.

• Trykk på [SEL] for å endre innstillinger, skift mellom OFF (avstengt) og 1 – 60 sekunder.

**Obs!** [II ] må trykkes inn (i visningsmodus for kameraer) for at funksjonen skal aktiveres. "SEQ" vises nå på skjermen.

#### 6.21 Miscellaneous setup / Network setup

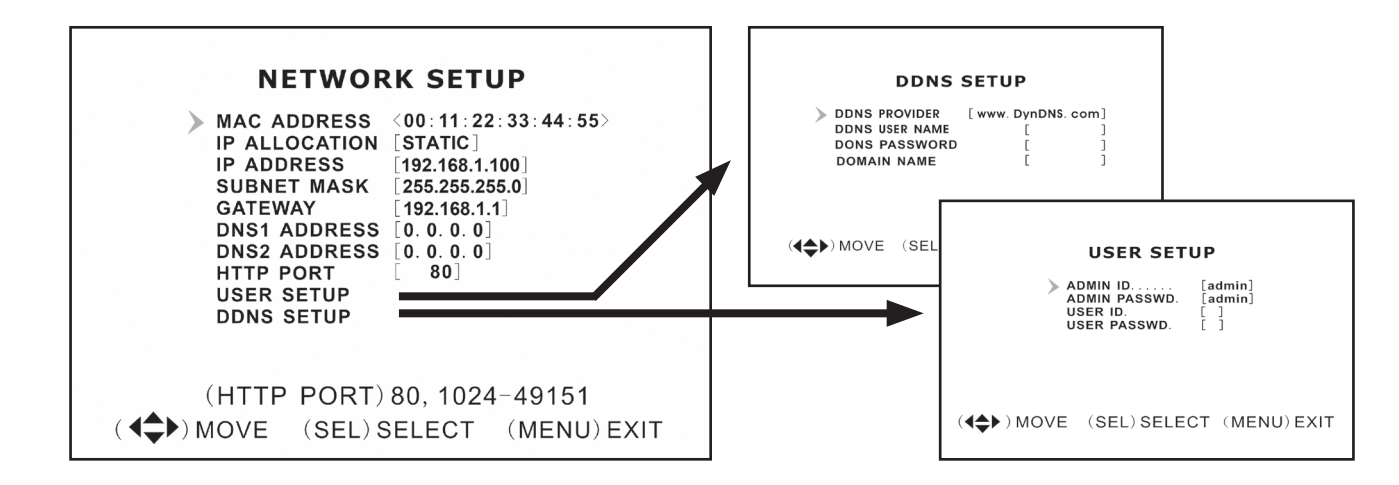

#### *Innstillinger for nettverket*

Denne funksjonen benyttes for tilkobling av videospiller til Internett eller et lokalt nettverk.

- "MAC address" Unikt hardwarenummer.
- "IP allocation" Tildeling av ip-nummer, dhcp eller statisk.
- "IP address" Tildelt ip-nummer.
- "Subnet mask" Koblet til ip-nummer for å finne nettverket.
- "Gateway" IP-nummer til modem/router. Obs! De ovenstående kan kun forandres i posisjon "static".
- "Dns address" Oppgis av internettleverandør.
- "Http port" Portnummer som brukes ved kommunikasjon med pc (vanlig innstilling er port 80).
- "User setup" Brukernavn og passord for å koble videospilleren (admin og 111111 er fabrikkinnstilte brukernavn og passord). Opprett en ekstra brukerkonto (med begrensede rettigheter).
- • "Ddns setup" Hvis man trenger en ekstern service for å få en dynamisk ip-adresse, kan brukerinformasjonen fylles inn her.

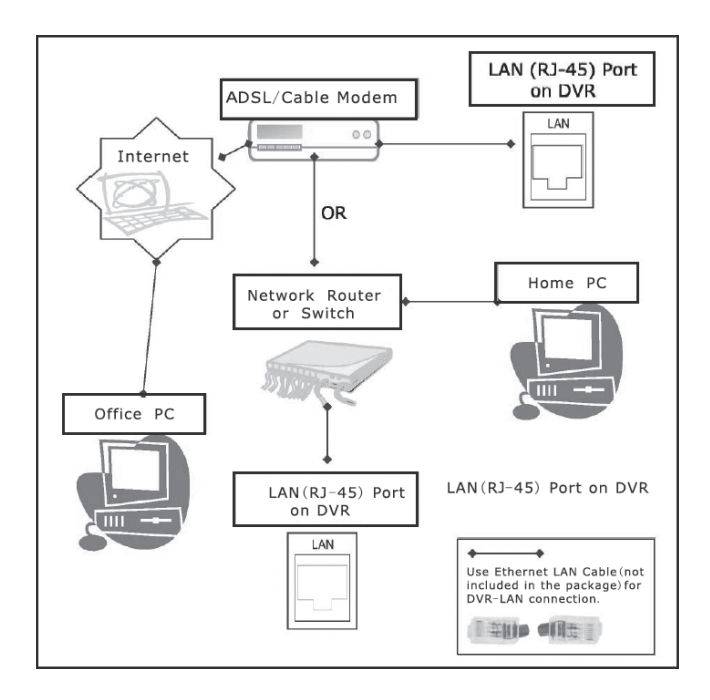

#### **MAIN MENU**

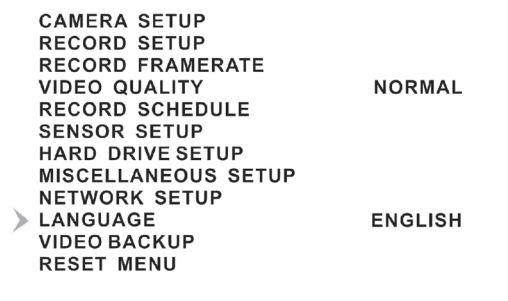

(4) MOVE (SEL) SELECT (MENU) EXIT

#### **MAIN MENU**

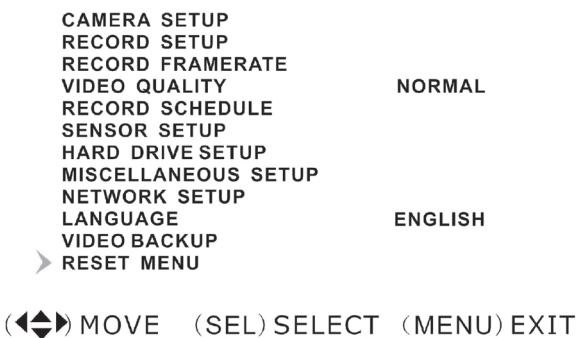

#### *LAN-DVR tilkobling*

For å overvåke videospilleren fra en datamaskin må du ha tilgang til en LAN-tilkobling eller en bredbåndskobling til Internett. (Se 9. Installere programvare)

#### 6.22 Language

Innstillinger for menyspråk.

• Trykk på [SEL] for å endre innstilling, velg: Italiensk – Fransk – Tysk – Portugisisk – Spansk – Engelsk

#### 6.23 Reset menu

Tilbakestilling til fabrikkinnstillingene.

• Skriv inn passordet for å stille tilbake.

# 7. Innspilling

## 7.1 Starte innspillingen

Trykk på [● ] for å starte innspillingen (som i: "Record schedule"). Informasion om innspillingen vises på skjermen. I kamerabildets øvre venstre hjørne vises en rød sirkel når innspilling pågår.

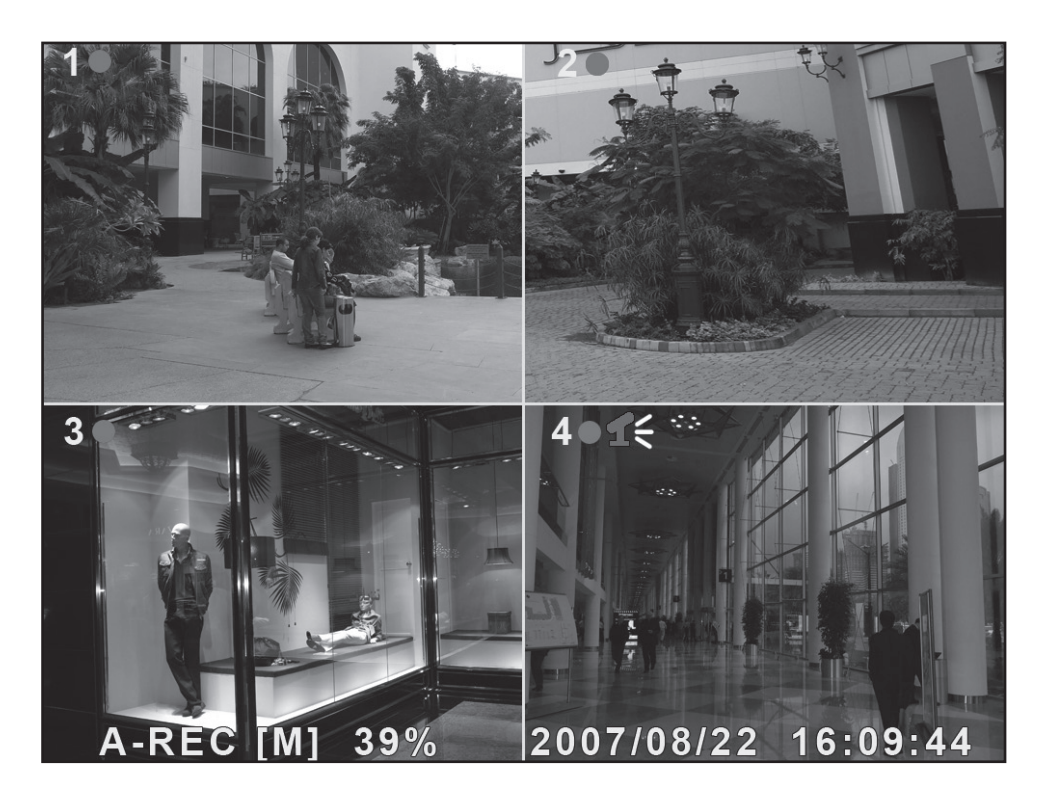

Bildeinformasjon:

- [A-REC]: Viser at den programmerte innspillingen er innstilt på **Normal Record** (kontinuerlig innspilling).
- [S-REC]: Viser at den programmerte innspillingen er innstilt på **Sensor Record** (sensorstyrt innspilling).
- [A-REC]: Viser at den programmerte innspillingen er innstilt på No Record (ingen innspilling).
- 39 % : Viser hvor stor del av harddiskens kapasitet som er benyttet/opptatt.
- • [M]: HDD info ([M] Master harddisk)

## 7.2 Innspilling av lyd

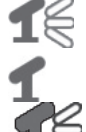

Viser at lyden på denne videokanalen (kameraet) er koblet til en Audio-port. Lydutganger er aktivert (klar for innspilling).

 Viser at lyden på denne videokanalen (kameraet) er stengt.

Viser at lyden på denne videokanalen (kameraet) spilles inn.

Lyden stenges slik: Trykk på [0] på videospilleren for å skru av skru av (lyden spilles inn og høres kun dersom man aktiverer lydfunksjonen).

## 7.3 Stopp innspilling

Trykk på [■], dersom passordinnloggingen er aktivert må du angi passord før innspillingen kan stoppes.

#### 7.4 Estimated recording length

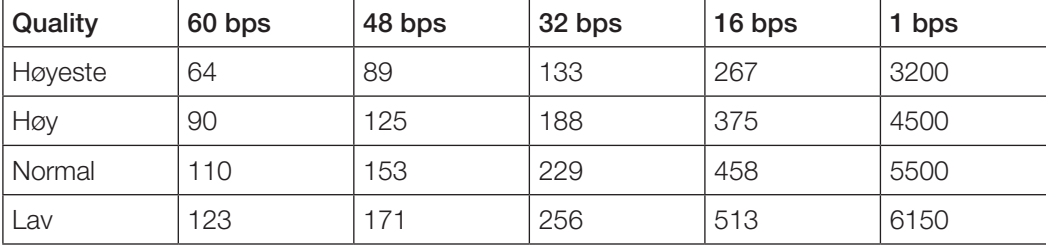

Cirkainnspillingstid i timer (gjelder for 160 GB harddisk, PAL standard).

## 8. Avspilling

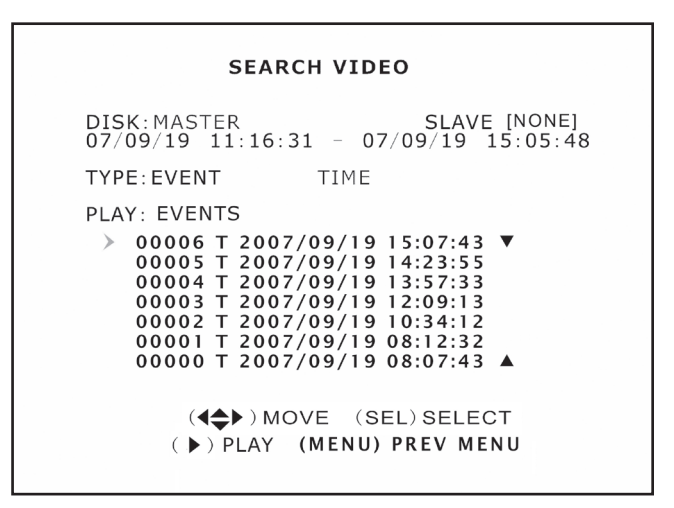

#### **SEARCH VIDEO**

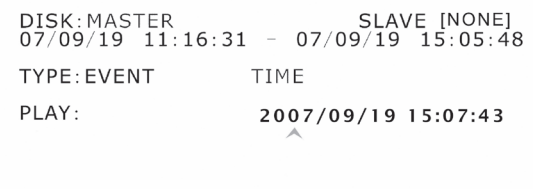

 $(4 \Leftrightarrow)$  MOVE (SEL) SELECT ( ) PLAY (MENU) PREV MENU

#### 8.1 Velg innspilling fra fillisten

- Trykk på [  $\blacktriangleright$  ] for å åpne spillemodus og start avspillingen av seneste opptak.
- • Trykk på [MENU] for å åpne mappen der de innspilte filene er. Velg EVENT under "TYPE" for å vise innspilte filer.
- Velg ønsket fil for avspilling med  $[\bullet]$   $[\bullet]$ .
- Trykk på [  $\blacktriangleright$ ] for å starte avspillingen.

#### 8.2 Velg avspilling for et bestemt tidsrom

- Trykk på [MENU] for å gå opp til "TYPE" og TIME med  $[\bullet]$  -  $[\bullet]$  -  $[\bullet]$  -  $[\bullet]$  - Trykk på [SEL] for å åpne menyen.
- Velg ønsket tid, for det tidsrom som skal spilles av, med [SEL].
- Trykk på [  $\blacktriangleright$  ] for å starte avspillingen.
- Dersom det ikke er noe å spille av for det valgte tidsrommet, vil "NO EVENTS" vises.

# 9. Installere programvaren

## 9.1 Installere drivere

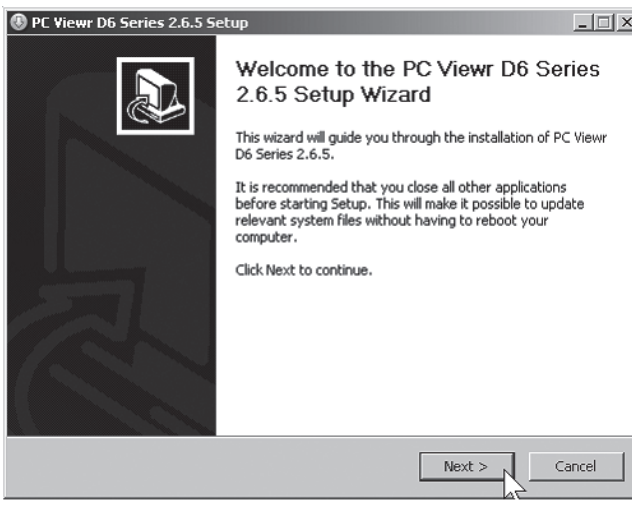

- 1. Legg den medfølgende cd-platen i pc-ens cd-rom.
- 2. Klikk på Next for å starte installasjonen og følg deretter instruksjonene som kommer opp på skjermen.

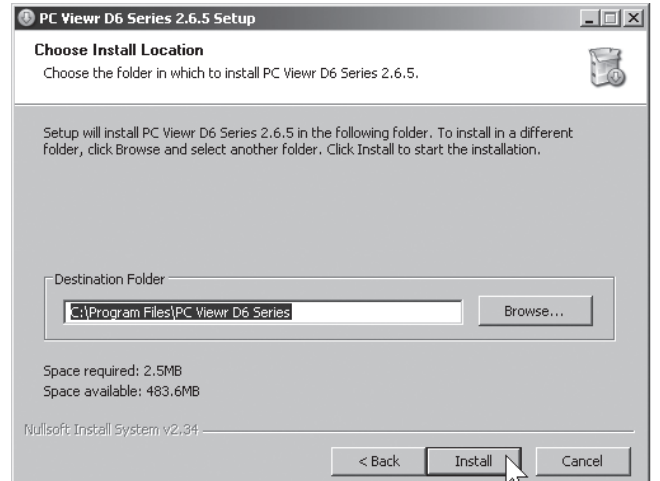

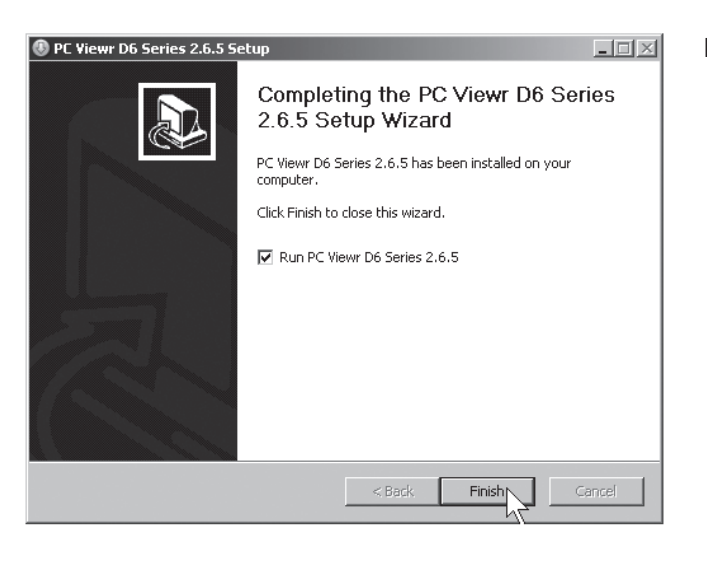

Klikk på Install.

Klikk på Finish.

## 10. Koble videospilleren til datamaskinen/nettverket

#### 10.1 Via usb-kabel

Den medfølgende usb-kabelen kobles mellom videospiller og datamaskin.

- 1. Start programmet PC Viewr D6 Series. (Se bilde nedenfor).
- 2. Når programmet starter vises tidligere innspillinger fra harddisken.

#### 10.2 Via nettverkskabel

Den medfølgende usb-kabelen kobles mellom videospiller og datamaskin.

- 1. Restart videospilleren etter tilkobling av nettverkskabel.
- 2. Gå inn i "Network setup" for å se videospillerens IP-adresse for DHCP: Trykk på [MENU] på fjernkontrollen og velg deretter Network setup. Bekreft med [SEL].
- 3. Noter videospillerens tildelte IP-adresse samt portnummer. IP-adressen vises i feltet "IP address" og portens nummer i feltet "http port".

## 11. Konfigurering av den installerte programvaren

- 1. Klikk på ikonet PC Viewr D6 Series for å åpne programmet.
- 2. Klikk på knappen [NET] (5).
- 3. Fyll ut innloggingsruten:

(Bildet er kun et eksempel på hvordan det kan se ut).

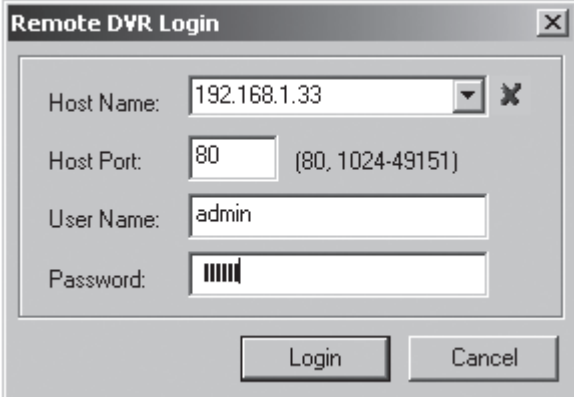

- • "Host name" skriv inn ip-adresse
- "Host port" 80
- "User name" admin
- • "Password" 111111
- 4. Klikk på Login. Nå vises bilde fra kameraet.

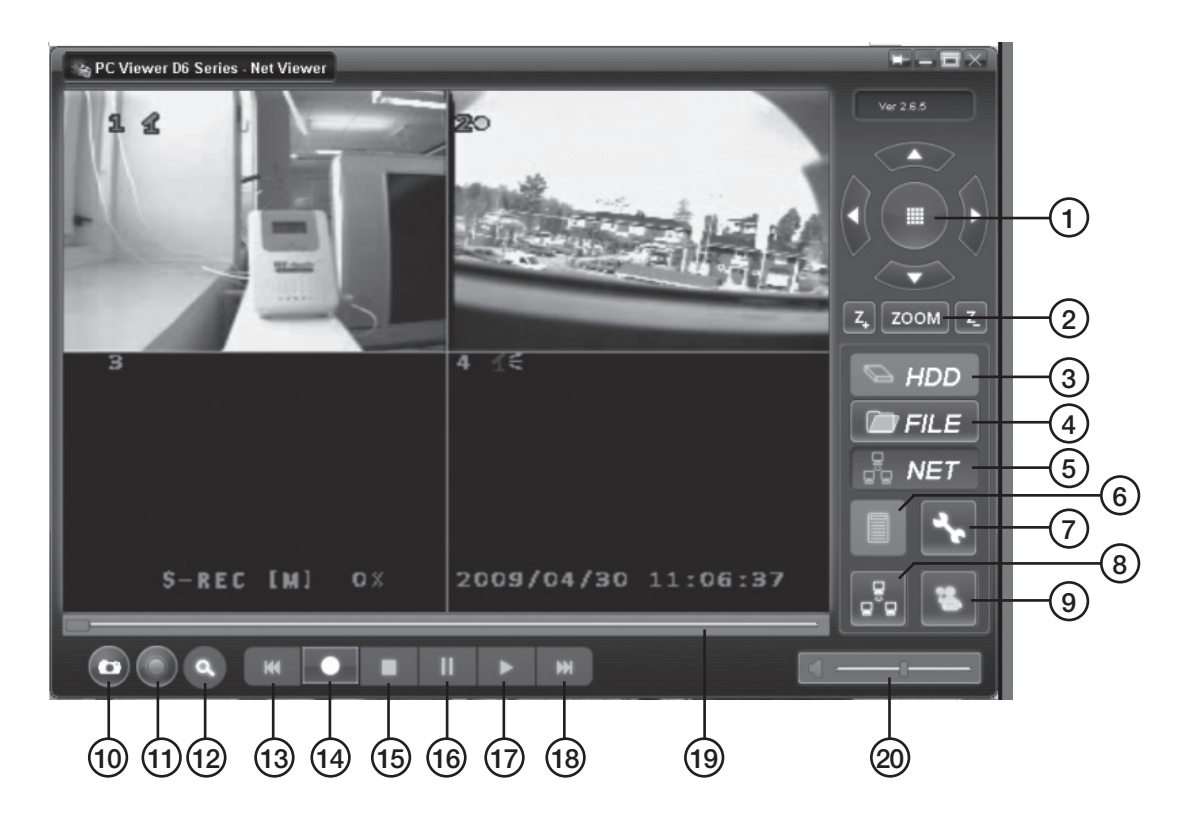

- 1. PTZ Control (kun for installert PTZ-kamera).
- 2. ZOOM in, ZOOM out.
- 3. HDD Vis filer på harddisken.
- 4. FILE Åpne filer som er lagret på f.eks. Harddisk/usb-minne.
- 5. NET Vis aktuelt bilde fra videospiller via nettverket.
- 6. EVENT LIST Liste over innspillinger i kronologisk rekkefølge.
- 7. DVR SETTING Innstillinger for programmet PC Viewr.
- 8. REMOTE DVR CONTROL Fjerninnstillinger til DVR.
- 9. DISCONNECT REMOTE DVR Skru av og logg ut fra "Fjerninnstillinger".
- 10. CAPTURE (BMP) Lagre som stillbilde i bmp-format.
- 12. Avfallshåndtering

Når produktet skal kasseres, må det skje i henhold til lokale forskrifter. Ved usikkerhet, ta kontakt med de lokale myndighetene.

- 11. BACKUPP (AVI) Backup.
- 12. SEARCH TIME Søke etter eldre innspillinger.
- 13.[44] Hurtigspoling bakover.
- 14.[•] Start innspilling.
- $15.$  [ $\blacksquare$ ] Stopp.
- 16. $[||]$  Pause.
- 17. [  $\blacktriangleright$  ] Avspilling.
- 18. [ $)$ ] Hurtigspoling framover.
- 19. SLIDER Gå til bestemte deler av filen.
- 20. Volum.

# Norsk

# 13. Spesifikasjoner

# 13.1 Videospiller

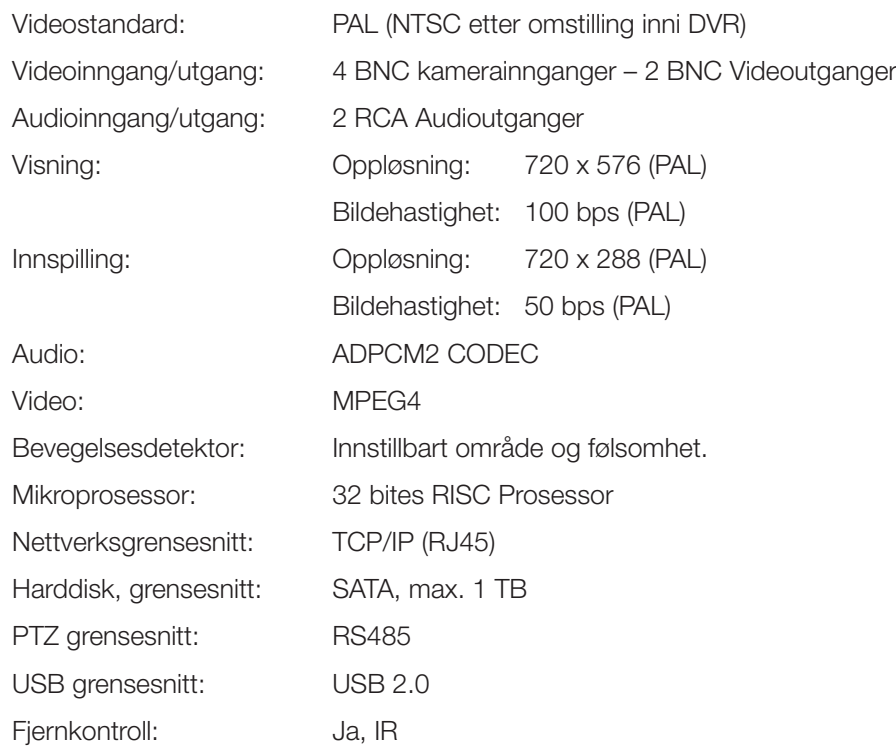

## 13.2 Kamera

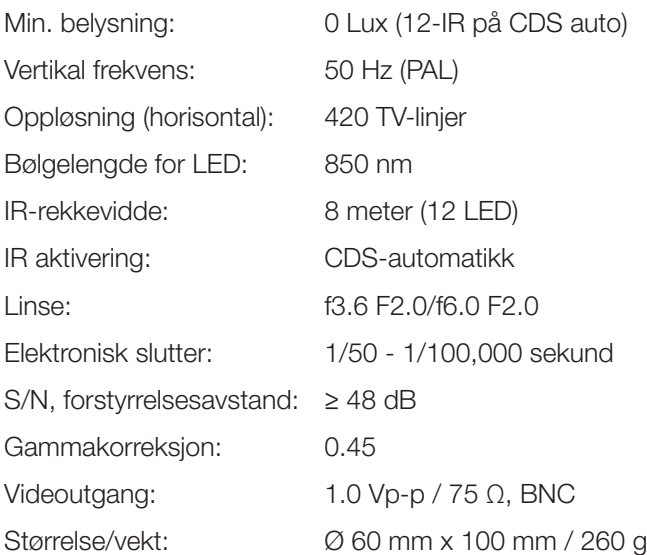

# 14. Innkobling

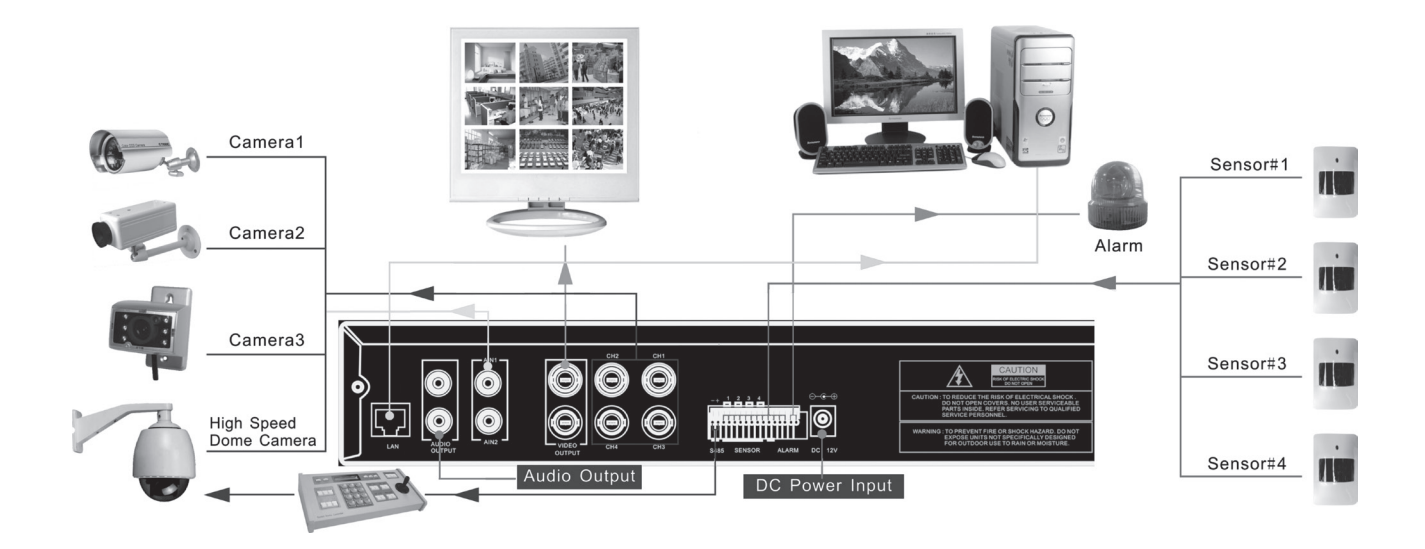

# Digitaalinen videotallennin DVR

Tuotenro 36-3777 Malli D6004CK

Lue käyttöohjeet ennen tuotteen käyttöönottoa. Säilytä käyttöohjeet tulevaa tarvetta varten. Pidätämme oikeuden teknisten tietojen muutoksiin. Emme vastaa mahdollisista teksti- tai kuvavirheistä. Jos laitteeseen tulee teknisiä ongelmia, ota yhteys myymälään tai asiakaspalveluun (yhteystiedot käyttöohjeen lopussa).

# 1. Kuvaus

- MPEG4-pakkaus.
- • 4 kanavaa: 4 BNC-kameraulostuloa 2 BNC-videoulostuloa.
- Järiestelmämuoto: NTSC/PAL.
- • Liiketunnistin, johon voidaan asettaa pinta-ala ja herkkyys.
- • Ajastettu nauhoitus, hälytys tai liikeaktivoitu nauhoitus.
- • Tuki enintään 1 Tt:n kiintolevyille (SATA).
- • Tukee PTZ-kontrollia portin 485 kautta.
- • Valvo ja ohjaa laitetta verkon kautta (vaatii laajakaistayhteyden).
- • Sisäinen USB 2.0 -portti varmuuskopiointiin tietokoneelle tai USB-muistiin.

#### 1.1 Turvallisuus

- • Videotallennin on tarkoitettu vain sisäkäyttöön. Älä altista sitä kosteudelle.
- • Käytä vain pakkauksessa olevaa muuntajaa (12 V, 5 A, plus keskellä).
- • Kamerat ovat vesitiiviitä, mutta aseta ne kuitenkin niin vedeltä suojattuun paikkaan kuin mahdollista.
- • Ota huomioon, että kameroiden johdot tulee suojata kosteudelta. Niitä ei ole suojattu kosteudelta.

# 2. Painikkeet ja toiminnot

## 2.1 Etupuoli 4-kanavainen DVR

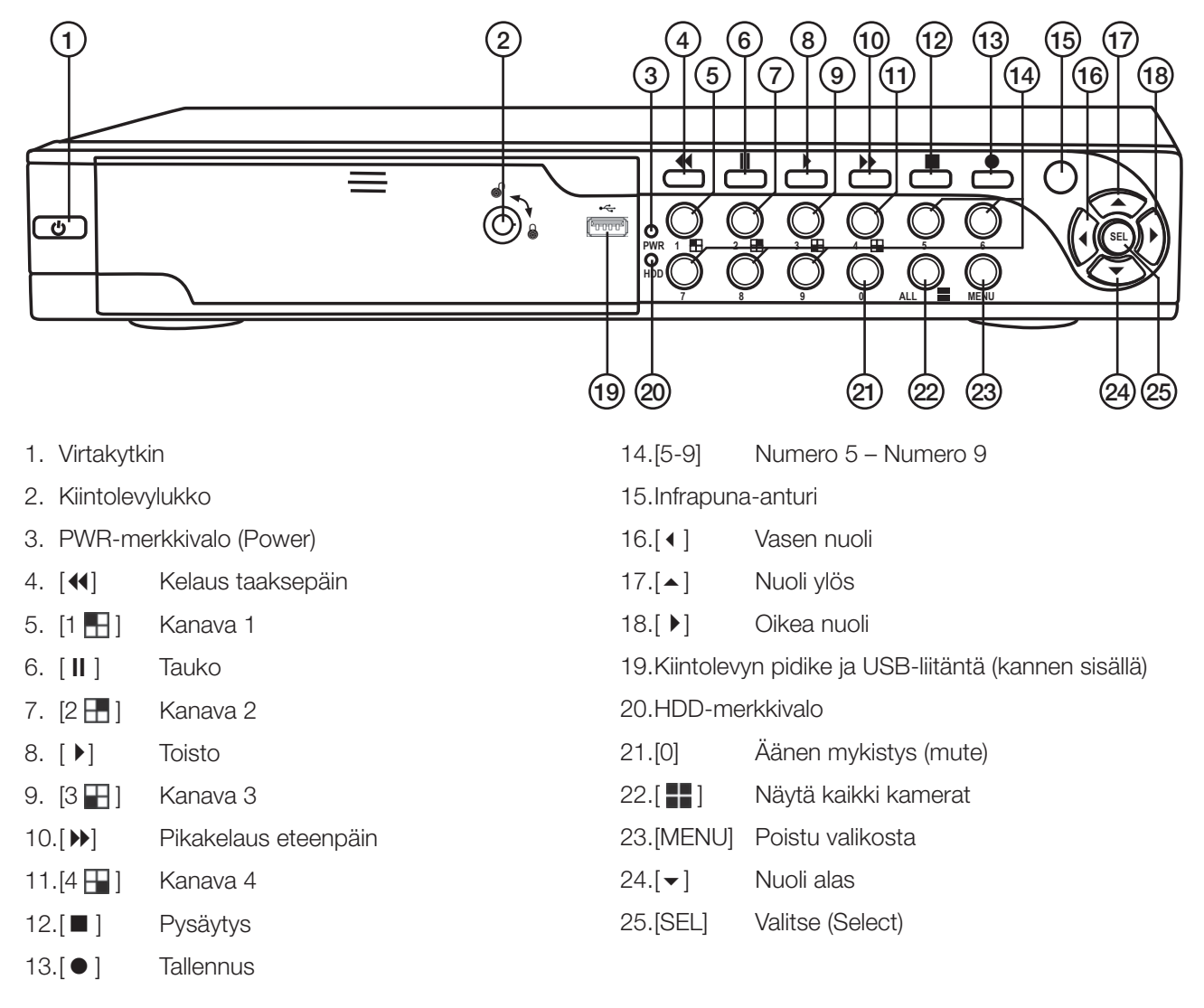

#### 2.2 Takapuoli 4-kanavainen DVR

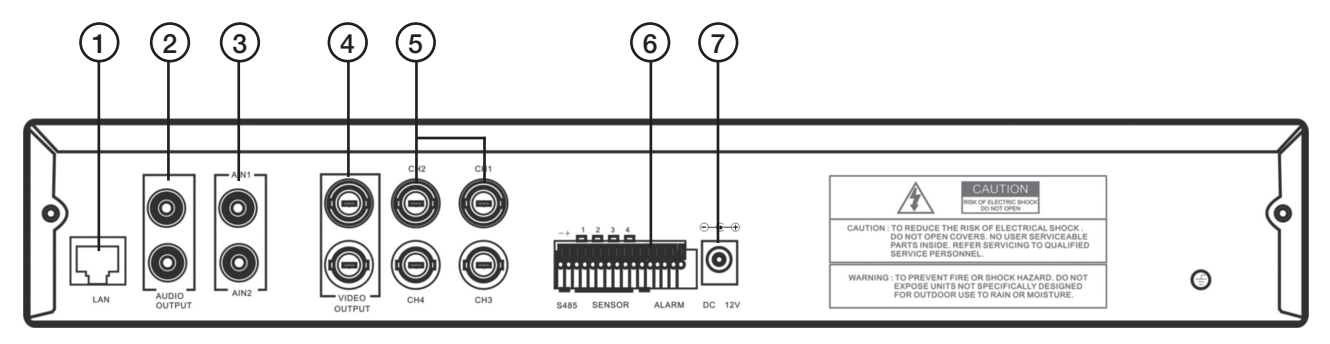

1. LAN Verkkokaapeliliitäntä

- 2. Audio Output Äänen ulostulo
- 3. Audio Input Äänen sisäänmeno
- 4. Video Output Videoulostulo (BNC)
- 5. CH1 CH 4 Videosisäänmeno (BNC)
- 6. RS485 PTZ-liitäntä
- 7. 12 V DC Muuntajan liitäntä

#### 2.3 Kaukosäädin

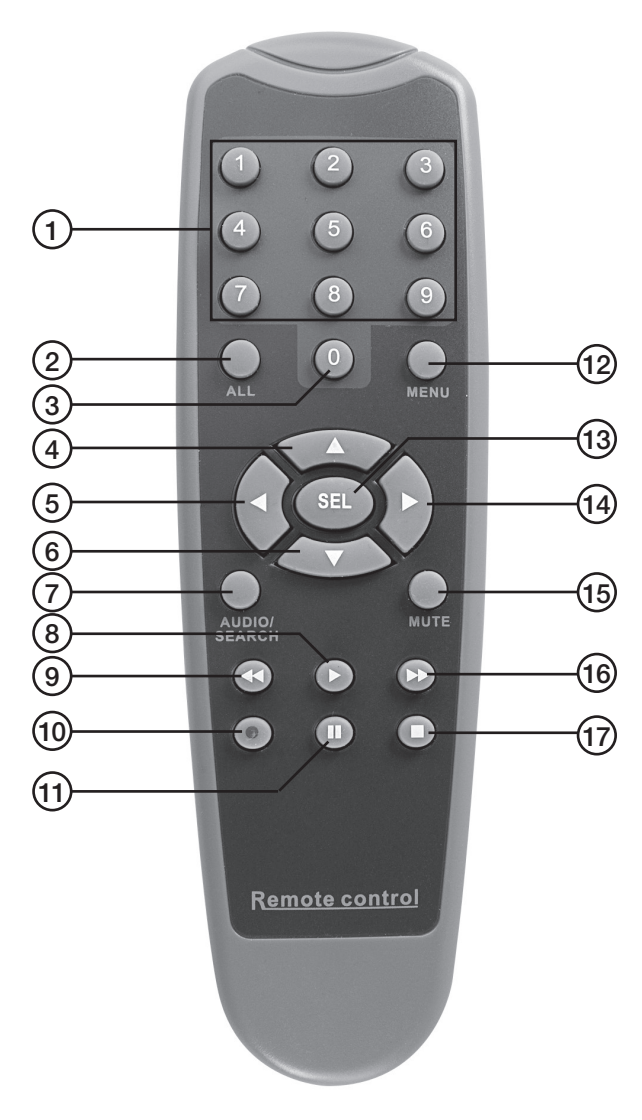

- 1.  $[1 9]$  Kanavavalinta 1-9
- 2. [ALL] Näytä kaikki kanavat
- 3. [0] Numero
- 4. [ $\blacktriangle$ ] Nuoli ylös
- 5. [ · ] Vasen nuoli
- 6.  $\lceil \bullet \rceil$  Nuoli alas

#### 7. [AUDIO/SEARCH] Audiosisäänmeno/-ulostulo

- 8. [  $\blacktriangleright$ ] Aloita toisto
- 9. [44] Kelaus taaksepäin
- 10.[<sup>o</sup>] Tallennus
- 11.[II] Pidä tauko toistossa
- 12. [MENU] Avaa tai sulje valikko
- 13. [SEL] Valitse tai muokkaa
- 14.[ D] Oikea nuoli
- 15. [MUTE] Äänen tilapäinen mykistys
- 16.<sup>[M]</sup> Pikakelaus eteenpäin
- 17.[■] Pysäytä tallennus tai toisto

#### 2.4 Pakkauksen sisältö

- • Kamera, suoja ja kiinnike (4x)
- Muuntaja
- Muuntajan haaroitusjohto (5 to 1)
- Jatkojohto (4 kpl)
- • USB-kaapeli
- • Pussi, jossa ruuvit kiintolevyyn
- Cd-levy
- • Kiintolevypidikkeen avaimet
- • Kaukosäädin
- • Komposiittivideokaapeli BNC–RCA

# 3. Hälytyksen asetus

## 3.1 Näin asetat hälytyksen

Videotallentimessa on sisäinen hälytystoiminto. Se on normaalisti auki (NO), mutta sulkeutuu anturin aktivoituessa ja aiheuttaa hälytyksen/sireenin (ei sisälly) käynnistymisen.

Huom.! Kysy ammattilaiselta lisätietoja sopivista hälyttimistä ja niiden asentamisesta. Hälytin asetetaan seuraavasti:

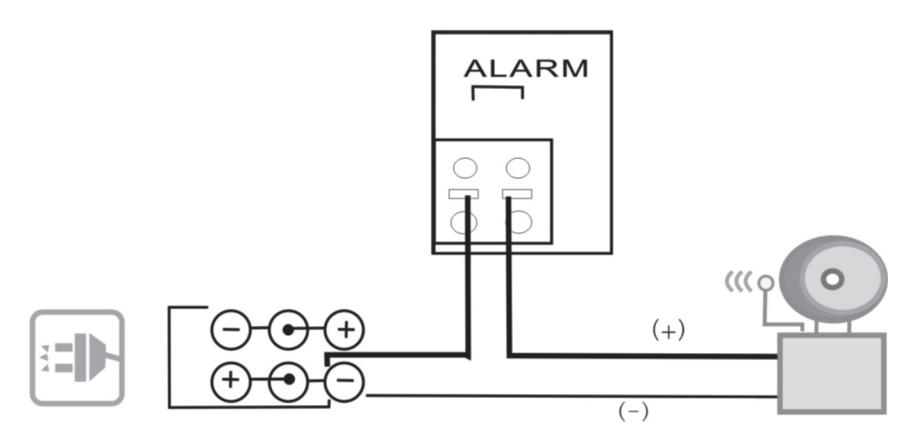

- 1. Liitä sireenin/summerin plus-johto (+) takapuolen hälytinliitäntään.
- 2. Liitä sireenin/summerin miinuskaapeli (-) muuntajaan.

# 4. DVR järjestelmäasennus

#### 4.1 Kiintolevyn asentaminen

Huom.! Älä koskaan irrota kiintolevypidikettä, kun videotallennin on käynnissä. Sen tulee olla sammutettu, kun vedät kiintolevypidikkeen ulos, muuten kiintolevy voi vaurioitua.

Huom.! Tarkista, että kiintolevy on määritetty "Masteriksi" ennen kuin kiinnität sen kiintolevypidikkeeseen. Tarkista kiintolevyn käyttöohjeesta, jos olet epävarma.

Asenna kiintolevy näin:

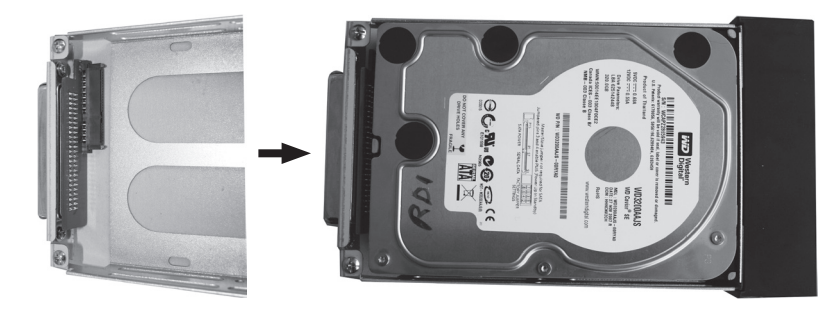

- 1. Avaa etupuolen luukku (paina luukkua yläreunan keskeltä). Vedä kiintolevypidike ulos.
- 2. Asenna SATA-kiintolevy (maks. 1 Tt) kiintolevypidikkeeseen. Ruuvaa kiintolevy kiinni pakkauksen ruuveilla.

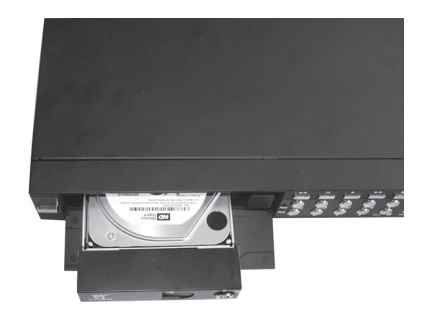

3. Työnnä kiintolevypidike (kiintolevyineen) aukkoon, ja lukitse pidike avaimella.

#### 4.2 Kameran liittäminen videotallentimeen

- 1. Liitä johdot kameran ja videotallentimen välille. Keltaiset liittimet ovat videosignaalille ja punaiset liittimet ovat kameran virransyötölle. Huom.! Johtojen molemmissa päissä BNC-liittimen vieressä on merkintä. "To camera side only" tulee liittää kameraan ja "To DVR side only" tulee liittää videotallentimen takapuolella olevaan kohtaan [CH1]–[CH4].
- 2. Liitä haaroitinjohto muuntajaan. Liitä johdon "DVR POWER"-pää videotallentimen takapuolen kohtaan "DC 12 V". Liitä haaroitinjohdon loput päät johtojen punaisiin liittimiin.

#### 4.3 Videotallentimen liittäminen televisioon

Liitä pakkauksen komposiittivideokaapeli tallentimen takapuolen "Video Output"-liitäntään ja television "Video In"-liitäntään.

# 5. Videotallentimen käynnistäminen

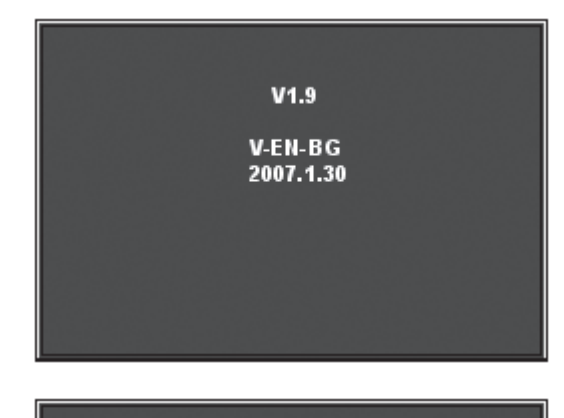

1. Käynnistyskuvassa on päivämäärä ja Firmwaren versio.

2. Kiintolevy löytyy ja sen tiedot näkyvät.

**CHECKING HDD......** MASTER [WDC WD3200AAJB-00T] SLAVE......

СНЕСКІМВ НОО... MASTER (WDC WD3200AAJB-00T)-NEW-<br>DVR FORMAT HDD CONFIRM (SELECT) FORMAT / (MENU) CANCEL?

- 3. Kun kiintolevy löydetään ensimmäisen kerran, sinulta kysytään haluatko formatoida kiintolevyn.
- • Formatoi painamalla [SEL] tai keskeytä painamalla [MENU].

## 6. Valikot

#### 6.1 Valikoiden käyttäminen

#### **MAIN MENU** CAMERA SETUP **RECORD SETUP RECORD FRAMERATE NORMAL VIDEO QUALITY RECORD SCHEDULE SENSOR SETUP HARD DRIVE SETUP MISCELLANEOUS SETUP NETWORK SETUP LANGUAGE ENGLISH VIDEO BACKUP RESET MENU** (SEL) SELECT (MENU) EXIT  $(4 \Leftrightarrow)$  MOVE

- • Avaa päävalikko painamalla [MENU].
- Valitse auki olevassa valikossa painamalla  $[\blacktriangleright]$  tai  $[\blacktriangle]$ .
- Muuta painamalla [SEL] tai palaa edelliseen tai keskeytä painamalla [MENU].

#### 6.2 Valikoiden rakenne

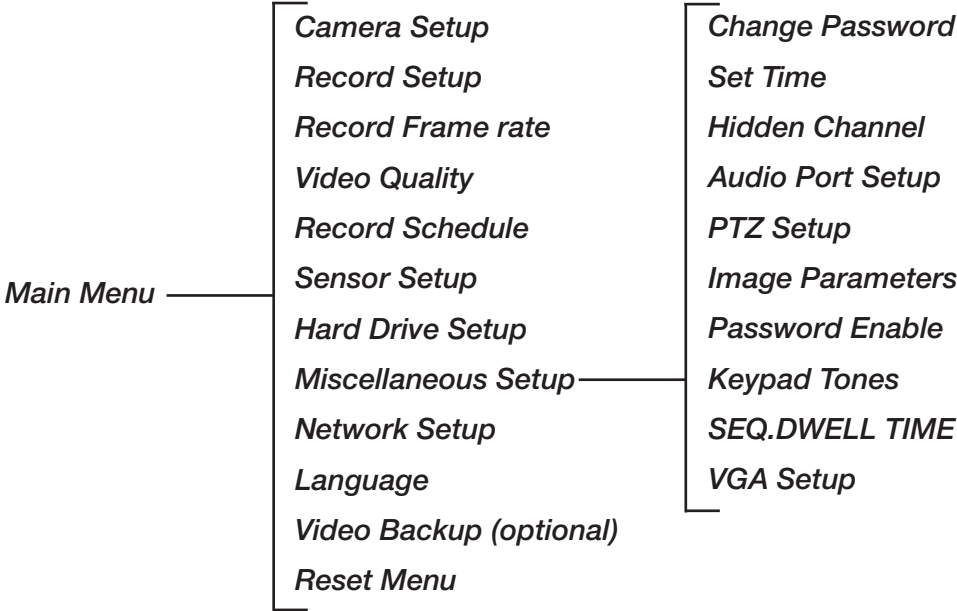

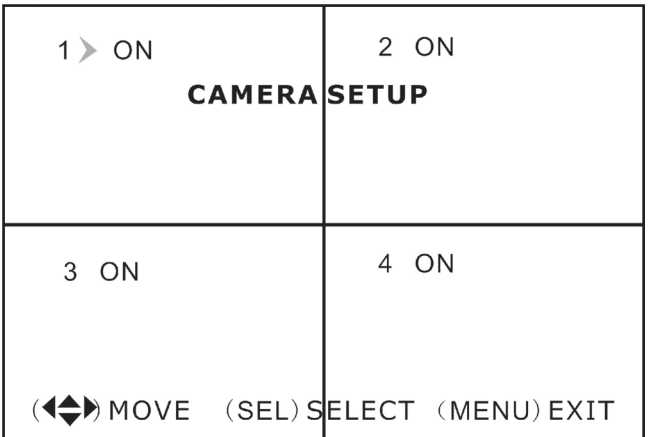

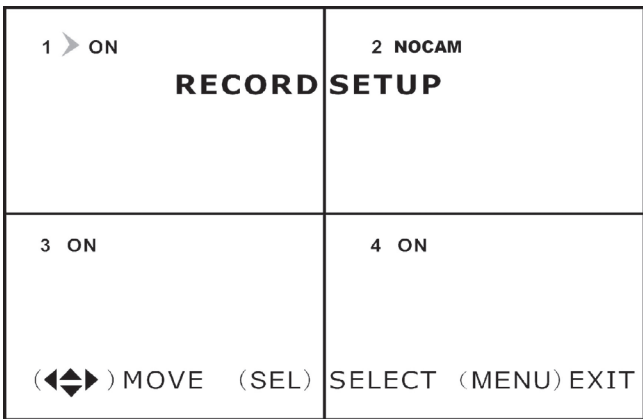

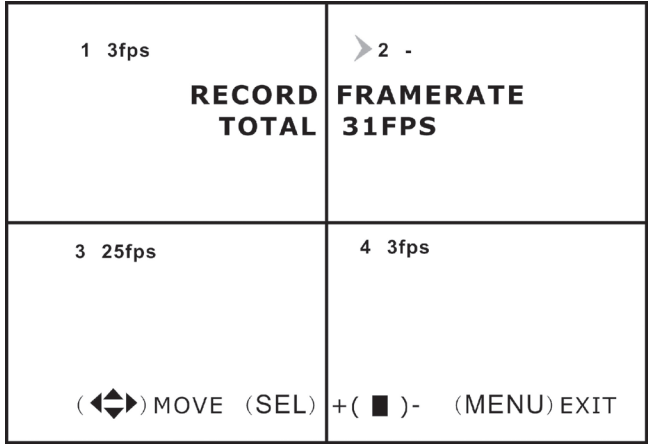

#### **MAIN MENU**

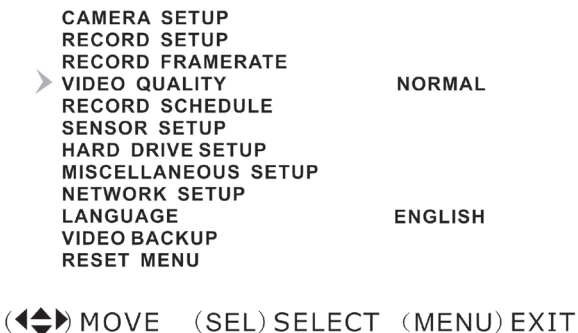

#### 6.3 Camera Setup

Kameran asetukset.

• Valitse kamera nuolipainikkeilla  $[\n\blacktriangleright]$  -  $[\blacktriangle]$  -  $[\blacktriangle]$  -[ $|$ ] ja paina sitten [SEL] valitaksesi ON tai OFF. Huom.! Jos kamerakanava on OFF-tilassa, videotallennin ei nauhoita (katso kappale 6.4 Tallennuksen asetukset).

#### 6.4 Record Setup

Tallennuksen asetukset.

• Valitse kamera nuolipainikkeilla  $[\n\blacktriangleright]$  -  $[\blacktriangle]$  -  $[\blacktriangle]$ - [ $\blacktriangleright$ ] ja paina sitten [SEL] valitaksesi ON tai OFF. Jos kamera on OFF-tilassa, videotallennin ei nauhoita kameran kanavaa. Näytöllä lukee NOCAM.

## 6.5 Record Framerate

Valitse kuvien määrä per sekunti. Kuvien määrä per sekunti on 50 bps (PAL) tai 60 bps (NTSC). Voit säätää valitun kameran (kanavan) kuvien määrää per sekunti. Jos valitset korkeamman arvon kuin 50/60 bps, säädetään arvo korkeimmaksi mahdolliseksi. Huom.! Korkeampi arvo antaa paremmat kuvat, mutta vie enemmän tilaa kiintolevyltä.

• Valitse kamera (kanava) nuolipainikkeilla  $[\bullet]$  -  $[\bullet]$ - [] - [] ja paina sitten [SEL] lisätäksesi arvoa tai [STOP] laskeaksesi arvoa.

#### 6.6 Video Quality

Videolaadun asetus.

On olemassa 4 erilaista säätömahdollisuutta: Highest (korkein), High (korkea), Normal (keskitaso) ja Low (matala).

Huom.! Korkeampi arvo antaa paremmat kuvat, mutta vie enemmän tilaa kiintolevyltä.

• Valitse haluamasi säätövaihtoehto painamalla [SEL].

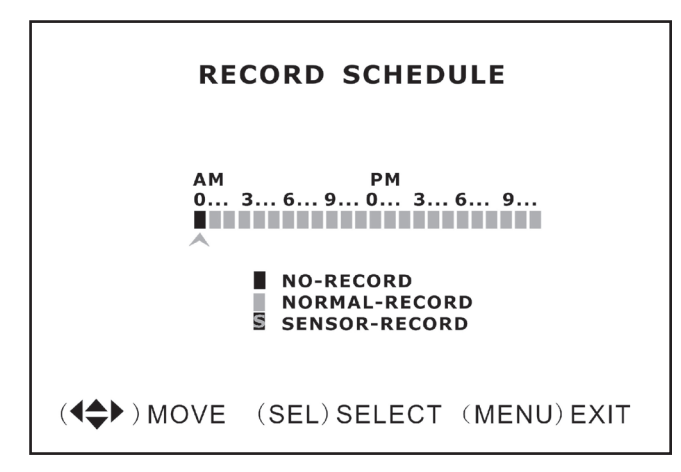

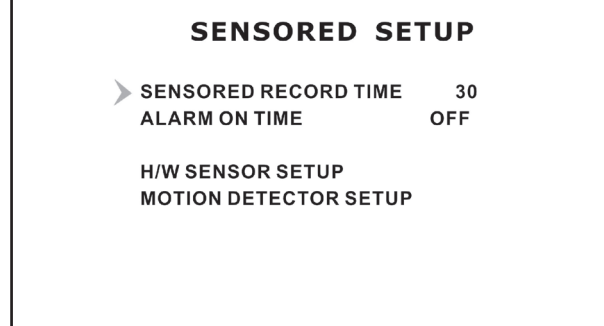

((<>
) MOVE (SEL) SELECT (MENU) EXIT

#### **H/W SENSOR SETUP**

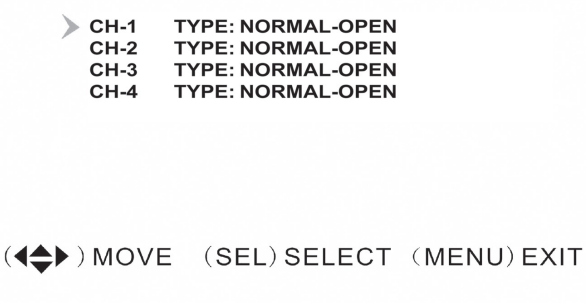

#### 6.7 Record Schedule

Ajastetun tallennuksen asetukset.

Ajastettu tallennus mahdollistaa omien tallennusa setusten tekemisen. Kellonaika näytetään AM/PMmuodossa (12 tunnin näyttötapa).

- Valitse tunnit painikkeilla [4] [  $\blacktriangleright$ ] ja paina sitten useita kertoja [SEL] valitaksesi seuraavien asetusten välillä:
	- No-Record Fi tallennusta
	- **Normal-Record** Jatkuva tallennus
	- **S** Sensor-Record Anturiohiattu tallennus

Huom.! Aktivoi tallennus seuraavalla tavalla: Käynnistä tallennus painamalla [ · ], kun kameran kuva näkyy näytöllä. Jos tallennustavaksi on valittu Normal-Record , tallennus alkaa välittömästi. Jos tallennustavaksi on valittu Sensor-Record, tallennus käynnistyy, kun liiketunnistin aktivoi kameran.

#### 6.8 Sensor Setup

Tunnistimen asetukset.

Voit asettaa esimerkiksi tallennuksen keston tunnistimen aktivoimisen jälkeen tai asettaa summeriäänen soimaan, kun tunnistin aktivoituu.

- "Sensored record time" Valitse kuinka monta sekuntia tallennus on päällä tunnistimen aktivoimisen jälkeen. Muuta aikaa (5–30 sekuntia) painamalla [SEL].
- <sup>"</sup>Alarm on time" Valitse kuinka monta sekuntia summeri soi tunnistimen aktivoimisen jälkeen. OFF (ei hälytystä), 5–30 sekuntia, CONT (jatkuva hälytys, kunnes jotakin painikkeista painetaan).

#### 6.9 H/W Sensor Setup

Ulkoisen tunnistimen ja hälyttimen (eivät sisälly) ase tus.

Huom.! Ulkoinen hälytin ja tunnistimet eivät sisälly, vaan ne tulee ostaa erikseen.

• Tunnistimille on olemassa 3 erilaista säätömahdollisuutta: NOT INSTALLED (ei asennettu), NORMAL CLOSE (normaalisti suljettu) ja NORMAL OPEN (normaalisti auki).

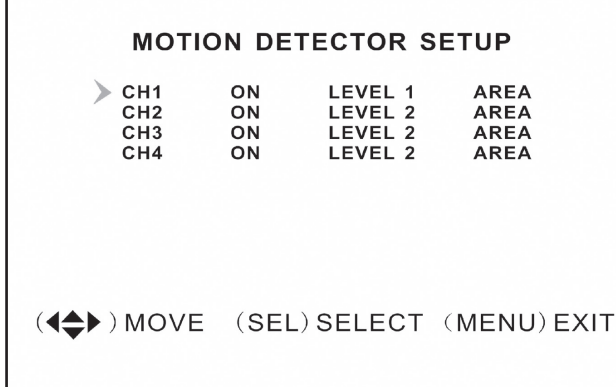

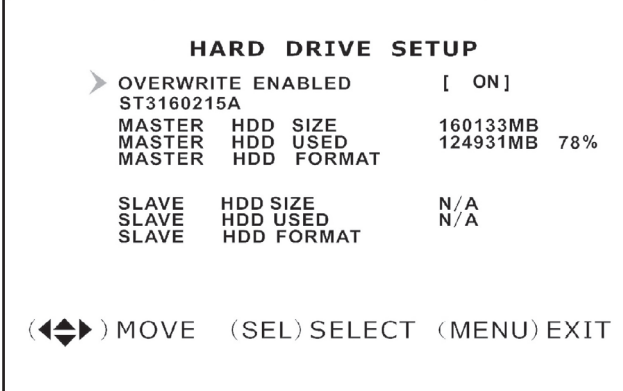

#### **MISCELLANEOUS SETUP**

CHANGE PASSWORD **ET TIME** 

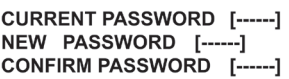

## 6.10 Motion Detector Setup

Liiketunnistimen asetukset.

Voit muuttaa liiketunnistimen asetuksia jokaiselle kameralle. Liiketunnistimelle on olemassa 3 erilaista säätömahdollisuutta:

- • "On/off" (päällä/pois päältä).
- "Level" (herkkyys):

**Level 1** = matala **Level**  $2 =$  keskitaso

**Level 3** = korkea

• Liiketunnistimen tunnistusalueen valinta (Area) Valitse haluamasi kuva-alue painikkeilla [ $\blacktriangleright$ ] -[ $\blacktriangle$ ] - [ $\blacktriangle$ ] - [ $\blacktriangleright$ ] ja paina sitten [SEL] valitaksesi merkityn alan ohjaamaan liiketunnistinta. Valittu kuvausalue ohjaa nyt tunnistinta etsimään liikettä merkityltä alueelta. Toiminto on käytössä valoisissa olosuhteissa, mutta ei toimi jos tunnistin on varjoisessa paikassa.

## 6.11 Hard Drive Setup

Voit katsoa kiintolevyn asetukset ja tilan. Kiintolevyn asetukset:

- "Overwrite enabled"
	- On (tallentaa vanhimpien tiedostojen päälle, kun kiintolevy on täynnä) tai
	- Off (keskeyttää tallentamisen, kun kiintolevy on täynnä).
- • "Hdd size" näyttää kiintolevyn kokonaiskapasiteetin.
- "Hdd used" näyttää käytetyn kapasiteetin.
- "Hdd format" poistaa kaikki kiintolevylle tallennetut tiedostot. Huom.! Kun poistat tiedostot kiintolevyltä, sinulta kysytään salasanaa, joka on 111111.

#### 6.12 Miscellaneous Setup / Change Password

Salasanan vaihtaminen.

Voit vaihtaa salasanaa. Salasanassa tulee olla 6 merkkiä.

- • Syötä ensin vanha salasana "Current Password". Tehdasasetuksena on 111111.
- Syötä sitten uusi salasana (6 merkkiä) kohdassa "New Password".
- • Syötä se uudestaan kohtaan "Confirm Password".

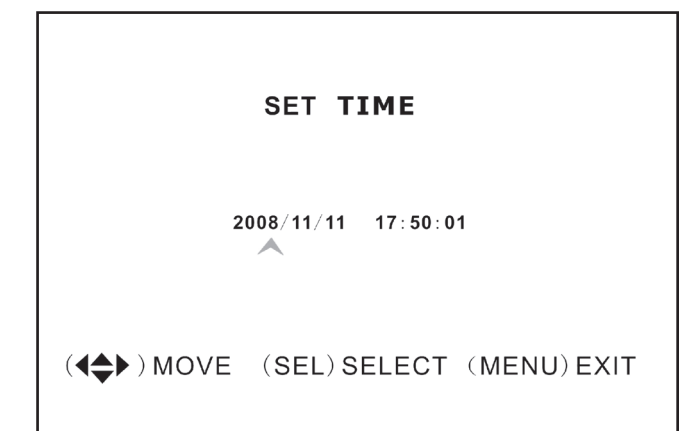

#### **MISCELLANEOUS SETUP**

**CHANGE PASSWORD SET TIME** HIDDEN CHANNEL  $[4]$ **AUDIO PORT SETUP PTZ SETUP IMAGE PARAMETERS [CH4]** PASSWORD ENABLE [OFF] **KEYPAD TONES CONT SEQ.DWELL TIME** [OFF] **VGA SETUP** 800X600 60HZ

(4<sup>4</sup>) MOVE (SEL) SELECT (MENU) EXIT

#### **AUDIO PORT SETUP**

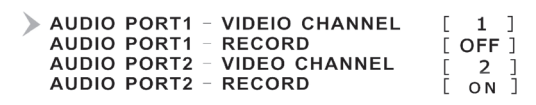

((4) MOVE (SEL) SELECT (MENU) EXIT

#### **PTZ SETUP**

 $\triangleright$  SPEED  $[4800]$ **PROTOCOL**  $[PELCO-D]$ 

CAMERA-[1] ID-[1]

 $($   $\Leftrightarrow$   $)$  MOVE  $($   $\blacklozenge$   $\blacktriangleright$   $)$  CAM ID (SEL)SELECT  $(MENU)$   $EXIT$ 

#### 6.13 Miscellaneous Setup / Set Time

Ajan asetus.

Ajan esittämistapa on VVVV/KK/PP ja TT:MM:SS.

• Valitse haluamasi asetus painikkeilla [4] -[ ] ja aseta sitten päivämäärä ja kellonaika [SEL]-painikkeella. Tallenna asetukset ja palaa edelliseen valikkoon painamalla [MENU].

#### 6.14 Miscellaneous Setup / Hidden Channel

Piilotetun kanavan (kameran) asetus.

Voit asettaa yhden kanavan (kameran) piilotetuksi niin ettei sitä näy näytöllä tallennuksen aikana. Kuvat näkyvät vain toiston aikana.

• Valitse Channel 1 – 4 tai OFF (sammutettu) painikkeella [SEL].

#### 6.15 Miscellaneous Setup / Audio Port Setup

Äänitallennuksen asetukset.

- Valitse haluamasi kanava (kamera) kohdalle "Audio port 1" painikkeilla [  $\blacktriangleright$  ] tai [  $\blacktriangle$  ]. Valitse seuraavalla rivillä "Audio port 1 / Record" ja aktivoi äänen tallennus valitsemalla [SEL] painikkeella ON tai sammuta äänen tallennus valitsemalla OFF.
- • Toimi samoin kohdan "Audio port 2" kanssa.

#### 6.16 Miscellaneous Setup / PTZ Setup

Moottoriohjattujen PTZ-kameroiden asetukset : PAN-TILT – ZOOM (PTZ-kamera ei sisälly).

- • "Speed" Aseta haluamasi nopeus (baud rate): 4800 – 9600 – 19200 tai 38400 .
- "Protocol" Valitse oikea protokolla PELCO-D tai PELCO-P .
- "Camera" Valitse kanava (1–4) ja ID (1–32) PTZkameralle.

Jos PTZ-kameran kuva näkyy koko kuvana, avaa PTZ-kameran valikko painamalla [SEL]. Liiku valikossa painikkeilla [4] tai [»].
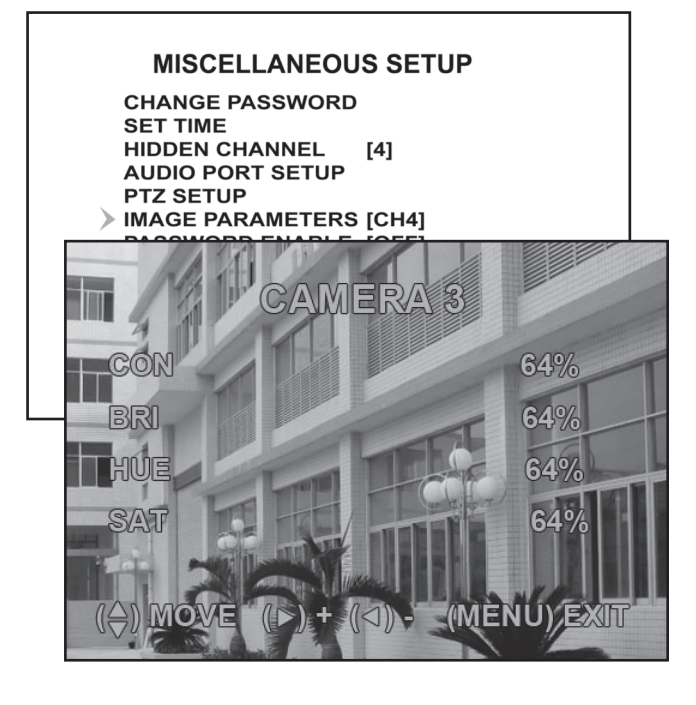

# 6.17 Miscellaneous Setup / Image Parameters

Kuvanäytön asetukset.

Valitse kanava (kamera) painikkeilla [1] - [1] ja avaa sitten asetukset painamalla [SEL]:

- "CON" Kontrasti
- "BRI" Valo
- "HUE" Väri
- "SAT" Intensiteetti

#### **MISCELLANEOUS SETUP**

**CHANGE PASSWORD SET TIME HIDDEN CHANNEL**  $[4]$ **AUDIO PORT SETUP PTZ SETUP IMAGE PARAMETERS [CH4]** > PASSWORD ENABLE [OFF] **KEYPAD TONES**  $[ON]$ **SEQ.DWELL TIME IOFFI** 800X600 60HZ **VGA SETUP** 

(4<sup>◆</sup>) MOVE (SEL) SELECT (MENU) EXIT

#### **MISCELLANEOUS SETUP**

**CHANGE PASSWORD SET TIME HIDDEN CHANNEL**  $[4]$ **AUDIO PORT SETUP PTZ SETUP IMAGE PARAMETERS [CH4] PASSWORD ENABLE [OFF] KEYPAD TONES** [ON] **SEQ.DWELL TIME IOFFI** 800X600 60HZ **VGA SETUP** 

(4→) MOVE (SEL) SELECT (MENU) EXIT

## 6.18 Miscellaneous Setup / Password Enable

Salasana päälle/pois päältä.

• Valitse onko salasana päällä vai pois päältä painamalla [SEL]. Vaihtoehdot ovat OFF, salasanaa ei vaadita tai ON, salasana vaaditaan.

### 6.19 Miscellaneous Setup / Keypad Tones

Näppäinäänet päälle/pois päältä.

• Muuta asetuksia painamalla [SEL]: ON näppäinäänet päällä tai OFF näppäinäänet pois päältä.

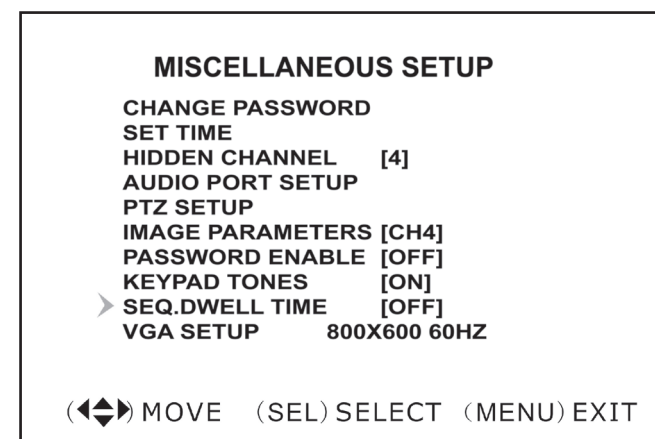

# 6.20 Miscellaneous Setup / Seq.Dwell

Vaihtaminen eri kameroiden näytön välillä.

• Muuta asetuksia painamalla [SEL]. Vaihtoehdot ovat OFF (sammutettu) ja 1–60 sekuntia.

Huom.! Kameroiden näyttötilassa sinun tulee painaa [II] ennen kuin voit aktivoida tämän toiminnon. Näytöllä lukee nyt "SEQ".

## 6.21 Miscellaneous Setup / Network Setup

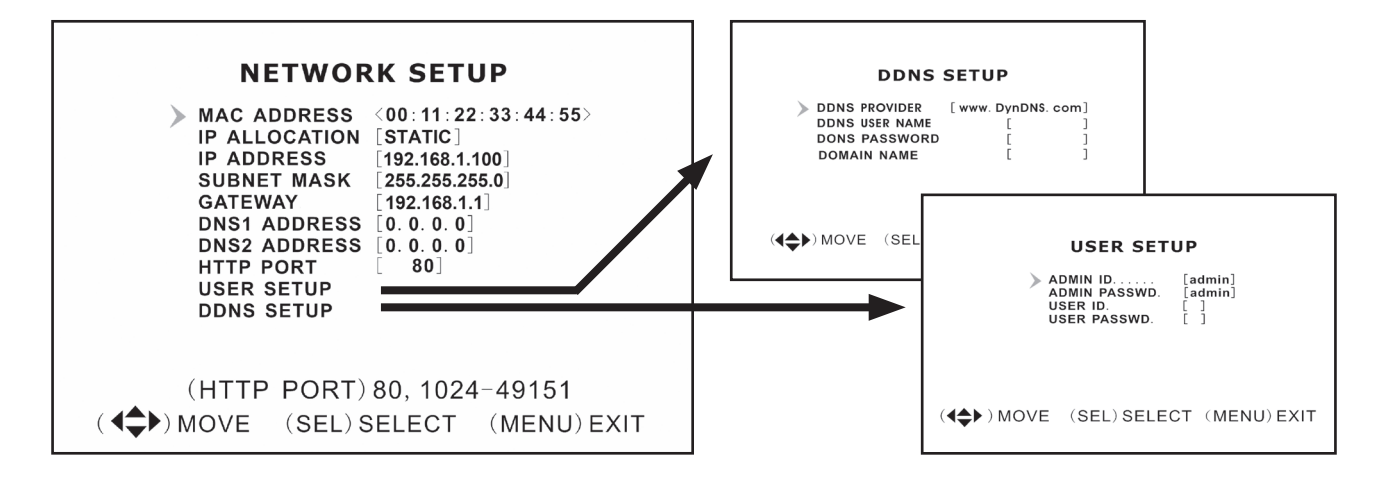

#### *Verkon asetukset*

Voit liittää videotallentimen Internetiin tai paikalliseen verkkoon.

- "MAC address" Verkkolaitteen numero.
- "IP allocation" IP-numeron antaminen, dhcp tai staattinen.
- "IP address" Annettu IP-numero.
- "Subnet mask" Liitetty IP-numeroon verkon löytymiseksi.
- "Gateway" Modeemin/reitittimen ip-numero. Huom.! Ylläolevan toiminnon voi muuttaa vain tilassa "static".
- "Dns address" Internet-operaattorisi tarjoama palvelu.
- "Http port" Porttinumero, jota käytetään kommunikointiin pc:n kanssa (normaalisti asetus on port 80).
- "User setup" Käyttäjätunnus ja salasana, joilla liitytään videotallentimeen. Esiasennettuina on admin ja 111111 järjestelmän pääkäyttäjän oikeuksilla. Luo uusi käyttäjätili (rajoitetut oikeudet).
- • "Ddns setup" Jos tarvitset ulkoista palvelua dynaamisen ip-osoitteen saamiseksi, kirjoita käyttäjätiedot tähän kohtaan.

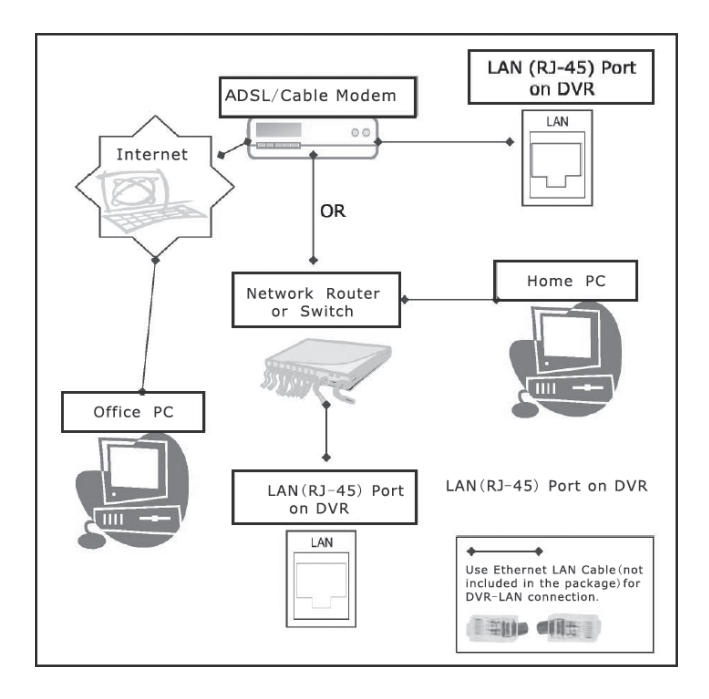

# **MAIN MENU**

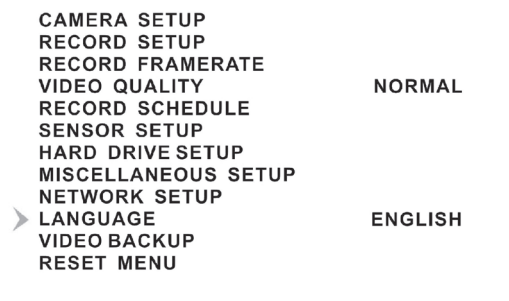

(4→) MOVE (SEL) SELECT (MENU) EXIT

#### **MAIN MENU**

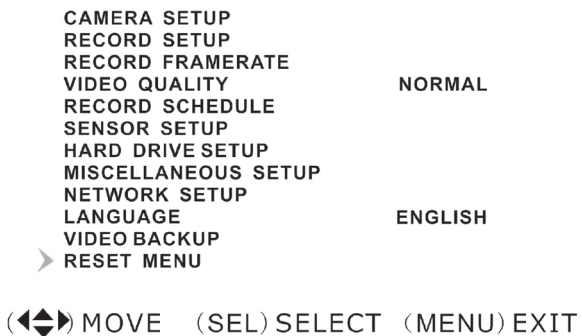

#### *LAN-DVR-liitäntä*

Jos haluat valvoa videotallenninta tietokoneelta, sinulla tulee olla LAN-liitäntä tai laajakaistayhteys. (Katso 9. Ohjelmiston asennus)

# 6.22 Language

Valikon kielten asetus.

• Valitse haluamasi kielivaihtoehto painamalla [SEL]. Italia – ranska – saksa – portugali – espanja – englanti.

# 6.23 Reset Menu

Tehdasasetusten palautus.

• Kirjoita salasana palauttaaksesi tehdasasetukset.

# 7. Tallennus (Record)

# 7.1 Tallennuksen käynnistys

Aloita tallennus kappaleen Record Schedulen ohjeiden mukaan painamalla []. Tallennuksen tiedot näkyvät näytöllä. Kameran vasemmassa yläkulmassa näkyy punainen ympyrä tallennuksen ollessa käynnissä.

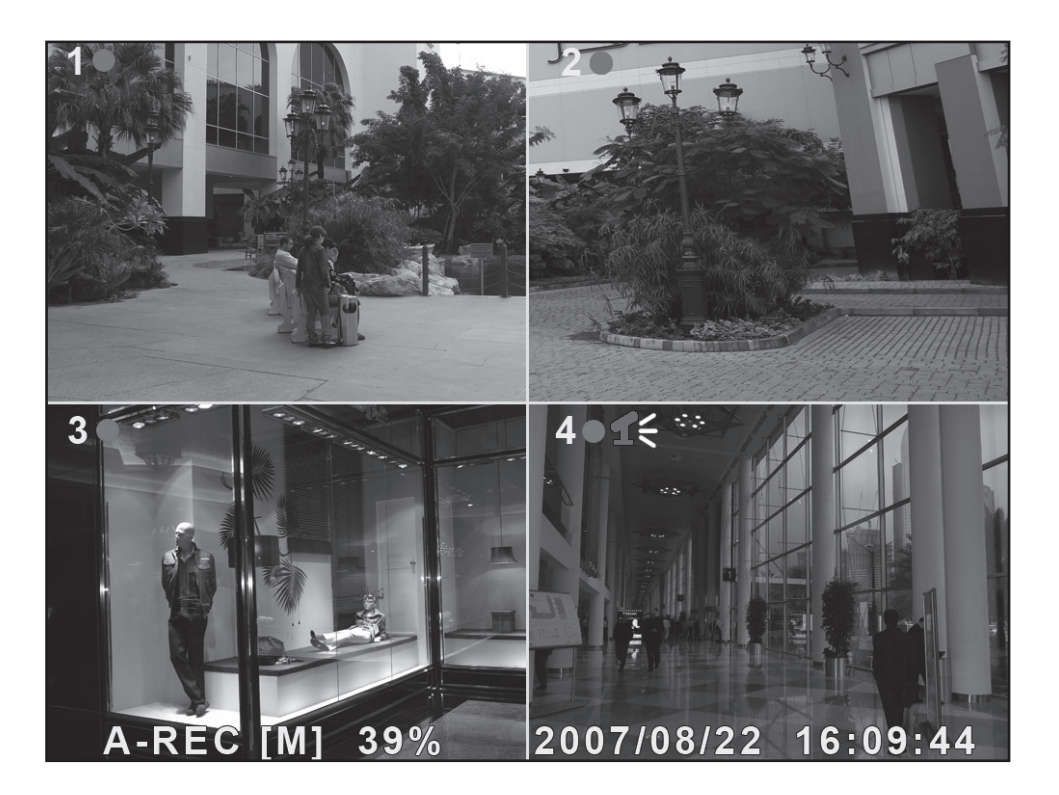

Kuvan tiedot:

- [A-REC] : Näyttää, että ajastettu tallennus on asetettu tilaan Normal Record eli jatkuva tallennus.
- [S-REC] : Näyttää, että ajastettu tallennus on asetettu tilaan Sensor-Record eli tunnistinohjattu tallennus.
- [N-REC] : Näyttää, että ajastettu tallennus on asetettu tilaan No-Record eli ei tallennusta.
- • 39.% : Näyttää kuinka monta prosenttia kiintolevyn kapasiteetista on käytössä.
- • [M]: HDD-info ([M] Master-kiintolevy)

# 7.2 Äänen tallennus

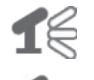

Näyttää, että videokanavan (kameran) ääni on liitetty Audio-porttiin ja ääniliitäntä on aktivoitu (valmis tallennukseen).

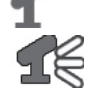

 Näyttää, että videokanavan (kameran) ääni on sammutettu.

 Näyttää, että videokanavan (kameran) ääntä tallennetaan.

Sammuta ääni tarvittaessa seuraavasti: Sammuta ääni painamalla videotallentimen [0]-painiketta. Ääni tallennetaan, mutta se kuuluu vain toiston yhteydessä.

# 7.3 Tallennuksen keskeyttäminen

Keskeytä tallennus painamalla [ $\blacksquare$ ]. Jos salasanan käyttö on aktivoitu, sinun tulee antaa salasana ennen kuin voit keskeyttää tallennuksen.

# 7.4 Keskimääräinen tallennusaika tunneissa

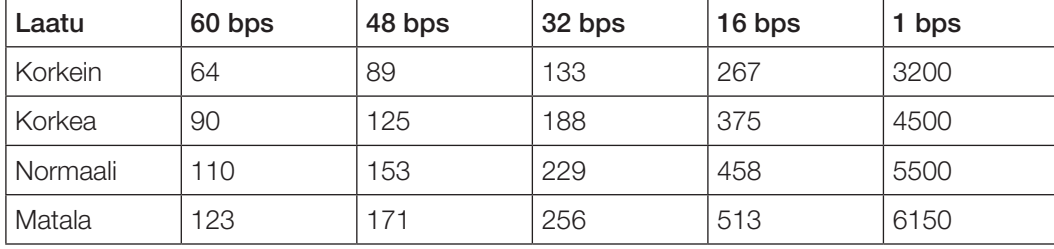

Koskee 160 Gt:n kiintolevyä ja PAL-standardia.

# 8. Toisto (Playback)

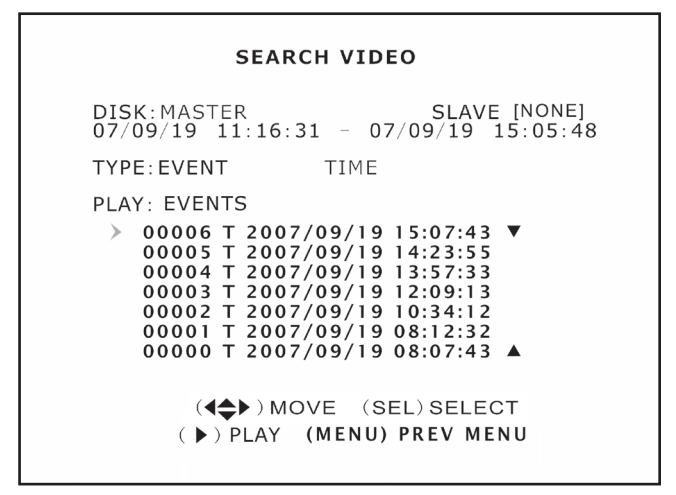

#### **SEARCH VIDEO**

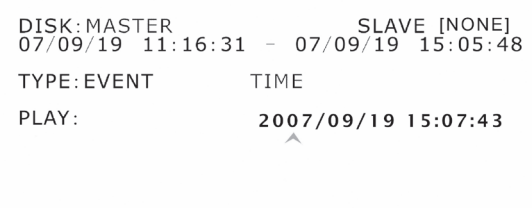

 $(4 \Leftrightarrow)$  MOVE (SEL) SELECT ( ) PLAY (MENU) PREV MENU

## 8.1 Valitse tiedostolistasta jokin tallennuksista

- • Avaa toistotila ja käynnistä viimeisin tallennus painamalla [ $\blacktriangleright$ ].
- • Avaa tallennettujen tiedostojen kansio painamalla [MENU]. Valitse EVENT kohdassa "TYPE" nähdäksesi tallennetut tiedostot.
- Valitse haluamasi tiedosto painikkeilla  $[\blacktriangleright]$  ja  $[\blacktriangle]$ .
- Aloita toisto painamalla  $[]$ .

## 8.2 Valitse tietyn ajanjakson välinen tallennus

- Paina [MENU] ja siirry kohtiin "TYPE" ja TIME nuolipainikkeilla [v] - [A] - [1] - [V]. Avaa valikko painamalla [SEL].
- Valitse haluamasi aika, josta haluat aloittaa toiston [SEL]-painikkeella.
- Aloita toisto painamalla  $[]$ .
- • Jos valittuna ajankohtana ei ole tallennuksia, näytöllä lukee "NO EVENTS".

# 9. Ohjelmiston asentaminen

# 9.1 Ajurien asentaminen

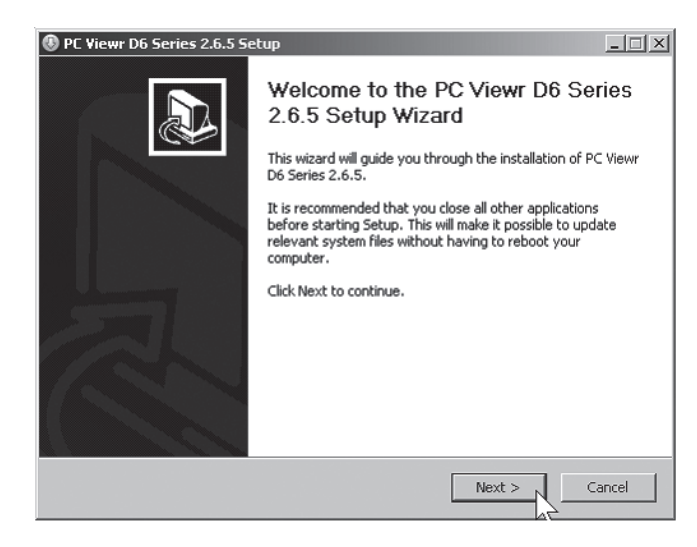

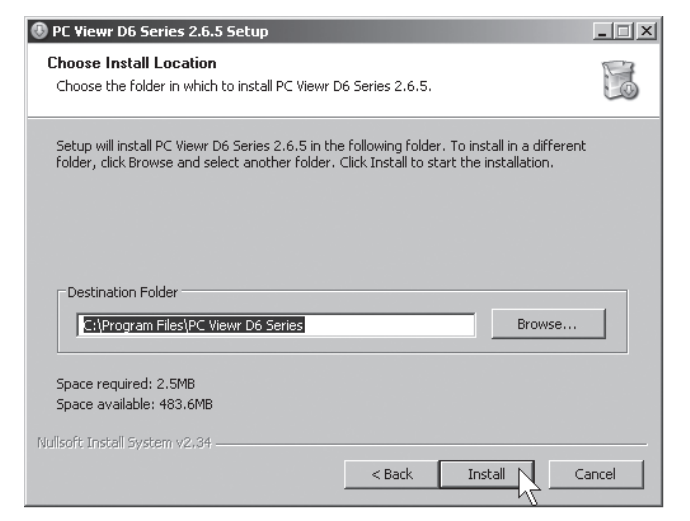

- 1. Aseta pakkaukseen sisältyvä cd-levy tietokoneesi cd-asemaan.
- 2. Aloita asennus painamalla Next. Noudata näytön ohjeita.

#### Napsauta Install.

<sup>®</sup> PC Viewr D6 Series 2.6.5 Setup  $\frac{1}{2}$ Completing the PC Viewr D6 Series 2.6.5 Setup Wizard PC Viewr D6 Series 2.6.5 has been installed on your<br>computer. Click Finish to close this wizard. Run PC Viewr D6 Series 2.6.5  $\leq$  Back  $Finish\sim$ Cancel

Napsauta Finish.

# 10. Videotallentimen liittäminen tietokoneeseen/verkkoon

# 10.1 USB-kaapelilla

Liitä pakkauksen USB-kaapeli videotallentimen ja tietokoneen välille.

- 1. Käynnistä PC Viewr D6 Series. (Katso kuva alla.)
- 2. Kun ohjelma käynnistyy, aikaisemmat tallennukset näkyvät kiintolevyllä.

# 10.2 Verkkokaapelilla

Liitä pakkauksen verkkokaapeli videotallentimen ja tietokoneen välille.

- 1. Käynnistä videotallennin uudestaan sen jälkeen kun olet liittänyt verkkokaapelin.
- 2. Avaa "Network setup", jotta näet videotallentimen IP-osoitteen DHCP:lle. Paina kaukosäätimestä [MENU] ja valitse sitten Network setup. Vahvista painamalla [SEL].
- 3. Kirjoita ylös videotallentimen IP-osoite ja porttinumero. IP-osoite näkyy kentässä "IP address" ja portin numero kentässä "Http port".

# 11. Asennetun ohjelmiston konfigurointi

- 1. Avaa ohjelma painamalla kuvaketta PC Viewr D6 Series.
- 2. Napsauta painiketta [NET] (5).
- 3. Täytä sisäänkirjautumisruutu:

 (Kuva on vain esimerkki!)

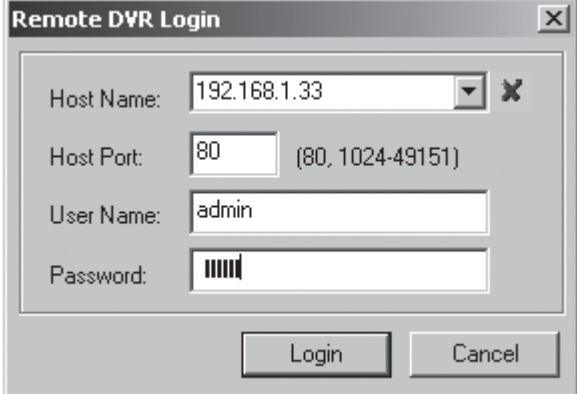

- "Host name" Kirjoita ip-osoite
- • "Host port" 80
- "User name" **admin**
- • "Password" 111111
- 4. Napsauta Login, niin kameran kuva näkyy.

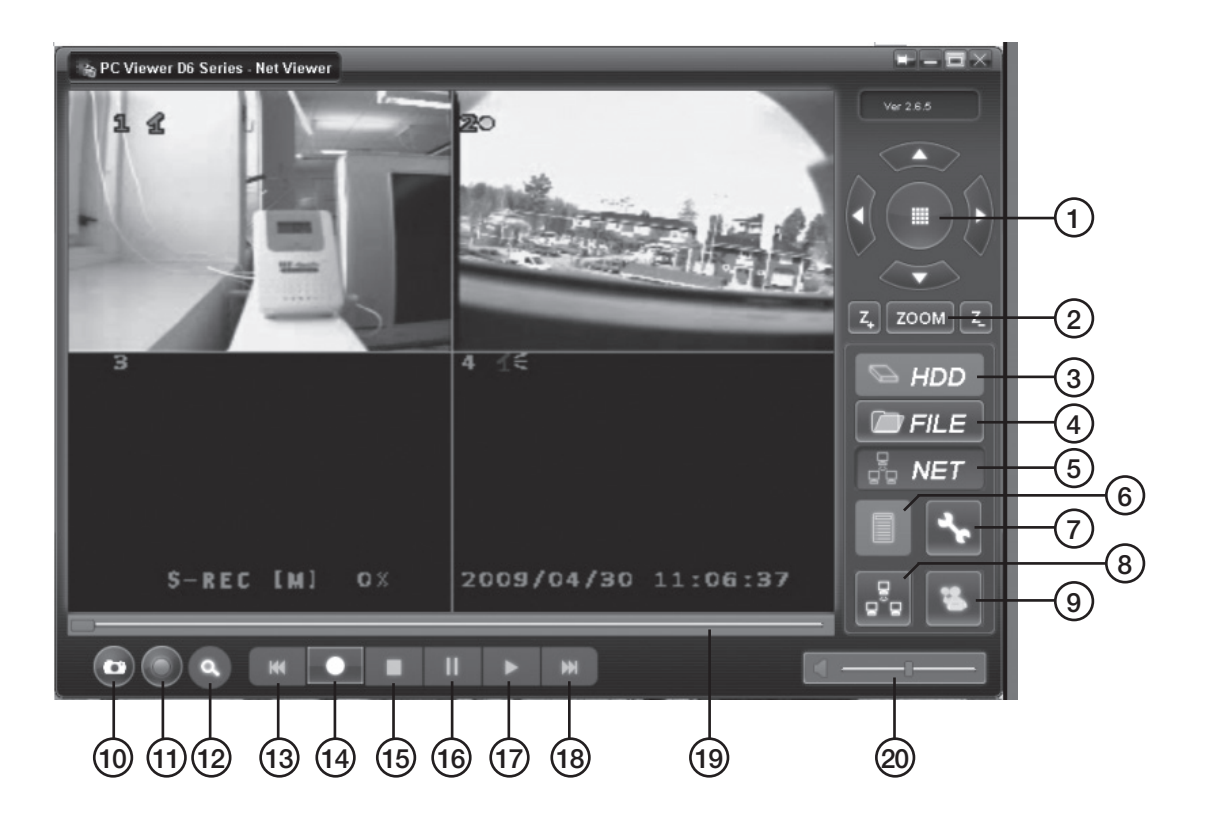

- 1. PTZ Control (vain, jos PTZ-kamera on asennettu)
- 2. ZOOM in, ZOOM out.
- 3. HDD Näyttää kiintolevyn tiedot.
- 4. FILE Avaa tiedostoja, jotka on tallennettu esim. kiintolevylle tai USB-muistiin.
- 5. NET Näyttää videotallentimen senhetkisen kuvan verkon kautta.
- 6. EVENT LIST Tallennuslista aikajärjestyksessä.
- 7. DVR SETTING Ohjelman PC Viewr asetukset.
- 8. DISCONNECT REMOTE DVR Kaukosäätöasetusten sulkeminen ja poistuminen säätötilasta.
- 9. REMOTE DVR CONTROL Kaukosäätöasetukset DVR:lle.

10. CAPTURE (BMP) Tallentaminen still-kuvana bmp-muodossa.

12. Pidä huolta ympäristöstä

Kierrätä tuote asianmukaisesti, kun poistat sen käytöstä. Kysy tarkempia kierrätysohjeita kuntasi jäteneuvonnasta.

- 11. BACKUP (AVI) Varmuuskopio.
- 12. SEARCH TIME Hae tallennuksia tietyltä ajalta.
- 13.<sup>[4]</sup> Pikakelaus taaksepäin.
- 14.<sup>[•]</sup> Tallennuksen käynnistäminen.
- 15.[■] Pysäytys.
- 16.[ **II** ] Tauko.
- 17. [ ▶ ] Toisto.
- 18. [De] Pikakelaus eteenpäin.
- 19. SLIDER Siirry tiettyyn kohtaan.
- 20. Äänenvoimakkuus.

# 13. Tekniset tiedot

# 13.1 Videotallennin

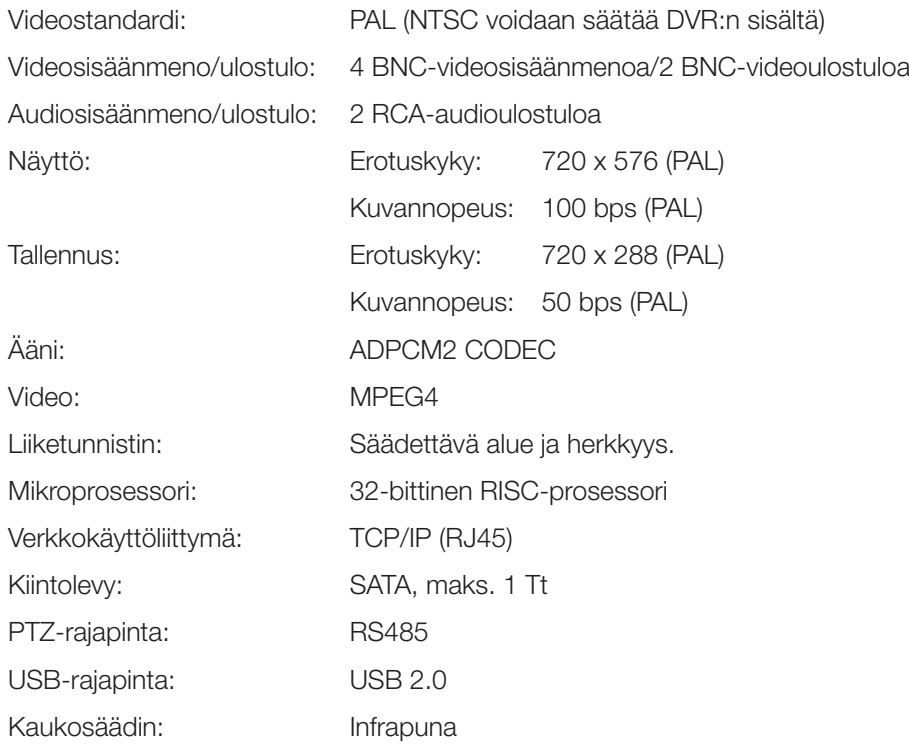

# 13.2 Kamera

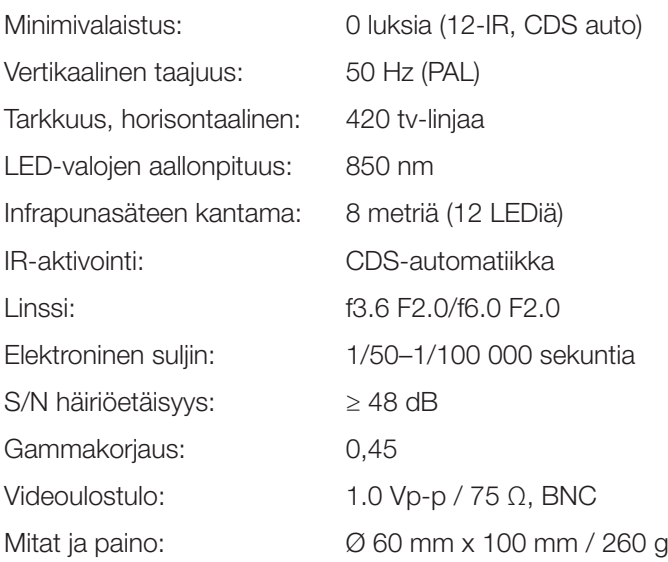

# 14. Kytkentä

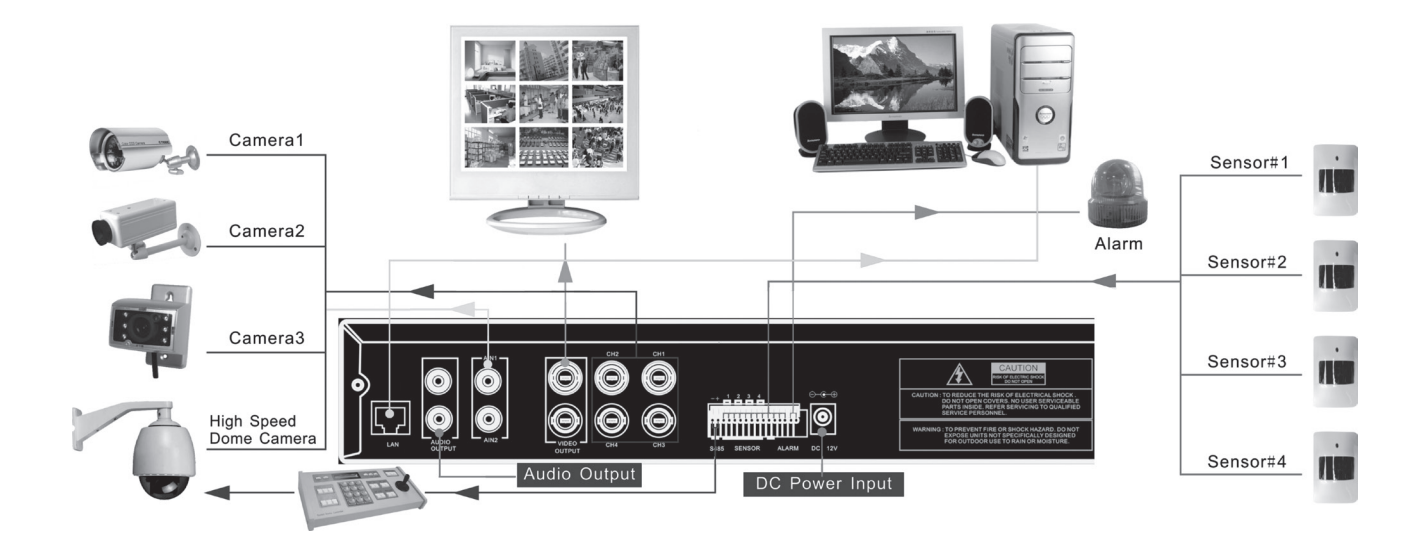

# Sverige

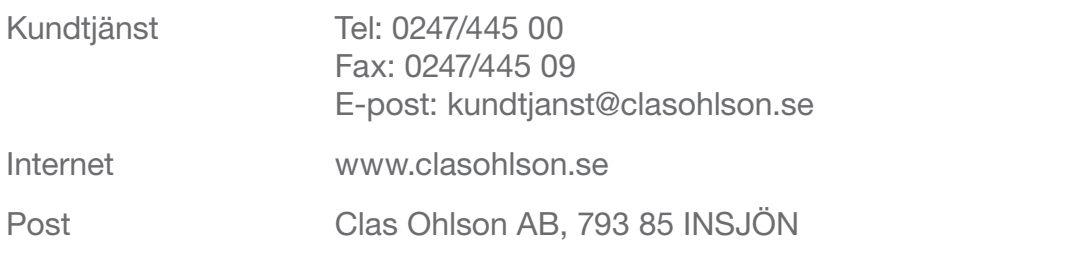

# Norge

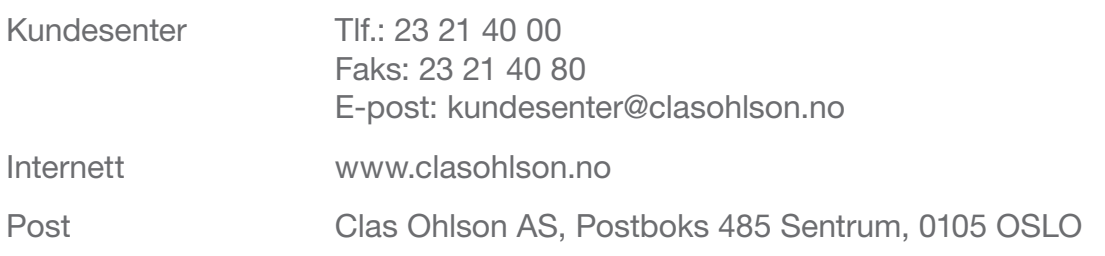

## Suomi

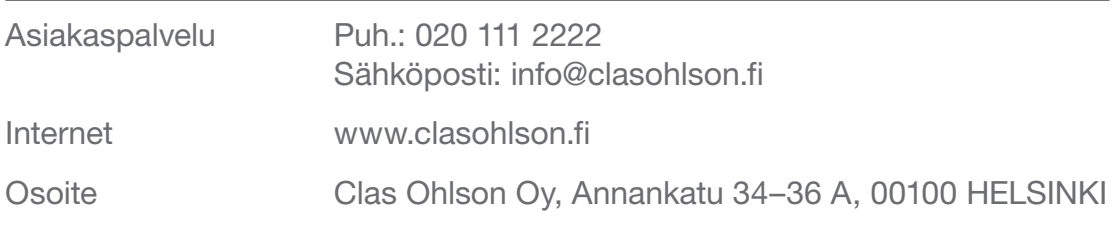

# Great Britain

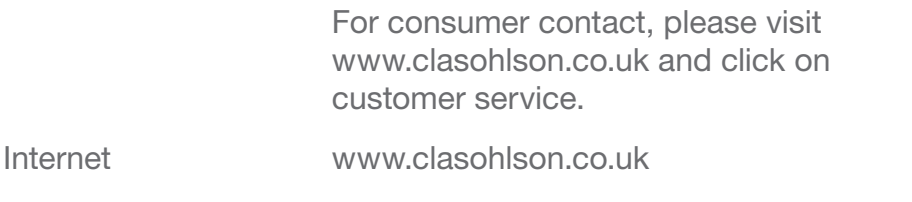

# clas ohlson